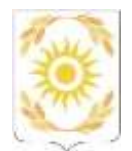

## АВТОНОМНАЯ НЕКОММЕРЧЕСКАЯ ОРГАНИЗАЦИЯ НАУЧНО-ИССЛЕДОВАТЕЛЬСКИЙ ИНСТИТУТ УПРАВЛЕНИЯ НАРОДНЫМ ХОЗЯЙСТВОМ (АНО НИИ Управления)

# **ИНСТРУКЦИЯ ПО РАБОТЕ в Системе дистанционного обучения АНО НИИ Управления**

Тюмень, 2024

# Оглавление

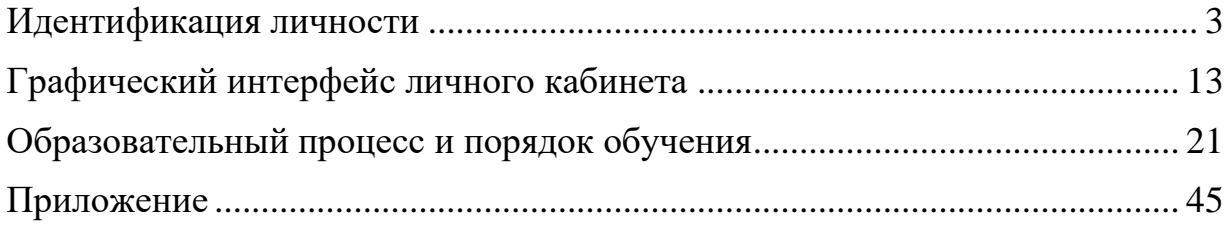

### **Идентификация личности**

<span id="page-2-0"></span>Обучающемуся предоставляется доступ к курсу обучения. На его личную почту, указанную в заявлении на зачисление (Рис. 1, Приложение 1), направляется сообщение с ссылкой для перехода в личный кабинет, а также логин и пароль для входа (Рис. 2).

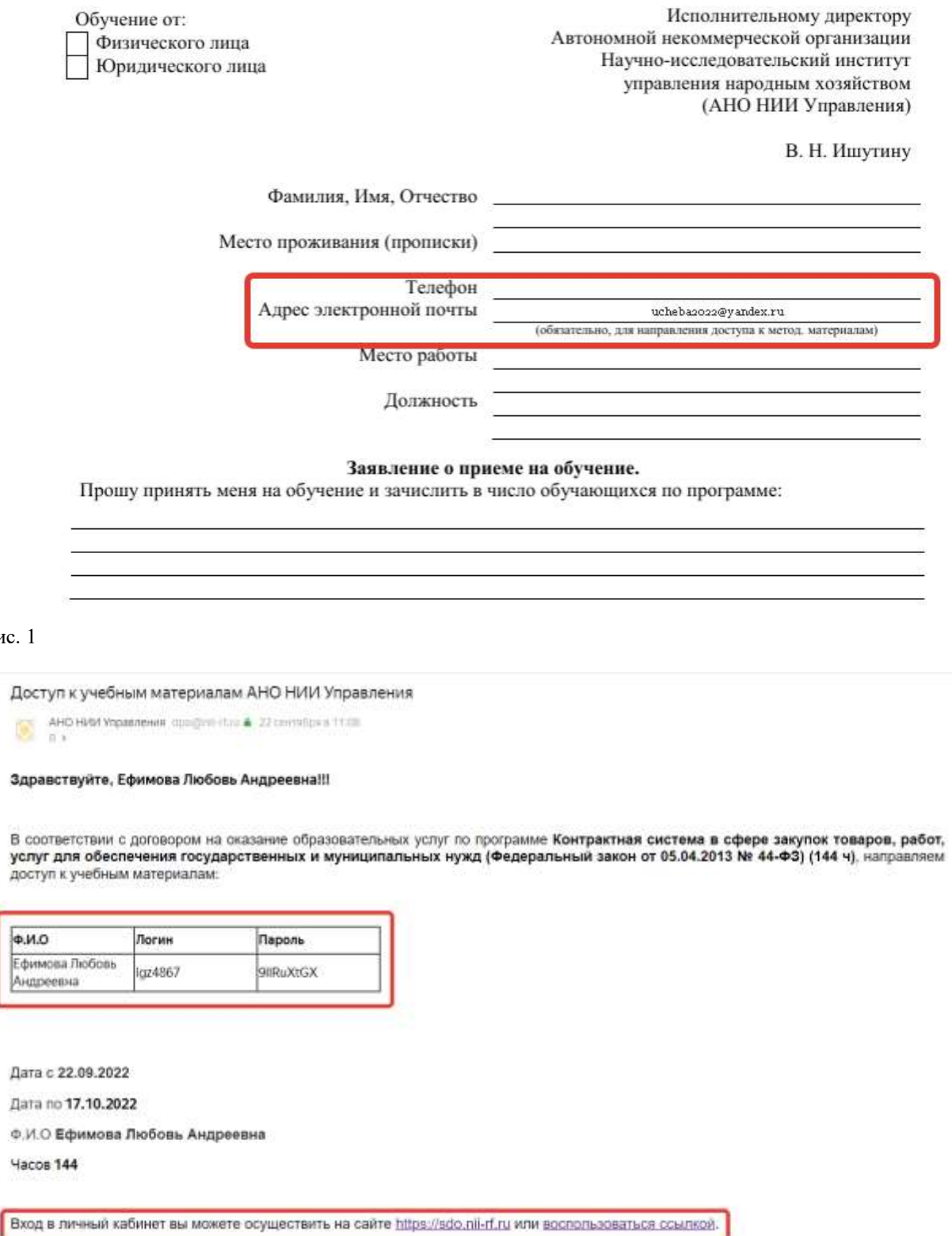

Рис. 2

ø.

Рис. 1

B

中国人

Перейдя по ссылке и успешно пройдя авторизацию (Рис. 3), Обучающийся направляется на главную страницу личного кабинета (Рис. 4).

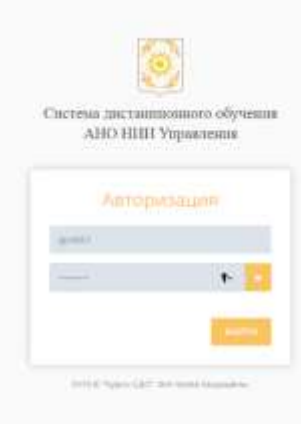

#### Рис. 3

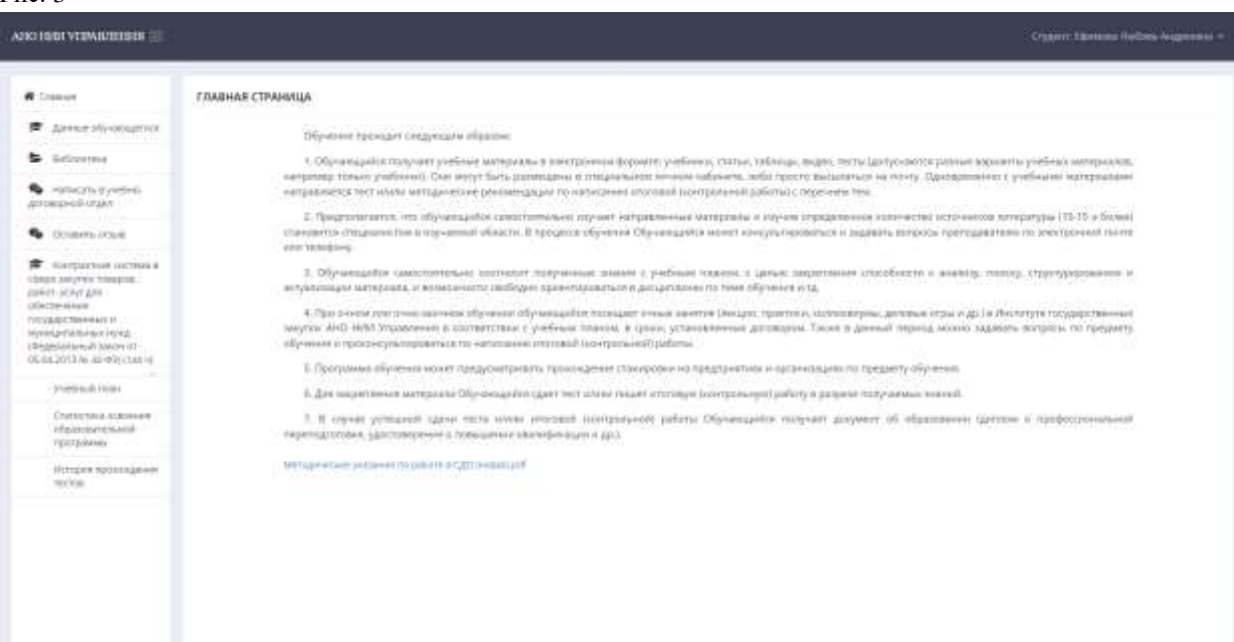

Рис. 4

Обратите внимание! При входе в личный кабинет ранее установленного срока, то есть до первого дня обучения, указанного в договоре об оказании образовательных услуг (Приложение 2), Обучающемуся не будут доступны программа, а также прохождение идентификации личности, поэтому при выборе вкладки с наименованием программы обучения на странице на черном фоне будет представлена лишь следующая информация – ФИО Обучающегося, наименование учебной программы, даты начала и окончания обучения (Рис. 5, 6).

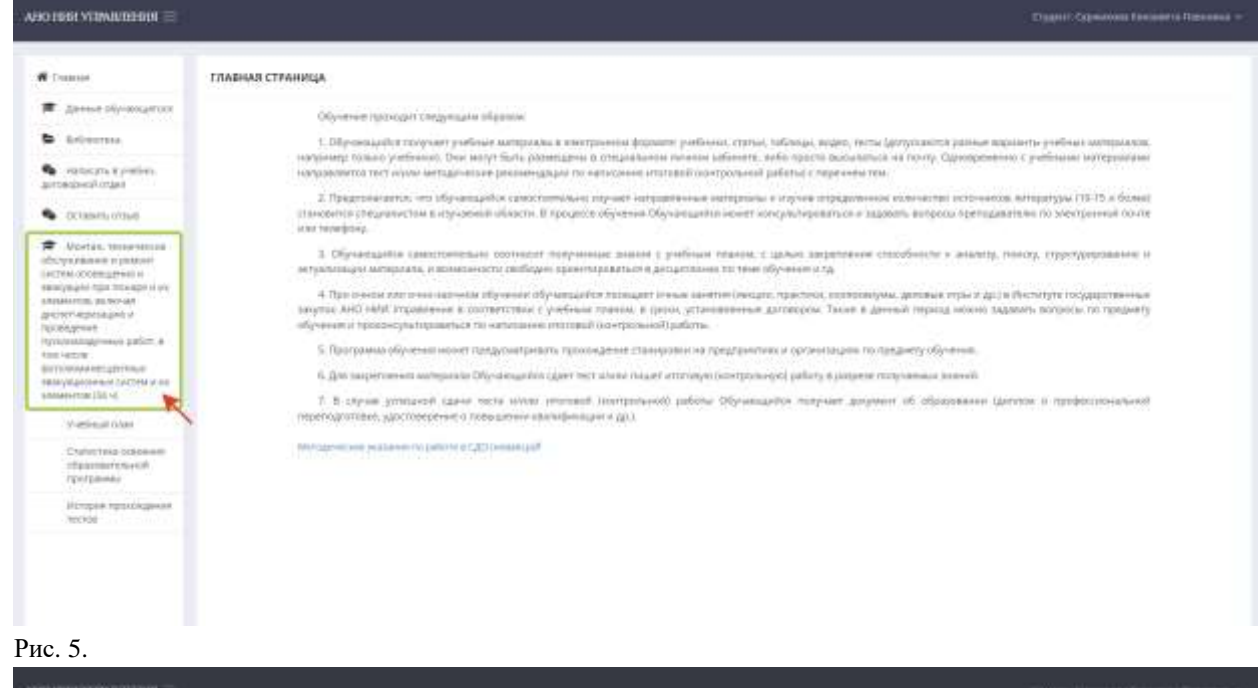

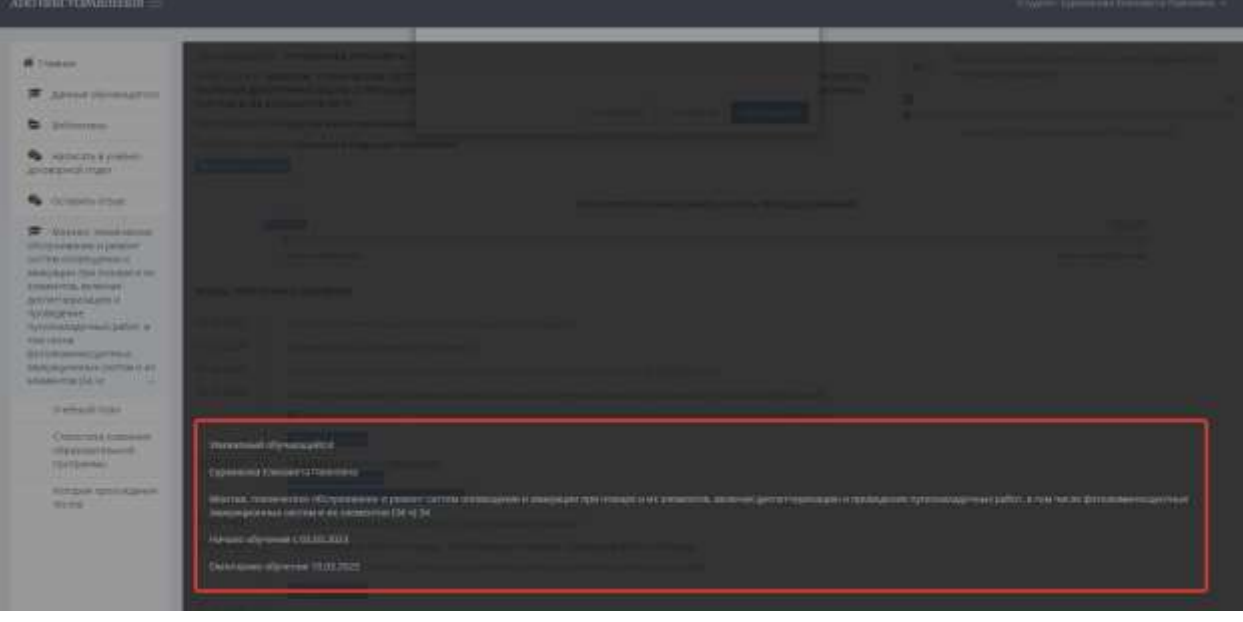

Рис. 6.

Чтобы перейти в раздел с учебной программой после прохождения авторизации в установленные сроки обучения, Обучающемуся необходимо пройти идентификацию личности, выполнив следующий порядок действий:

1. Выбрать вкладку с наименованием учебной программы (Рис. 7).

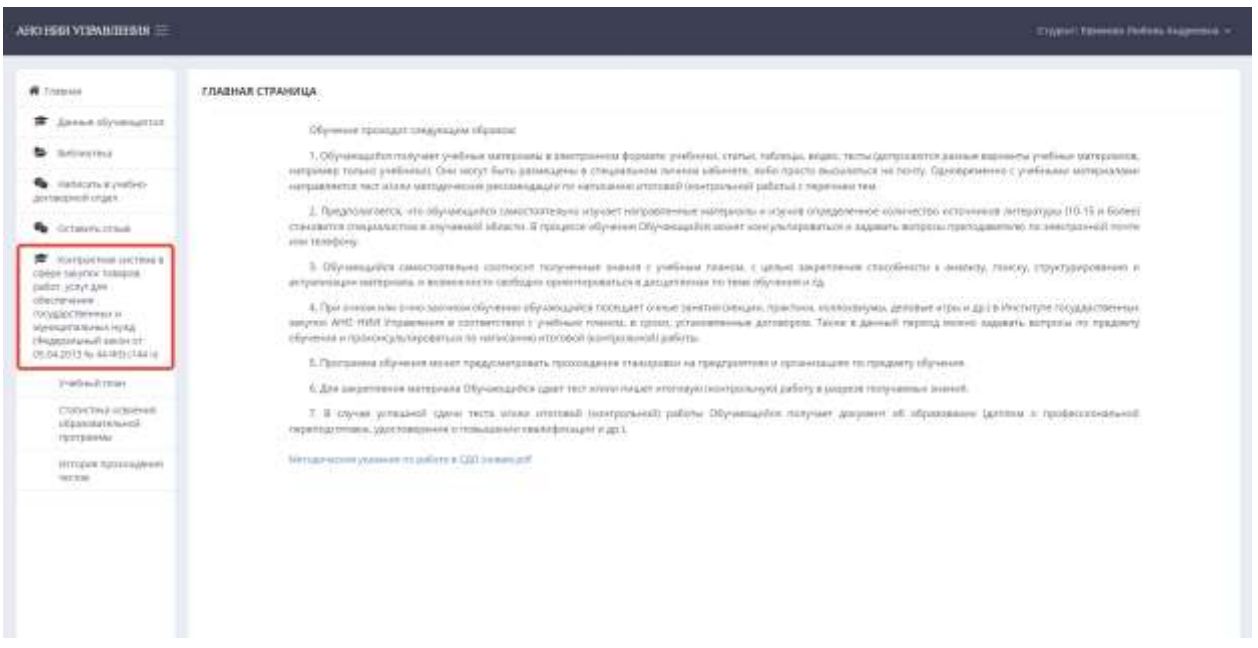

```
Рис. 7
```
2. Ввести кодовое слово, которое было указано Обучающимся ранее в согласии на обработку персональных данных (Рис. 8, 9, 10; Приложение 3).

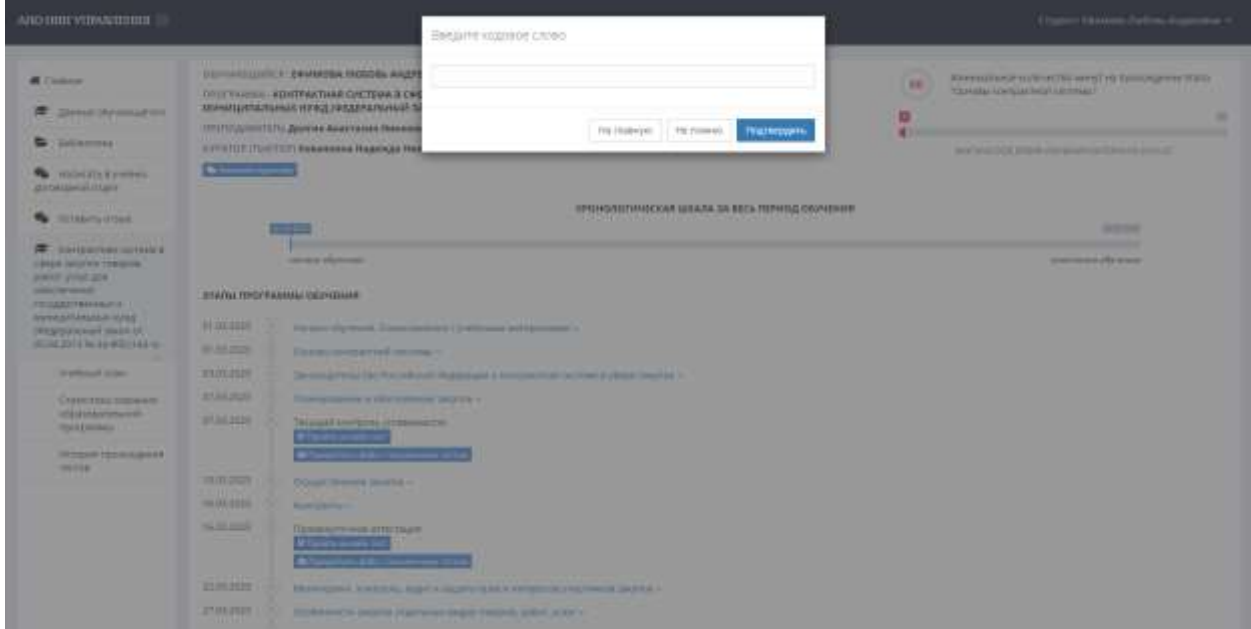

Рис. 8

Согласне действует с момента предоставления его оператору в течение неопределенного срока (или до достижения целей обработки персональных данных) и может быть отозвано путем направления оператору заявления в свободной письменной форме об отзыве согласия, при этом оператор прекращает обработку персональных данных и уничтожает их, за исключением персональных данных, включенных в документы, обязанность по хранению которых прямо предусмотрена законодательством и внутренними документами оператора. Хранение таких персональных данных осуществляется оператором в течение срока, установленного законодательством и внутренними документами оператора.

В случае отзыва настоящего согласия персональные данные, включенные в документы, образующиеся в деятельности оператора, в том числе во внутренние документы оператора в период действия согласия, могут передаваться третьим лицам в объеме и случаях, указанных в настоящем согласии.

Также подтверждаю, что мои персональные данные могут быть получены оператором от любых третьих лиц.

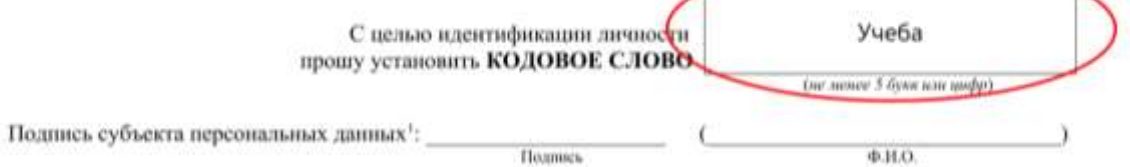

<sup>1</sup> Подпись субъекта персональных данных означает предоставление письменного согласия на обработку персональных данных в подтверждает факт уведомления о возможности получения персональных данных операторами не от субъекта персональных данных.

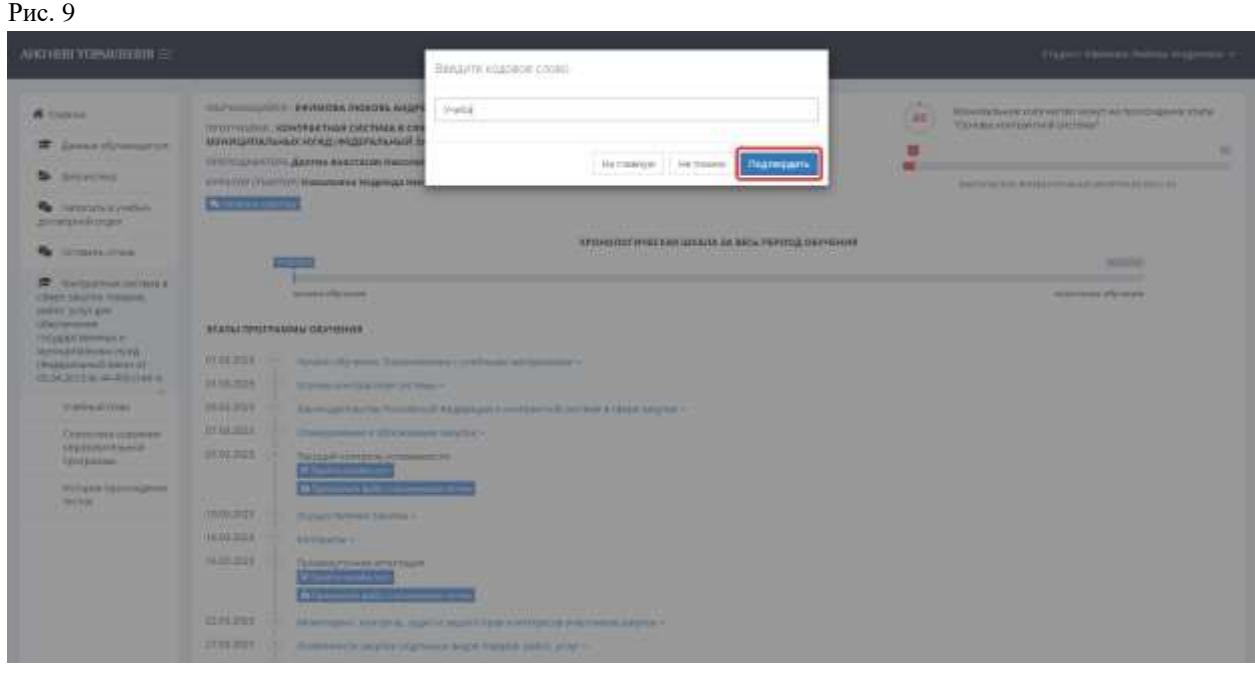

Рис. 10

3. В случае невозможности ввода кодового слова ввиду его отсутствия или иных причин, Обучающемуся необходимо выбрать кнопку «Не помню» и ввести свои паспортные данные без пробелов (Рис. 11, 12, 13).

Обратите внимание! Если Обучающийся введет паспортные данные в поле для кодового слова, не нажав предварительно кнопку «Не помню», авторизация в личном кабинете не произойдет, поскольку в данном случае эти данные являются для идентификации альтернативными, а не основными.

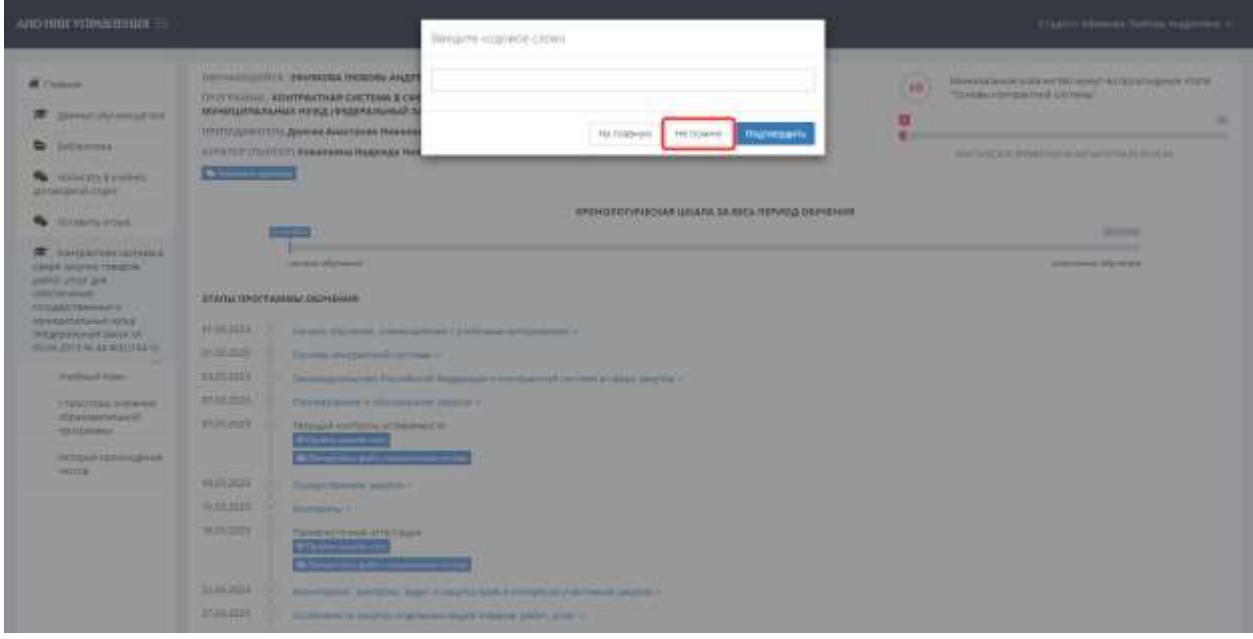

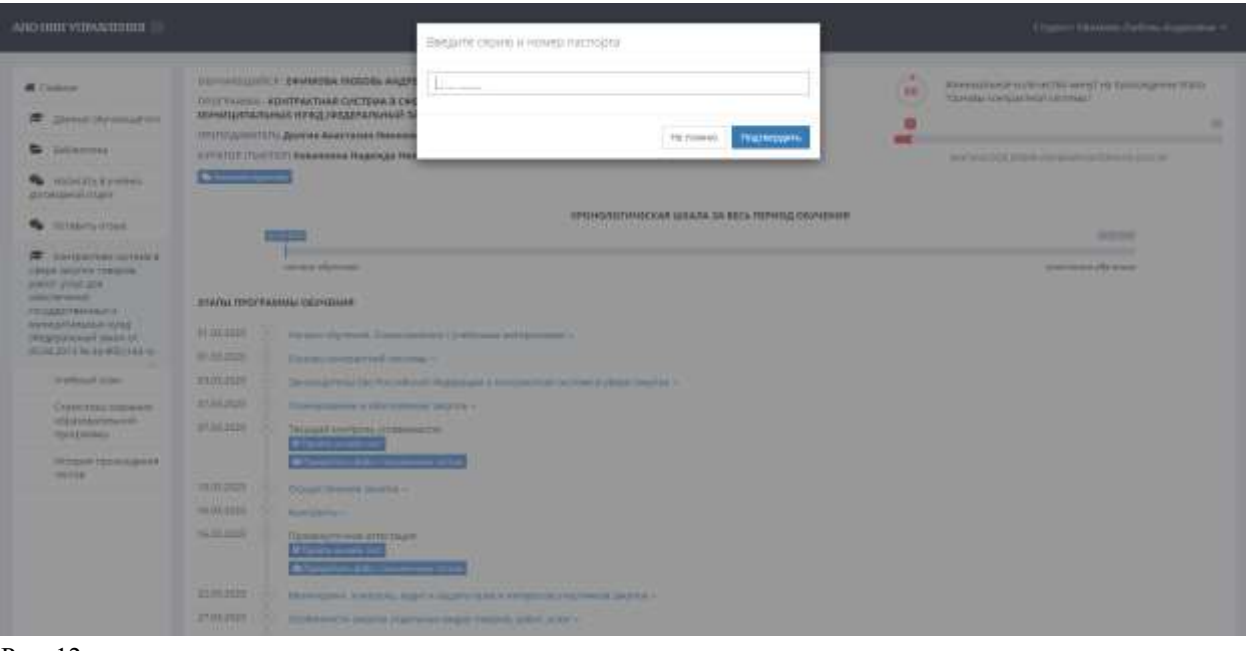

Рис. 12

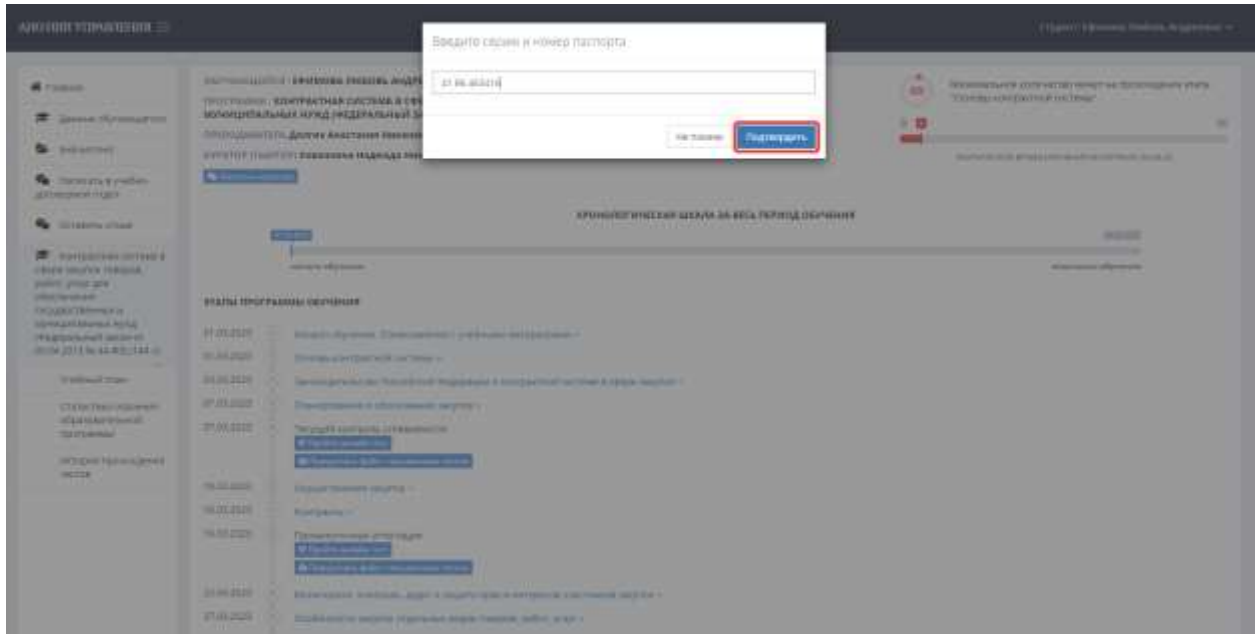

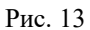

4. Подтвердить свои персональные данные в «Карточке ученика» (Рис. 14).

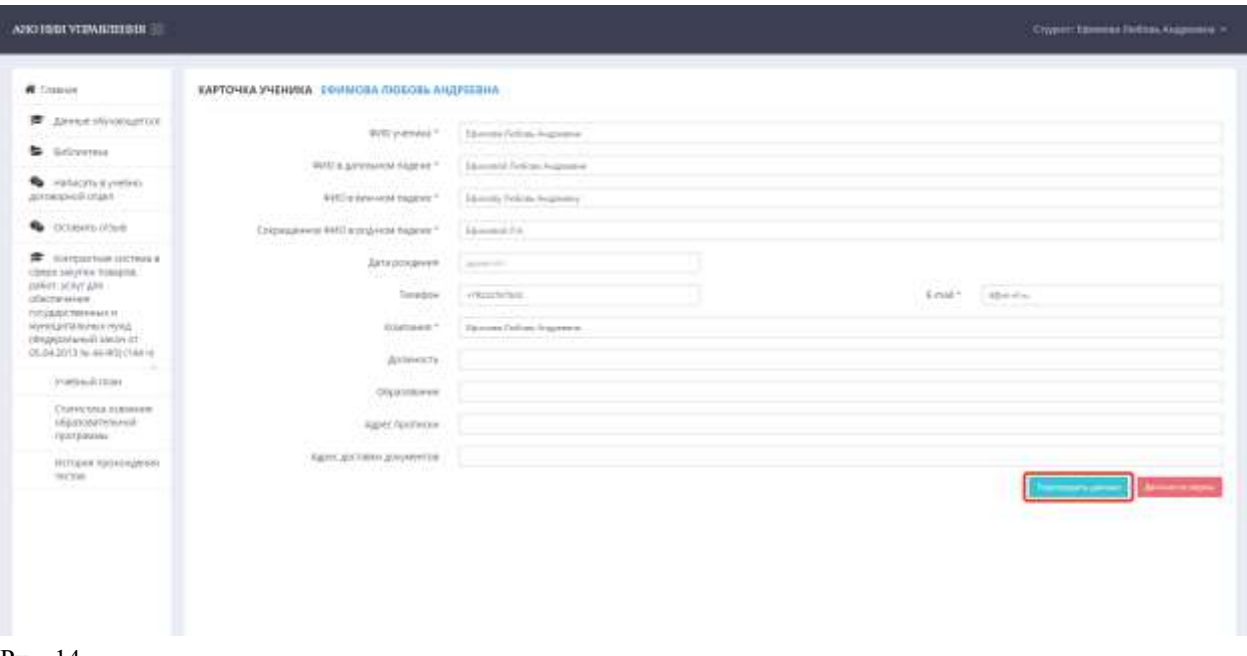

Рис. 14

В случае, если данные окажутся неверны, Обучающемуся необходимо сообщить об этом, обратившись в учебно-договорной отдел. Для этого Обучающийся должен выбрать кнопку «Данные не верны», после чего автоматически будет открыт чат, в котором нужно написать о замеченной ошибке (Рис. 15, 16, 17).

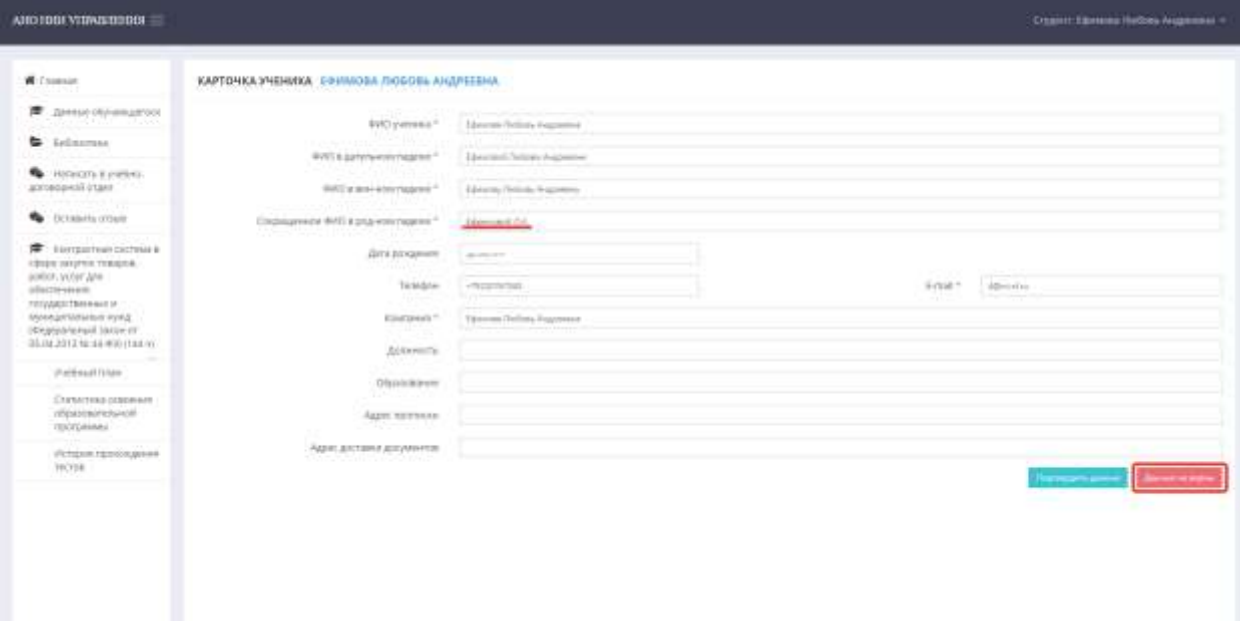

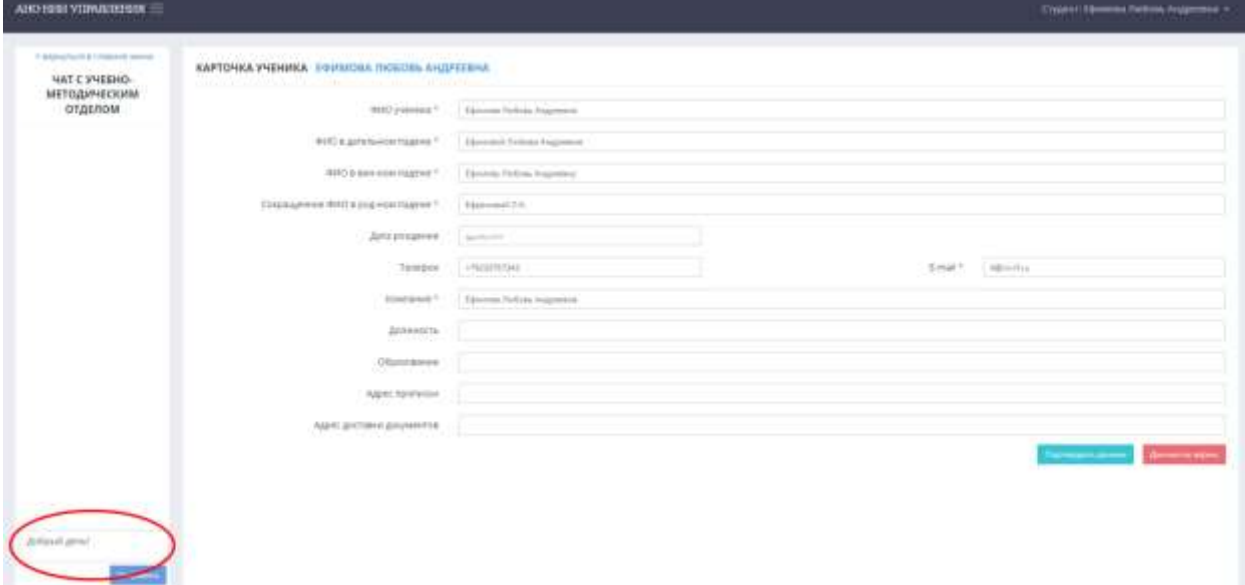

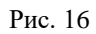

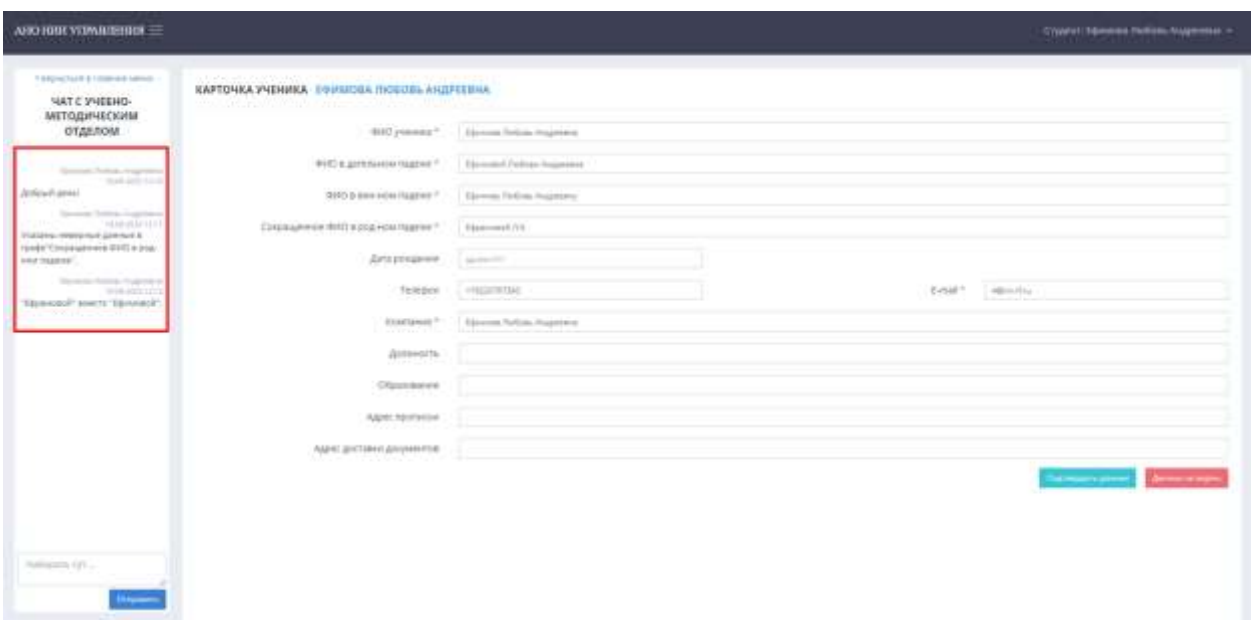

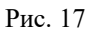

После отправки сообщений Обучающемуся необходимо дождаться ответа куратора о том, что в его данные внесены изменения. Далее требуется обновить страницу, перепроверить данные и выбрать кнопку «Подтвердить данные» (Рис. 18).

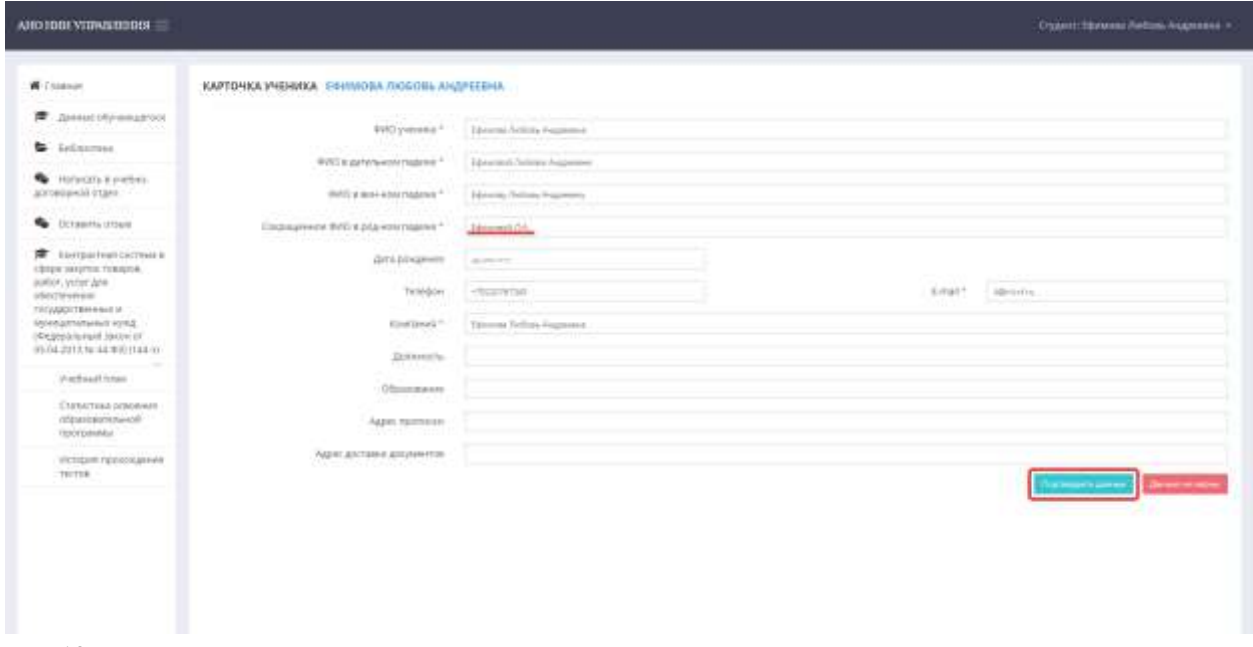

Рис. 18

5. Выбрать «Да» для начала обучения и приступить к изучению образовательной программы (Рис. 19).

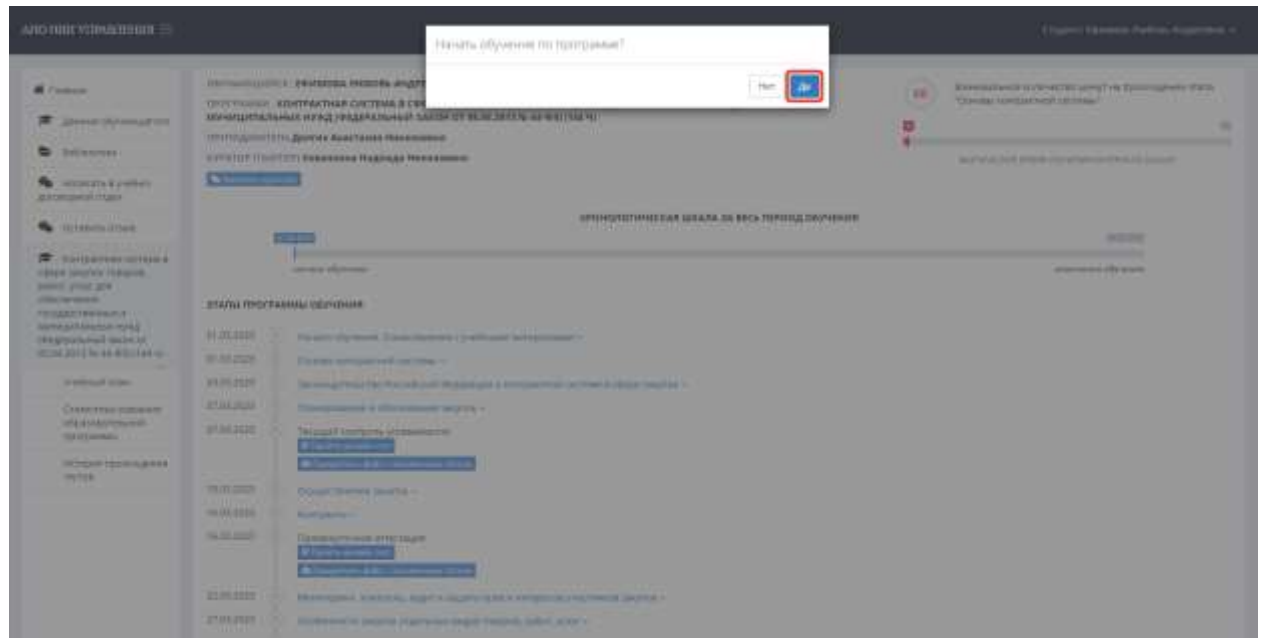

Рис. 19

После успешной идентификации Обучающемуся становятся доступны этапы учебной программы (Рис. 20).

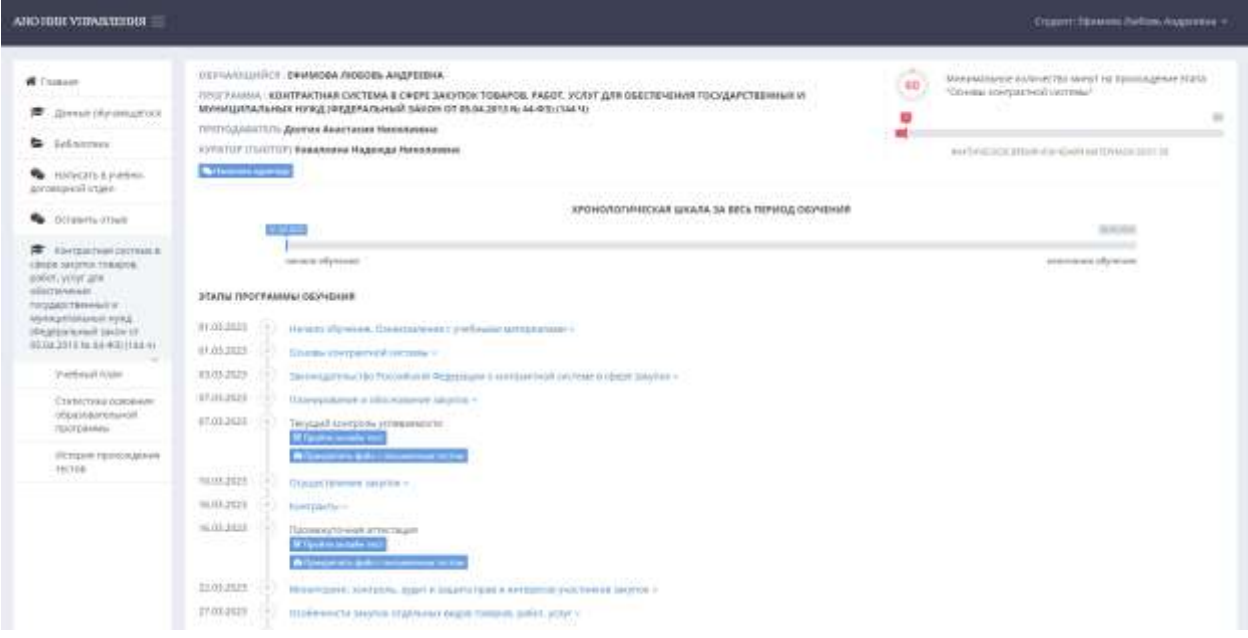

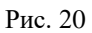

### **Графический интерфейс личного кабинета**

<span id="page-12-0"></span>Пройдя идентификацию личности, Обучающийся автоматически переходит с главной страницы личного кабинета в основной раздел, предназначенный для учебного процесса. На данной странице находятся следующие данные:

1. ФИО Обучающегося, наименование образовательной программы, ФИО преподавателя, ФИО куратора (тьютора), кнопка «Написать куратору» (Рис. 21).

Форматом обучения не предусмотрено прямое взаимодействие с преподавателем, тем не менее для связи с ним Обучающийся может воспользоваться электронной почтой  $(dpo@ni-f.ru)$ , либо обратиться к нему через личного куратора, который задаст преподавателю вопросы Обучающегося и после передаст полученные ответы.

Куратор (тьютор) – это специалист учебно-договорного (учебнометодического) отдела, который закрепляется за Обучающимся с целью сопровождения в процессе обучения. В задачи куратора входит консультирование Обучающегося по интересующим его вопросам, посредничество между Обучающимся и Преподавателем, а также возобновление учебного процесса при возможном возникновении неполадок.

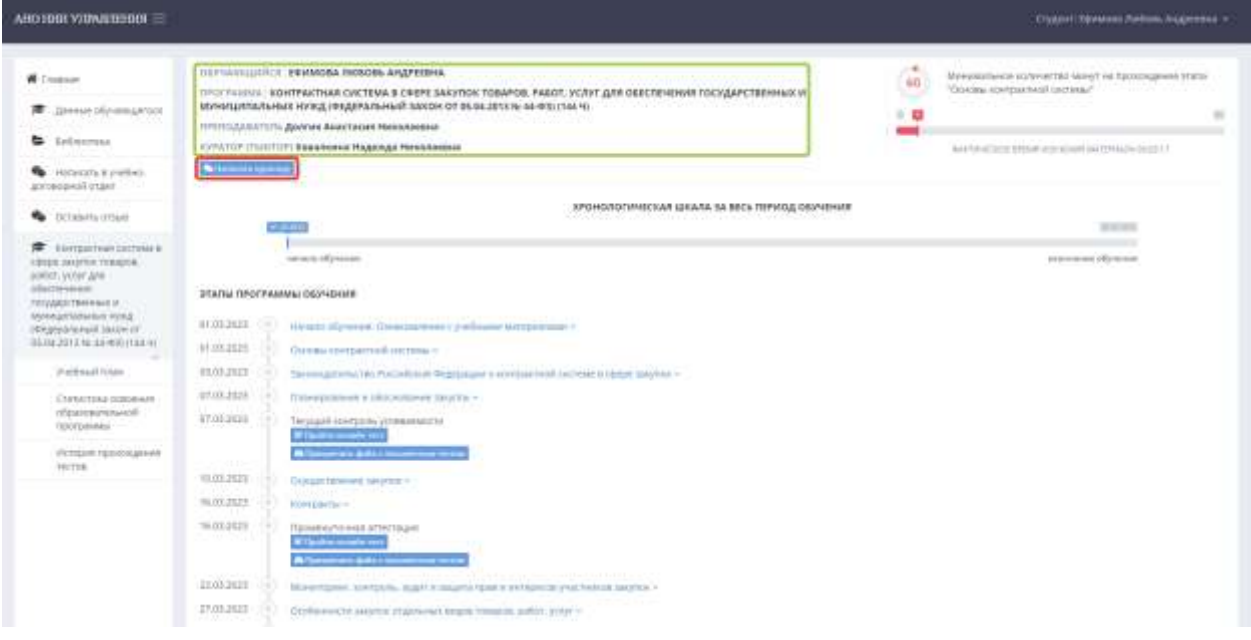

Рис. 21

Аналогичные и/или дополнительные данные представлены также в других разделах меню. Среди них: присваиваемая квалификация и сфера деятельности (Рис. 22, 23), а также вид, количество часов и период обучения (Рис. 24).

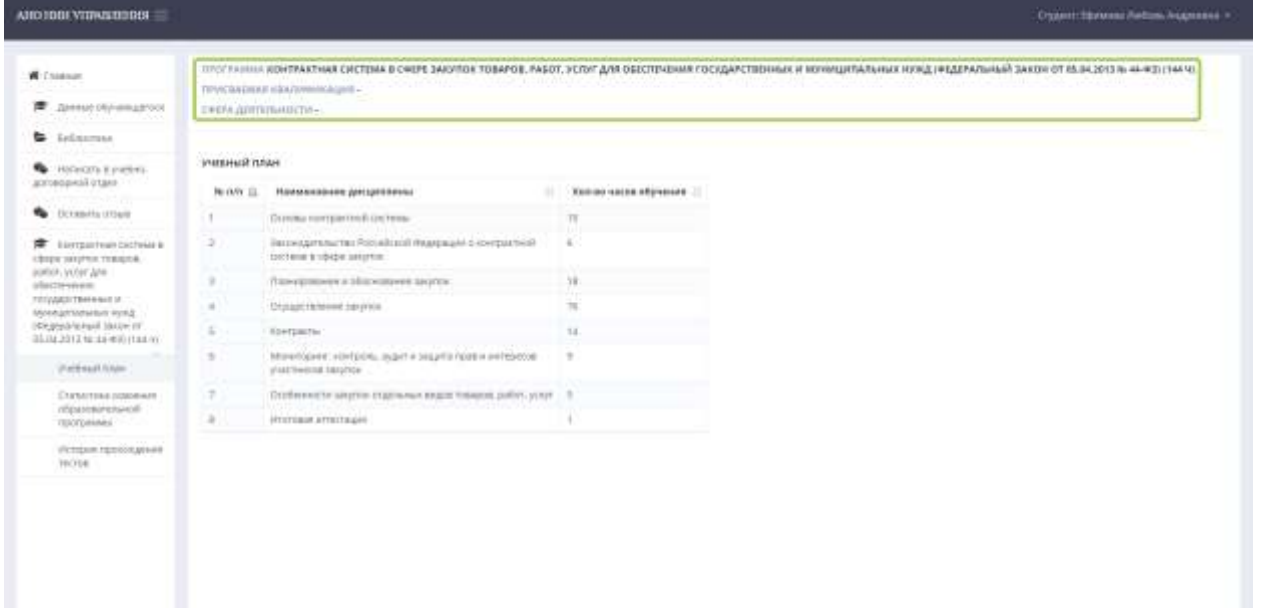

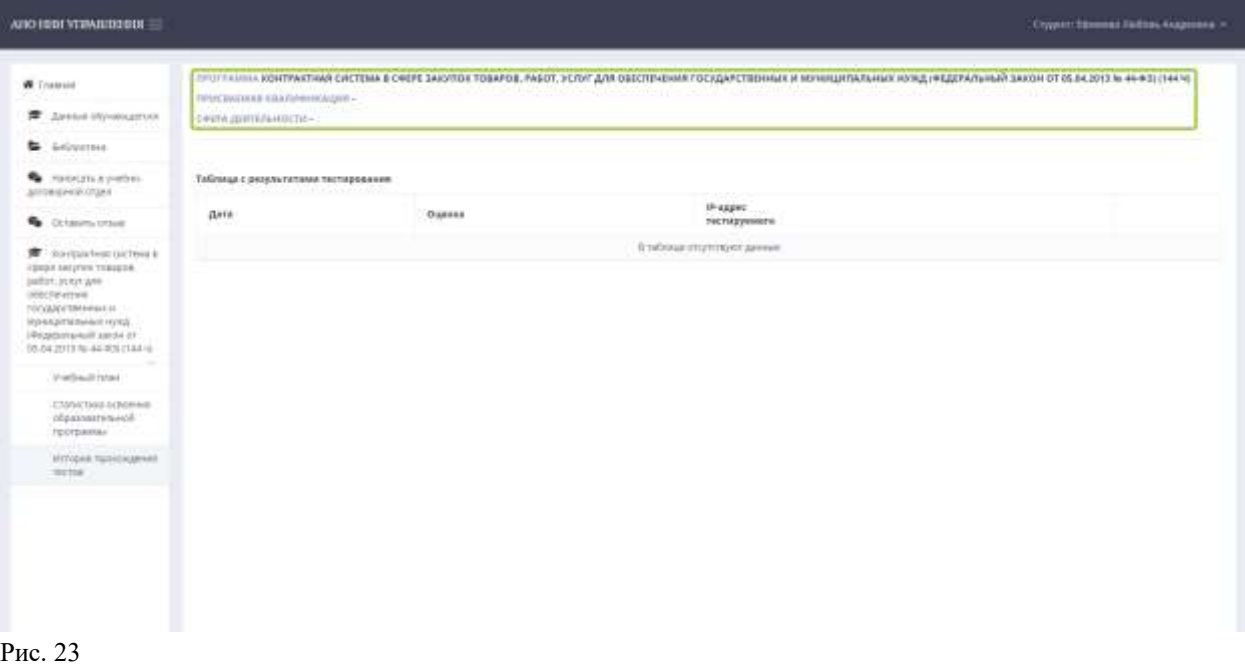

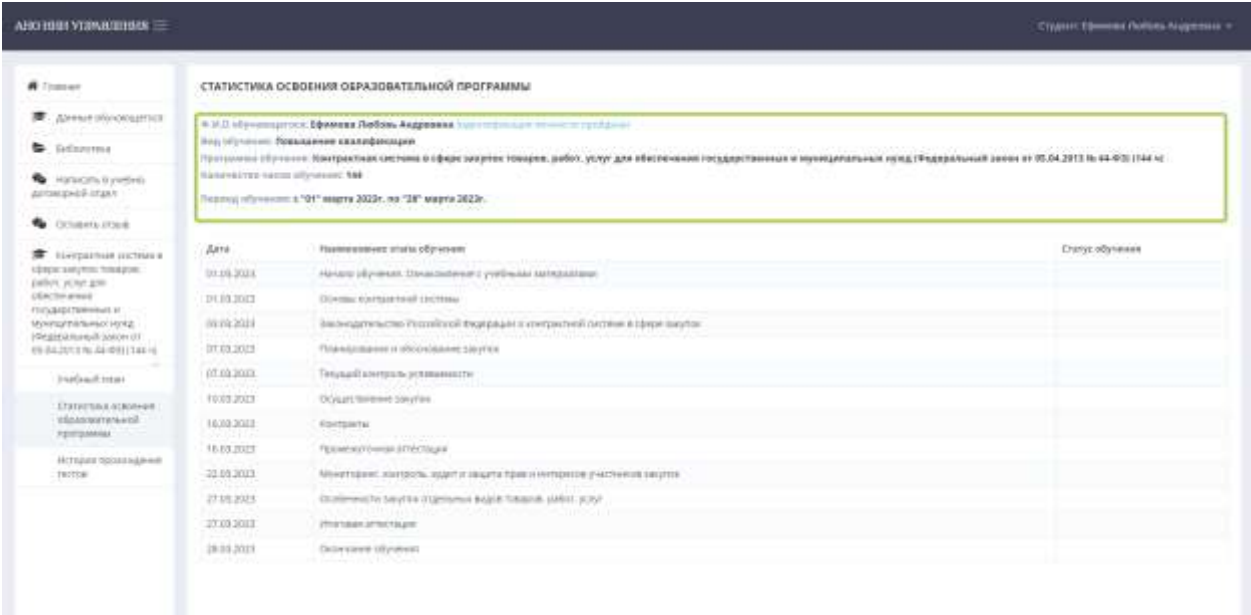

2. Шкала времени фактического прохождения материала.

Данные о количестве часов нахождения Обучающегося в личном кабинете контролируют время, потраченное на изучение материала. На каждый этап обучения отводится определенное количество времени, установленное образовательной программой. Данный счетчик позволяет куратору отслеживать запущен ли образовательный процесс, чтобы понимать приступил ли Обучающийся к изучению учебного материала.

Таким образом, Обучающийся может учиться в удобное для него время и в комфортном темпе, при этом отмечая, какое время у него уходит на изучение теоретического материала и прохождение аттестации (Рис. 25).

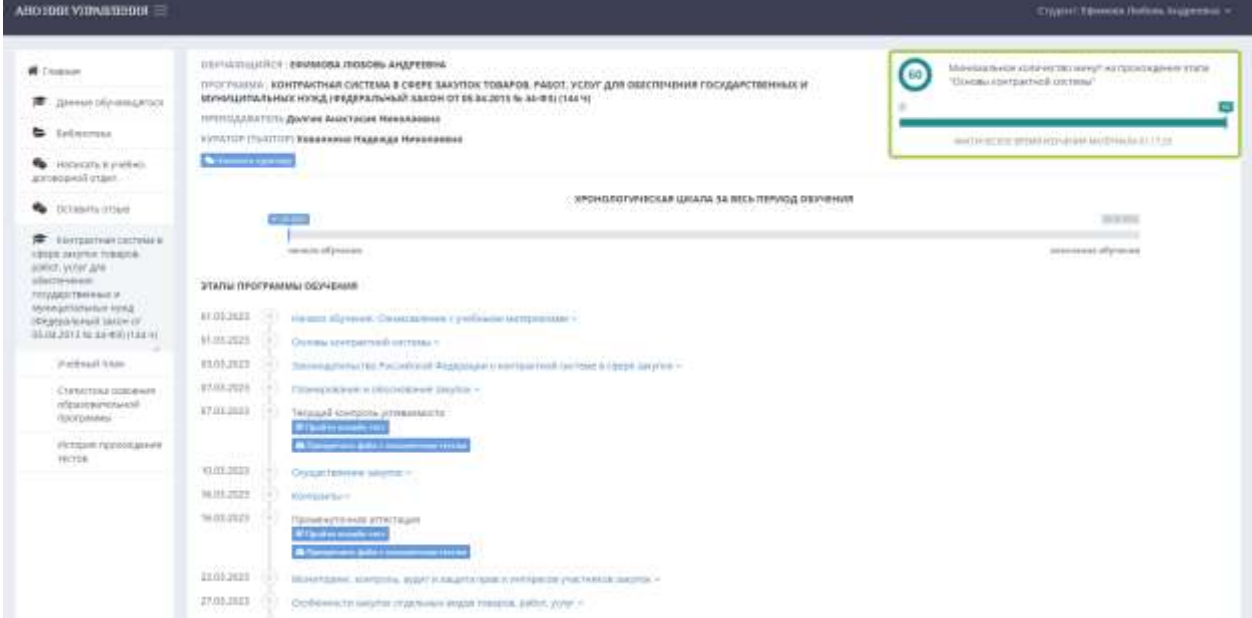

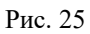

### 3. Хронологическая шкала всего периода обучения.

Шкала показывает период с первого до последнего дня обучения, отображая текущий день (Рис. 26). Это позволяет Обучающемуся отслеживать, как много времени остается в его распоряжении на изучение материала и прохождение аттестации, и, следовательно, мотивирует более рационально планировать свой график обучения.

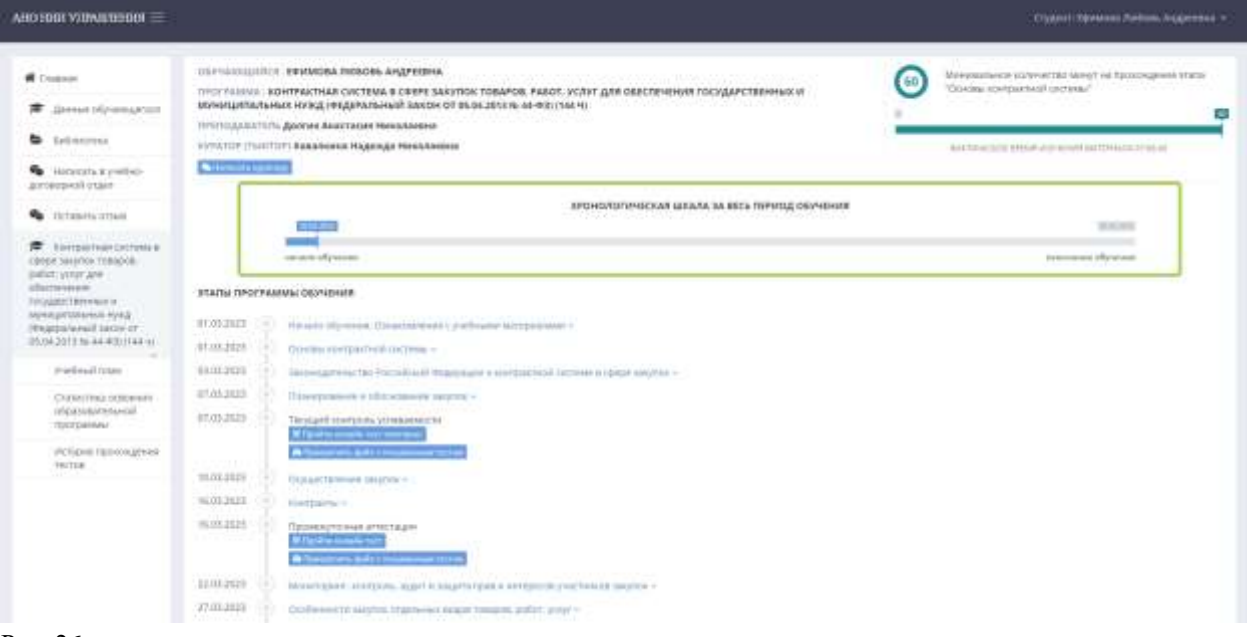

Рис. 26

### 4. Этапы программы обучения.

Этапы образовательной программы содержат в себе перечни необходимых для изучения учебных материалов, а также аттестацию, которую требуется пройти для успешного получения документа об образовании (Рис. 27).

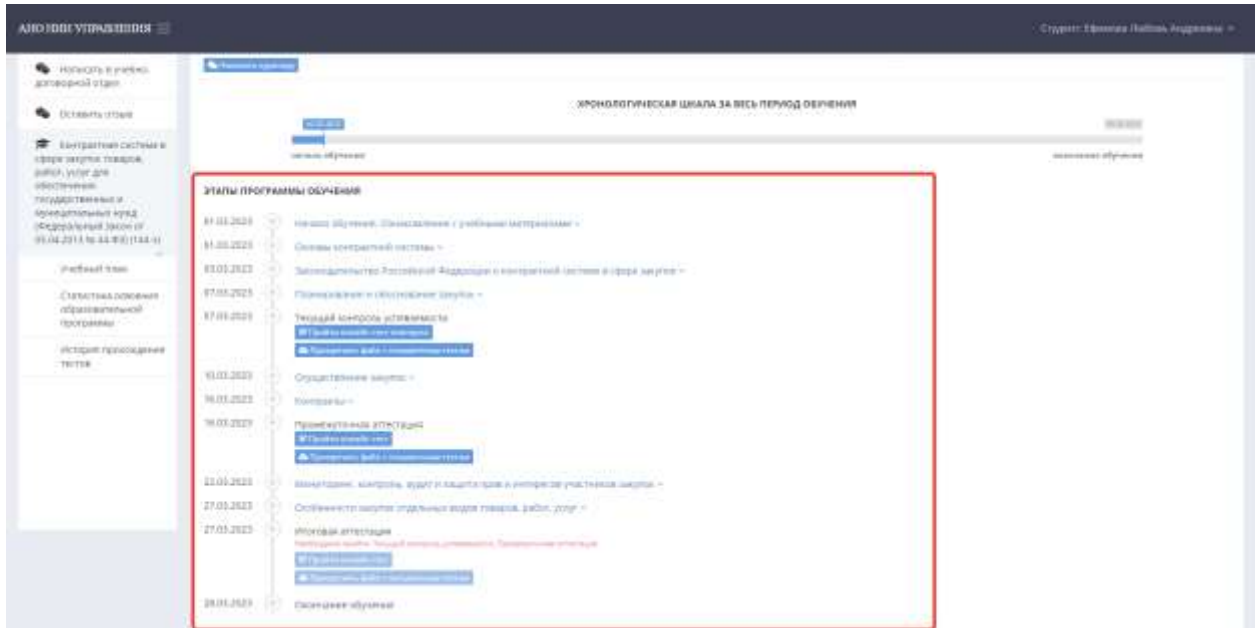

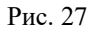

Даты начала каждого этапа обусловлены количеством часов, рассчитанным на изучение каждого пункта учебного плана в соответствии с ним (Рис. 28). Обучающийся должен придерживаться установленных дат при изучении материалов образовательной программы.

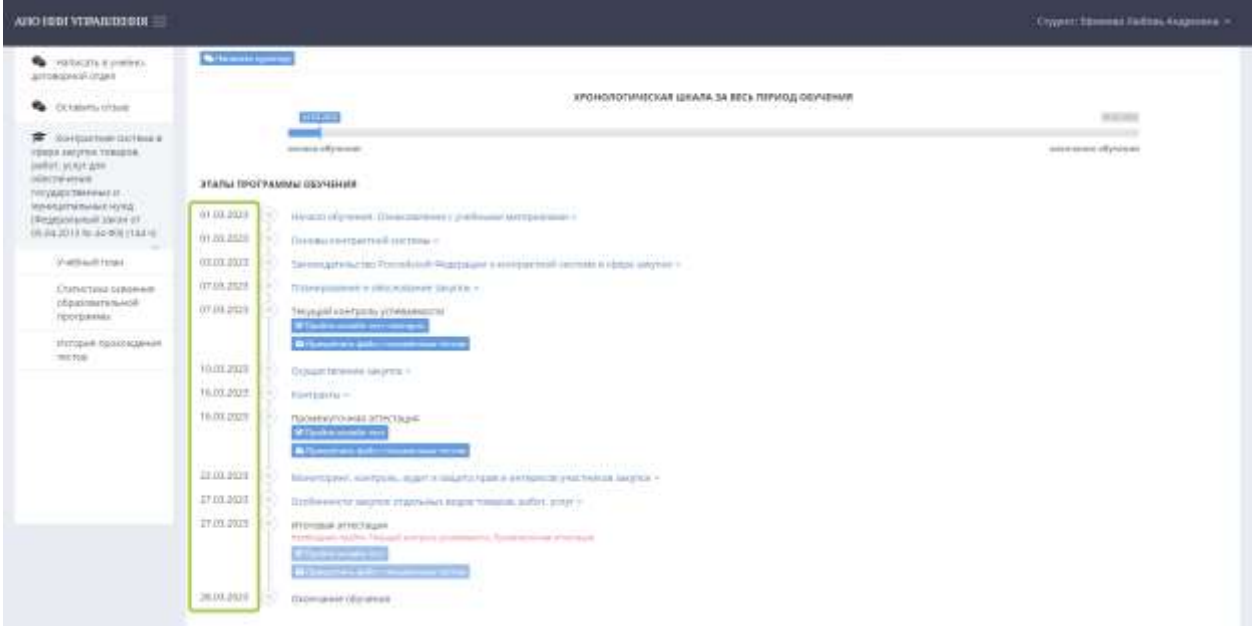

#### Рис. 28

В день наступления нового этапа обучения, то есть в указанную в плане дату, перед предшествующим разделом появляется галочка, отмечающая завершение предыдущего этапа и начало текущего (Рис. 29). Это позволяет Обучающемуся понимать, на каком этапе обучения он находится.

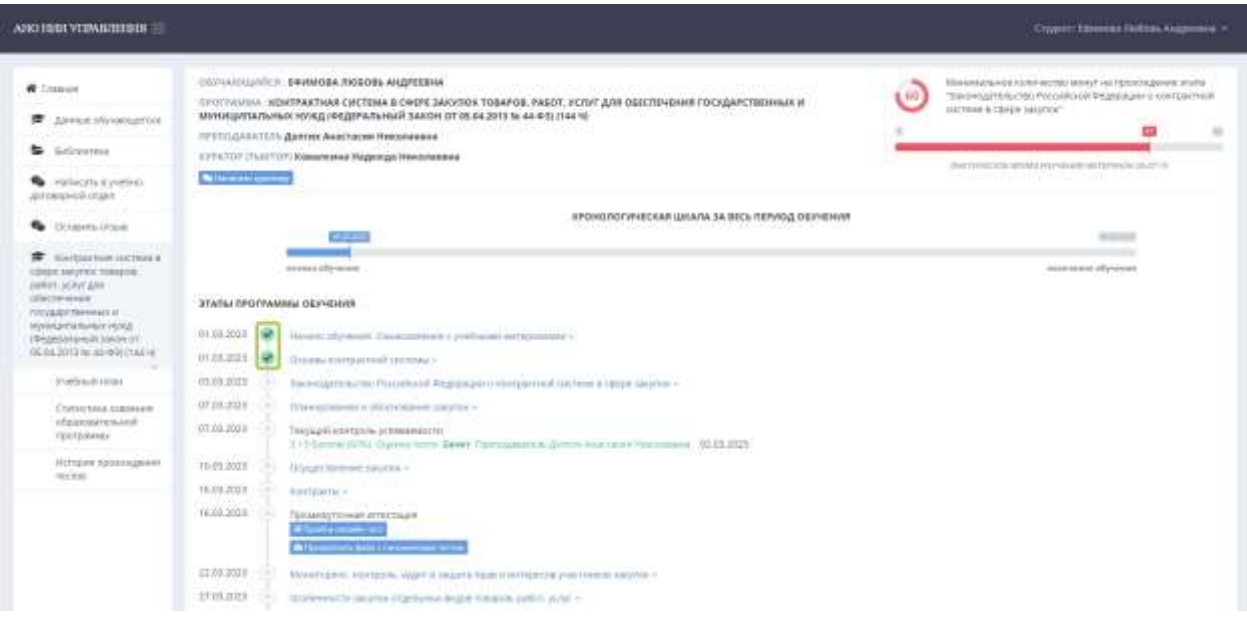

Рис. 29

5. Хедер и меню.

Хедер, или шапка, главной страницы содержит в себе три элемента: наименование организации, кнопку меню и ФИО студента (Рис. 30).

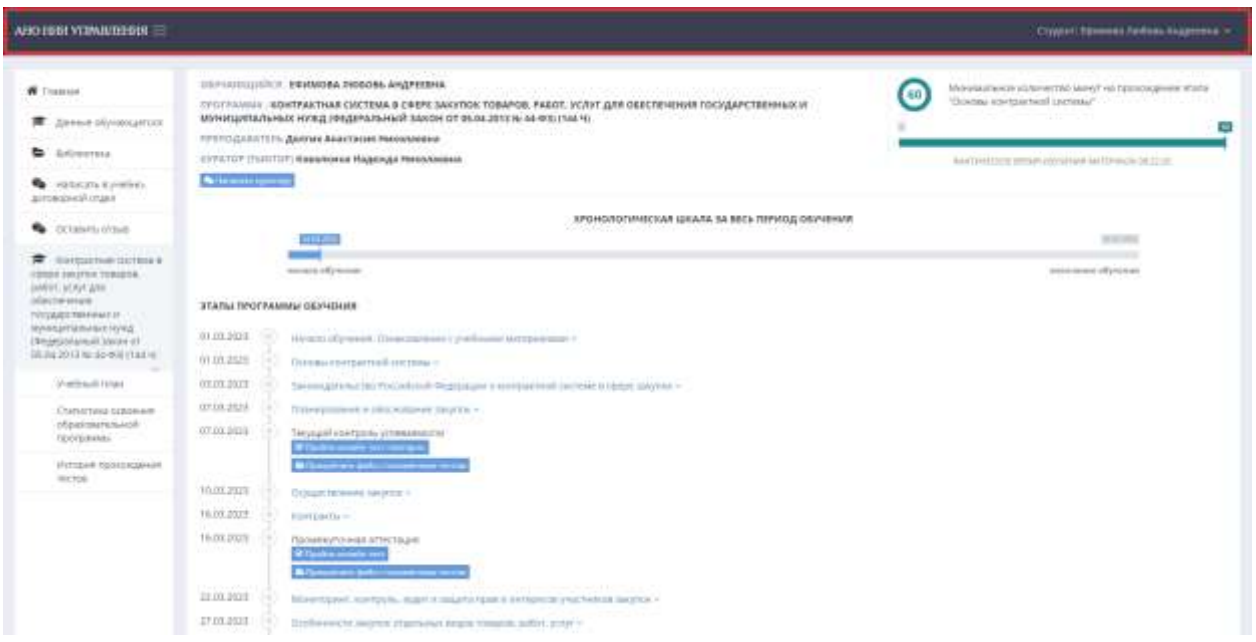

При нажатии на ФИО студента Обучающийся получает возможность выйти из личного кабинета, нажав на кнопку «Выйти» (Рис. 31, 32).

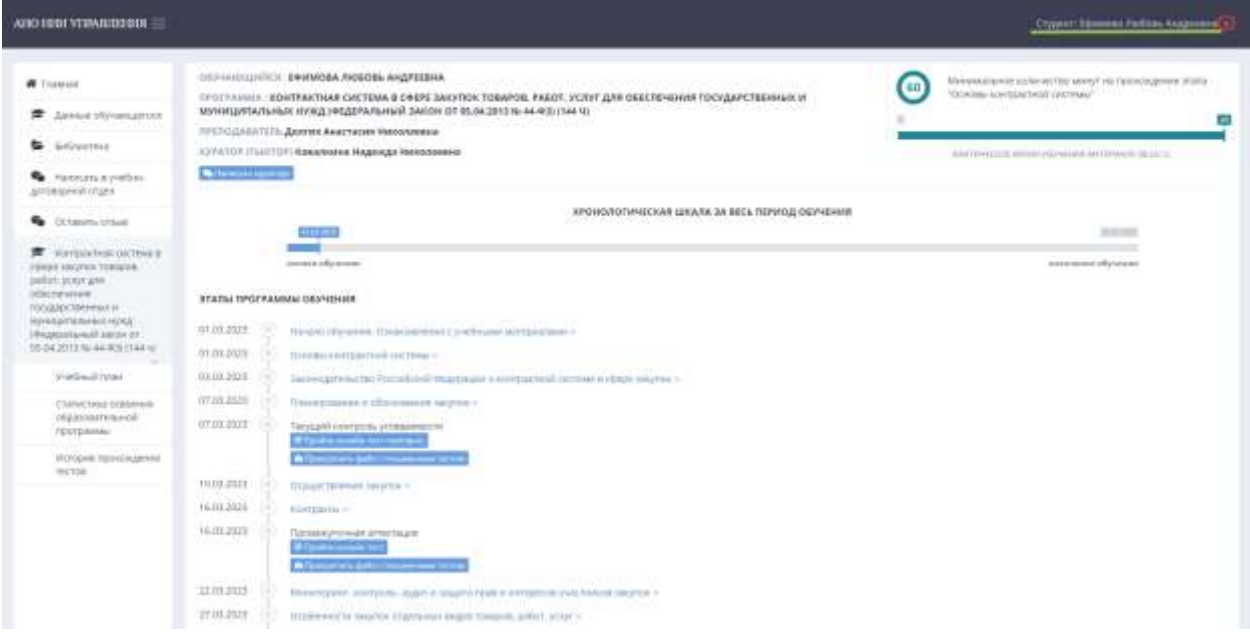

Рис. 31

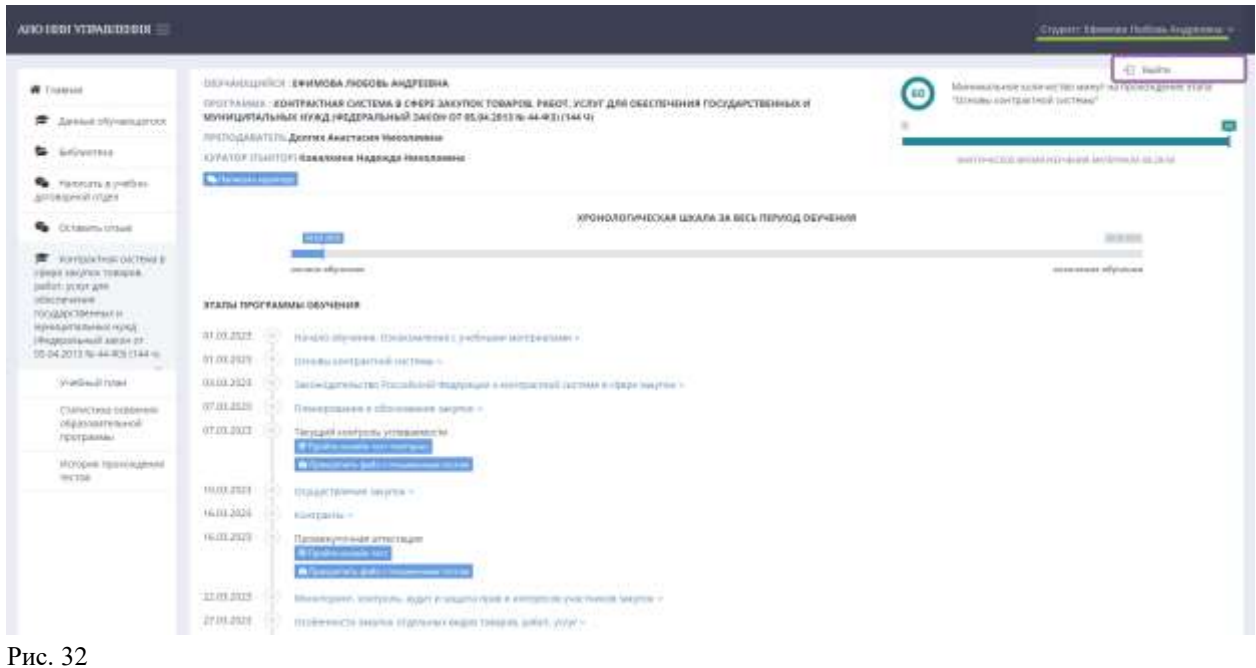

Справа от наименования организации расположена кнопка меню в виде трех полос (Рис. 33), при нажатии на которую оно скрывается (Рис. 34).

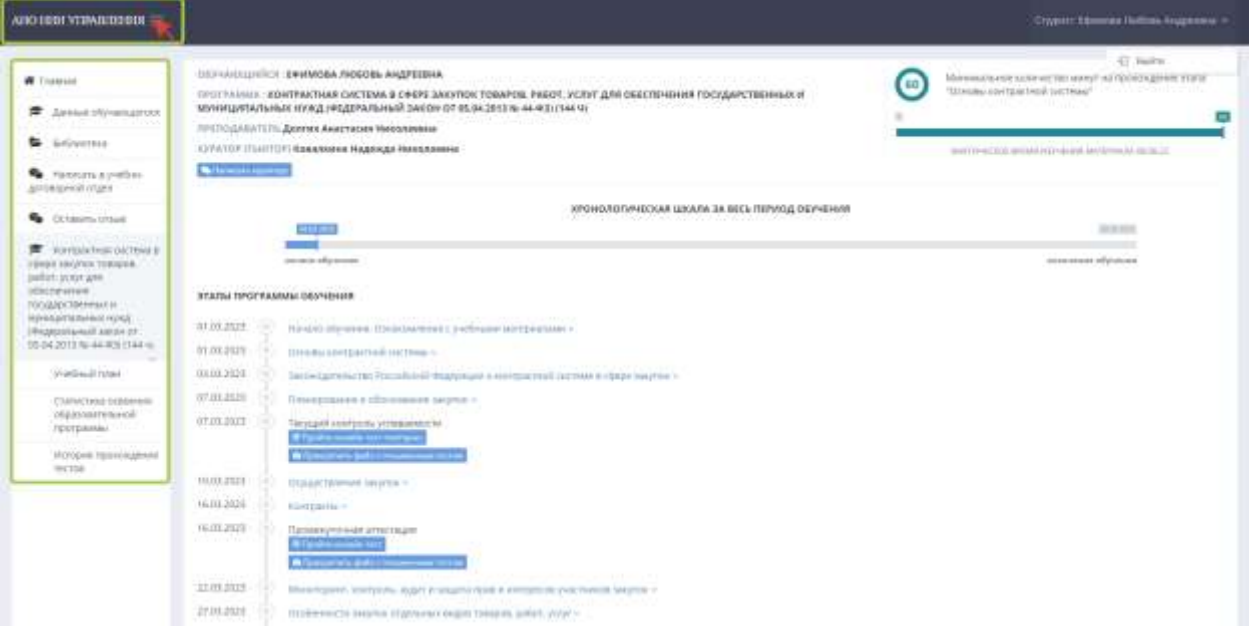

Рис. 33

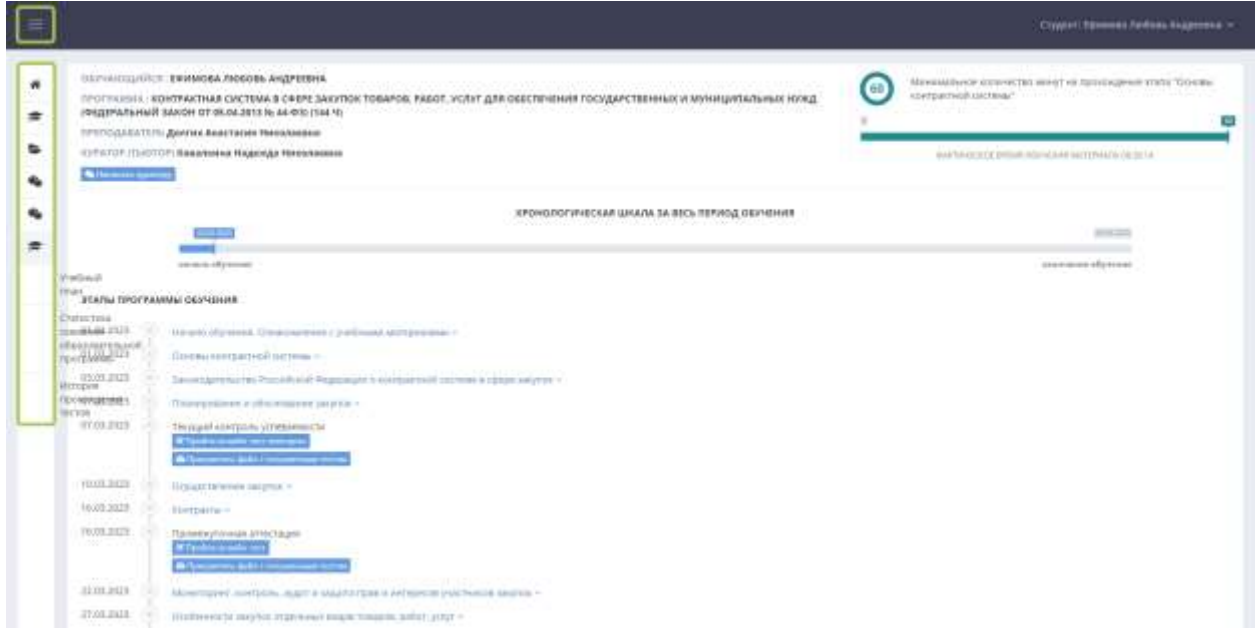

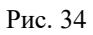

Само меню включает в себя несколько разделов, предназначенных для персональных данных Обучающегося, организации образовательного процесса, осуществления связи с учебно-договорным отделом, а также обратной связи от Обучающегося (Рис. 35). Подробнее о работе каждого раздела описывается в главе «Порядок обучения» настоящих методических указаний.

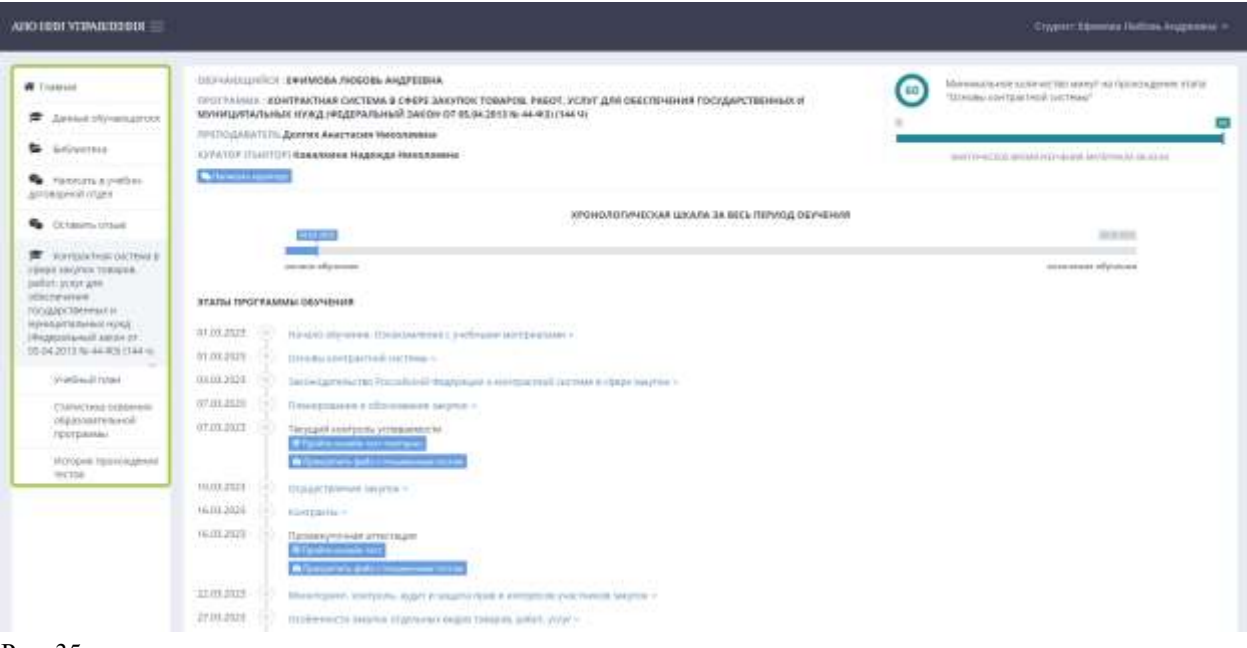

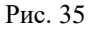

### **Образовательный процесс и порядок обучения**

1. Учебный план.

<span id="page-20-0"></span>1.1. Перед началом образовательного процесса Обучающийся может ознакомиться с учебным планом изучаемой образовательной программы в соответствующем разделе меню. Для этого необходимо выбрать пункт «Учебный план» (Рис. 36). Обучающемуся будет представлен перечень дисциплин, которые он должен будет изучить для успешного освоения программы, а также количество часов, рассчитанное на ознакомление с учебными материалами по каждому разделу учебного плана, работу на практических занятиях, а также на прохождение текущего контроля успеваемости, промежуточной и итоговой аттестаций.

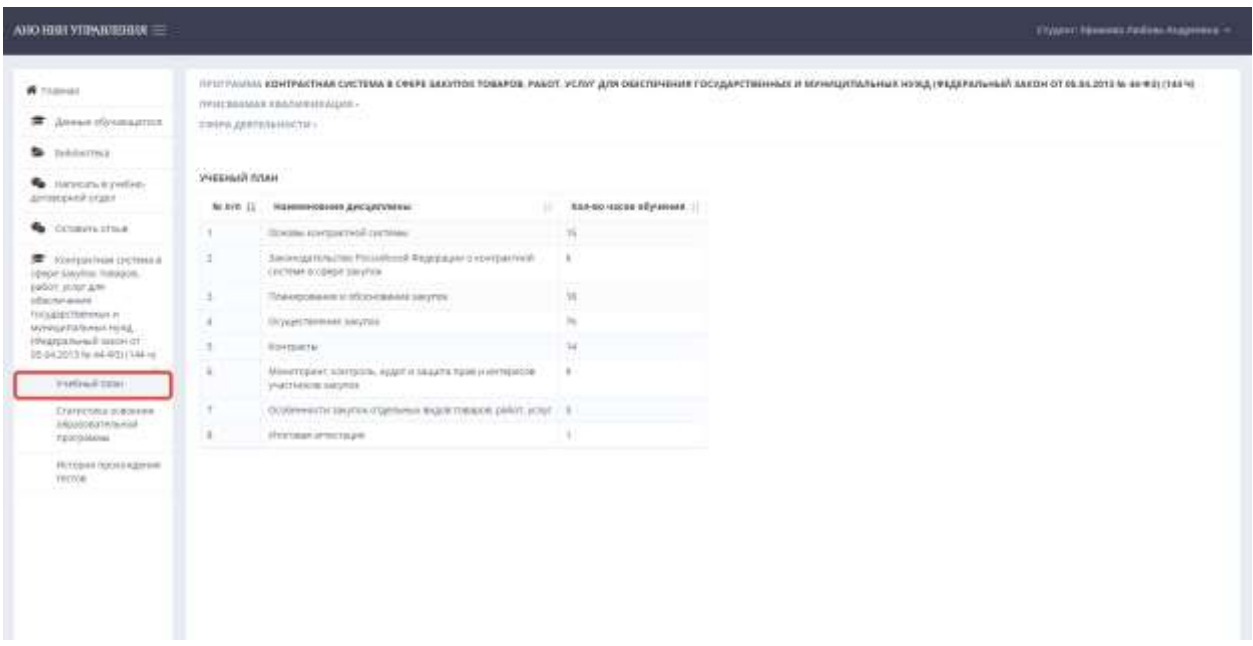

Рис. 36

1.2. При обучении по программам профессиональной переподготовки под наименованием образовательной программы указывается присваиваемая Обучающемуся квалификация, а также сфера деятельности, в которой он сможет построить карьеру, имея приобретенные знания и навыки. По окончании обучения по программам профессиональной переподготовки Обучающемуся присваивается новая квалификация – по профилю освоенной программы в соответствии с Федеральными государственными образовательными стандартами (ФГОС) или профессиональными стандартами.

Повышение квалификации не подразумевает присвоение новой квалификации, поэтому при обучении по соответствующим программам в пунктах «Присваиваемая квалификация» и «Сфера деятельности» в личном кабинете Обучающегося ставится прочерк (Рис. 37).

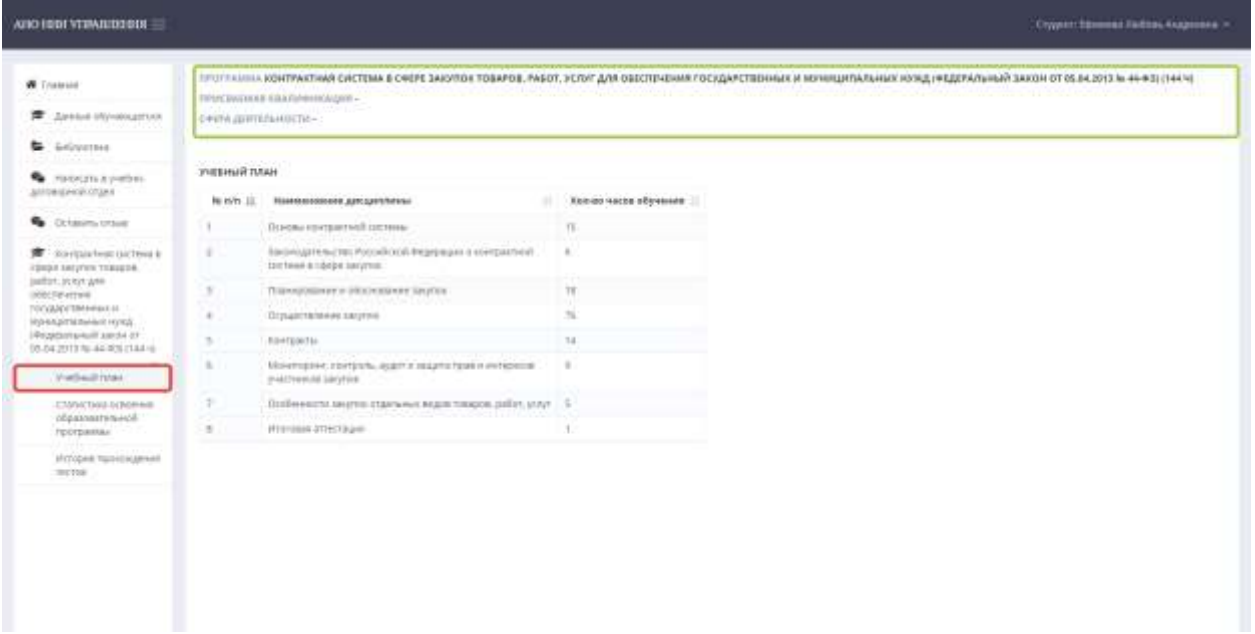

2. Образовательная программа и учебные материалы.

2.1. Обучающийся получает учебные материалы в электронном формате (учебники, статьи, пособия, монографии, нормативно-правовые акты) для самостоятельного изучения программы в соответствии с учебным планом. Чтобы просмотреть литературу, необходимо нажать на пункт учебного плана и выбрать нужный источник (Рис. 38, 39).

Теоретические материалы по программе учебного плана даются на бессрочное пользование, то есть за Обучающимся закрепляется право пользования материалами после окончания обучения.

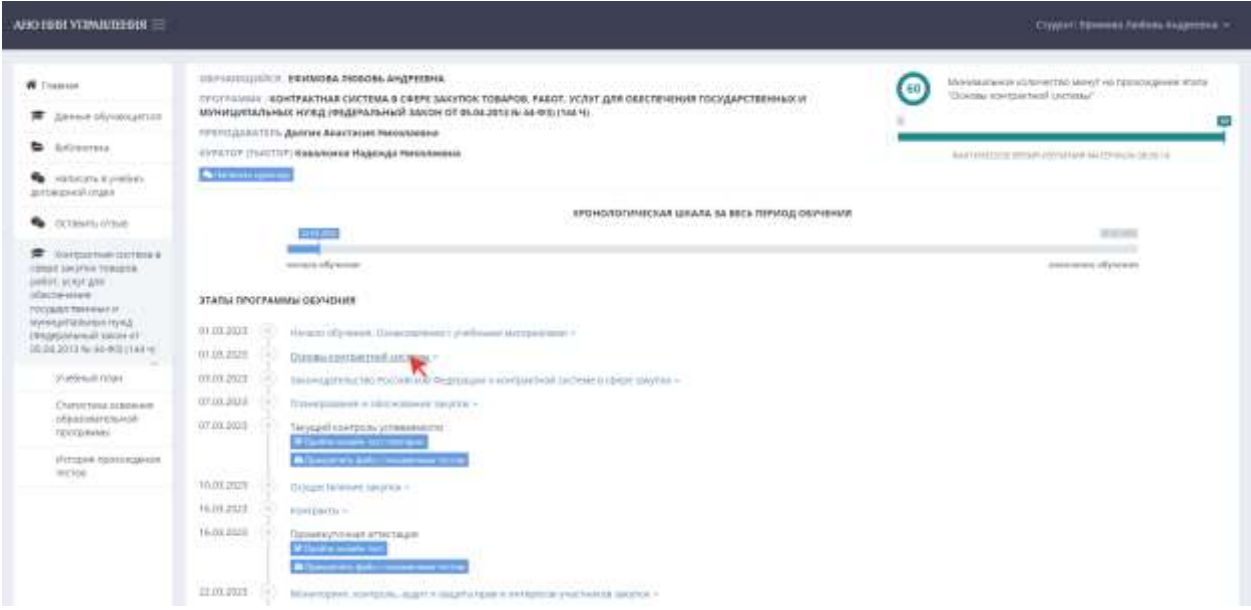

Рис. 38

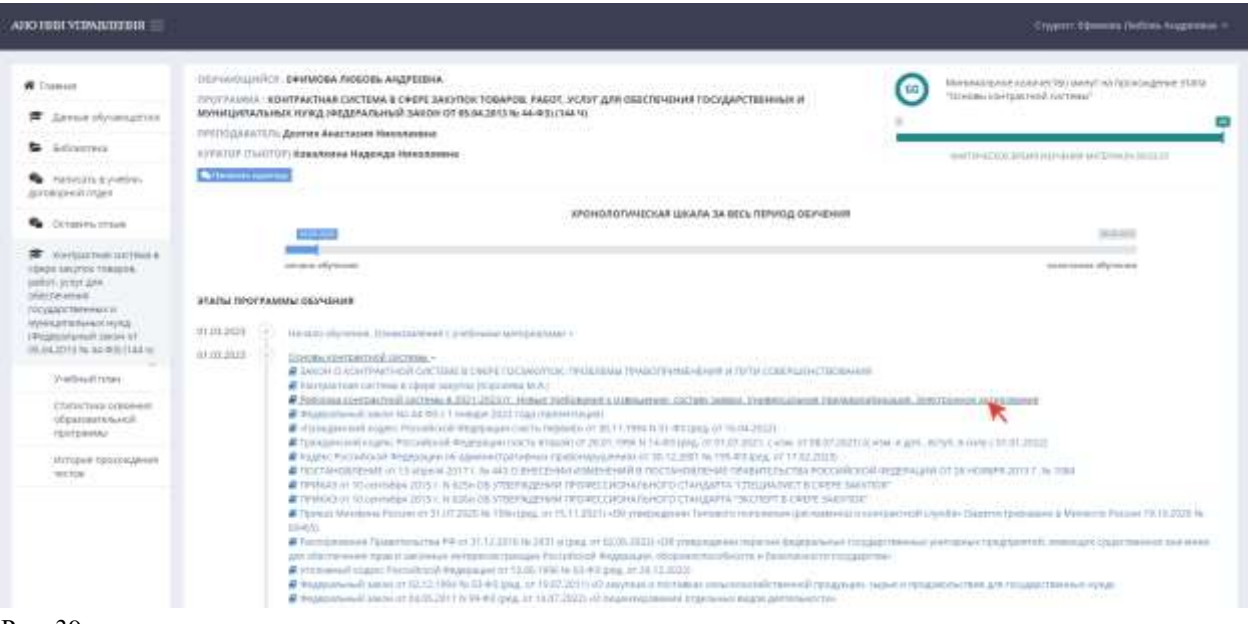

2.2. При обучении по программам, содержащим практическую часть, Обучающемуся необходимо помимо изучения теоретического материала выполнять практические задания, сдача которых является обязательной.

2.2.1. Практические занятия, как и теоретические, представлены в учебном плане (Рис. 40). Они включают в себя список заданий, которые Обучающийся должен выполнить самостоятельно, опираясь на пройденный ранее теоретический материал.

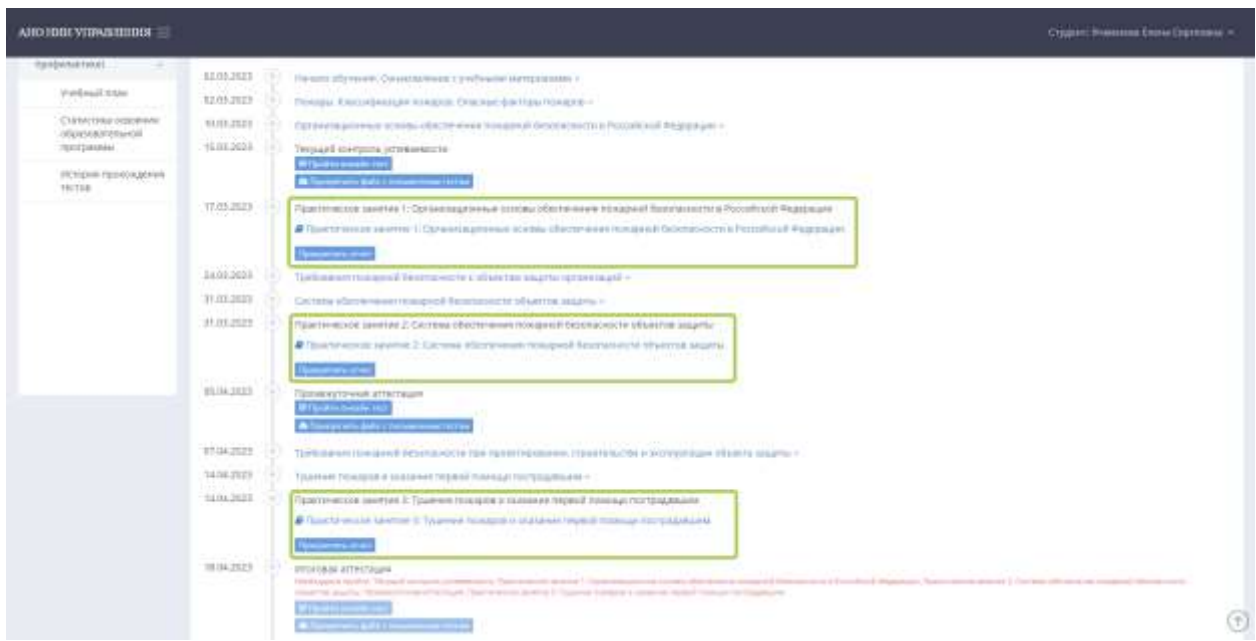

Рис. 40

2.2.2. Чтобы ознакомиться с заданиями, Обучающемуся необходимо нажать на активный пункт учебного плана (Рис. 41), после чего в новой вкладке откроется файл, в котором будет представлен перечень заданий, выполнение которых позволит закрепить полученные знания.

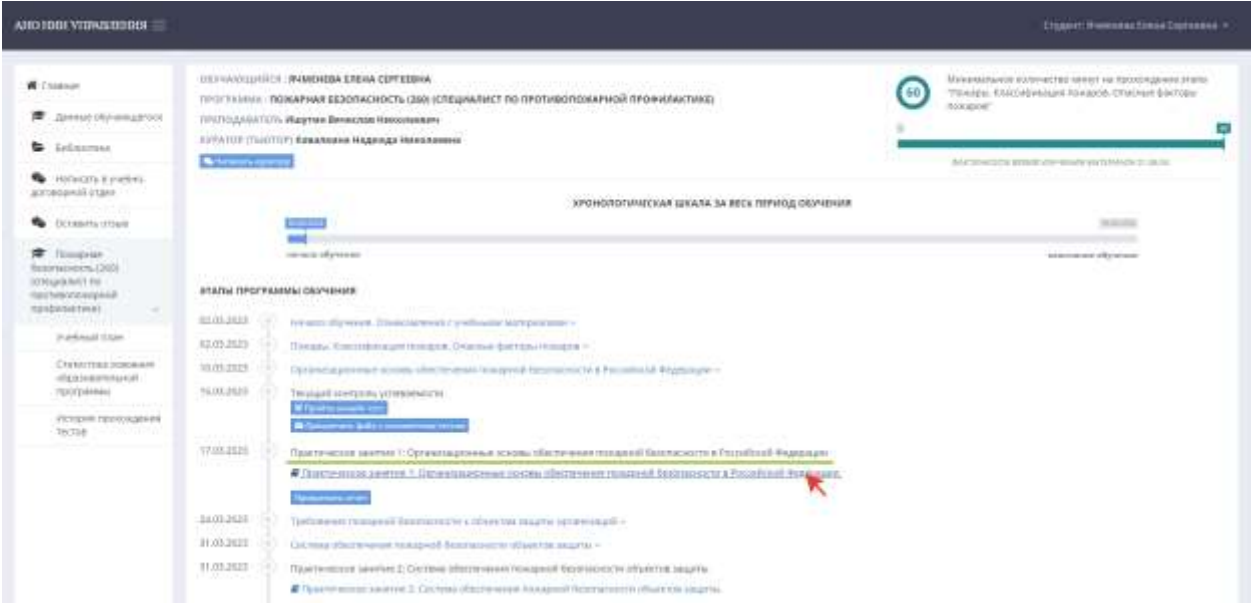

Рис. 41

2.2.3. Практические задания необходимо выполнить в Word и загрузить в личном кабинете. Для этого Обучающийся должен нажать на кнопку «Прикрепить отчет» (Рис. 42), после чего выбрать файл для загрузки (Рис. 43) и нажать на кнопку «Сохранить» (Рис. 44).

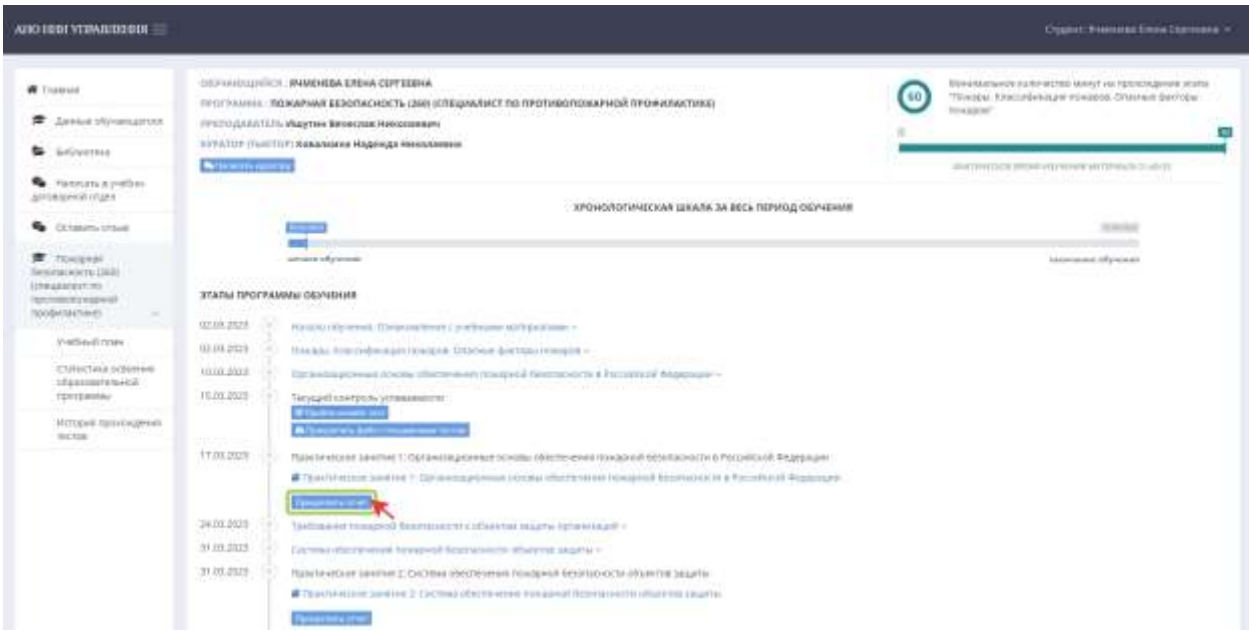

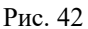

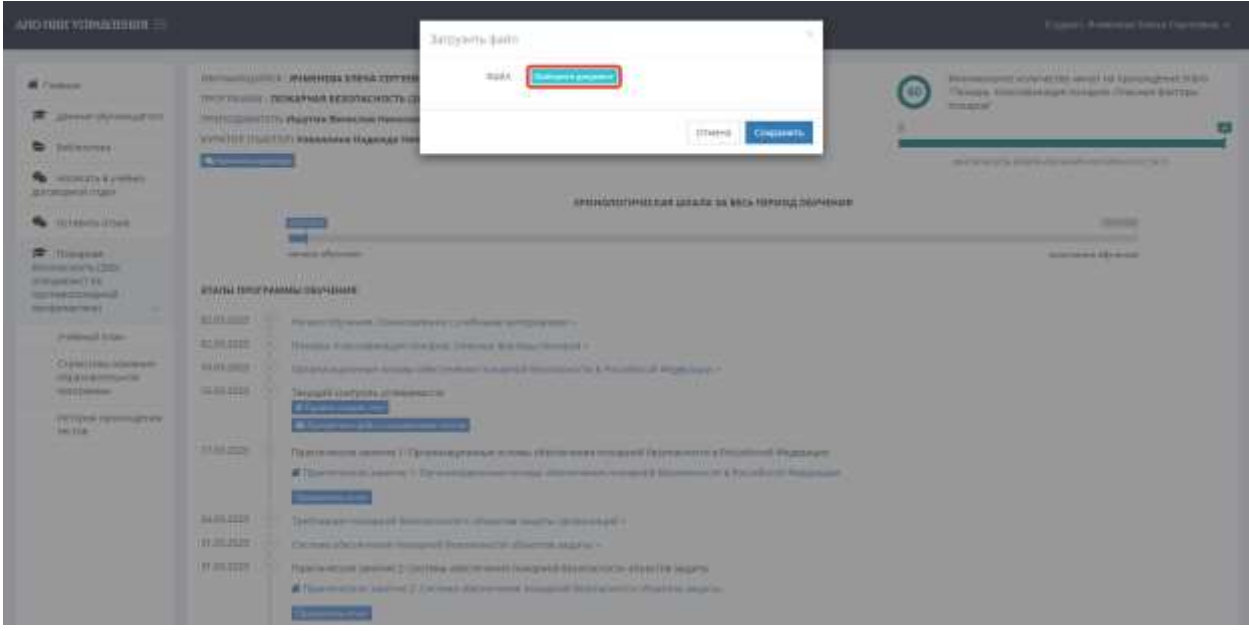

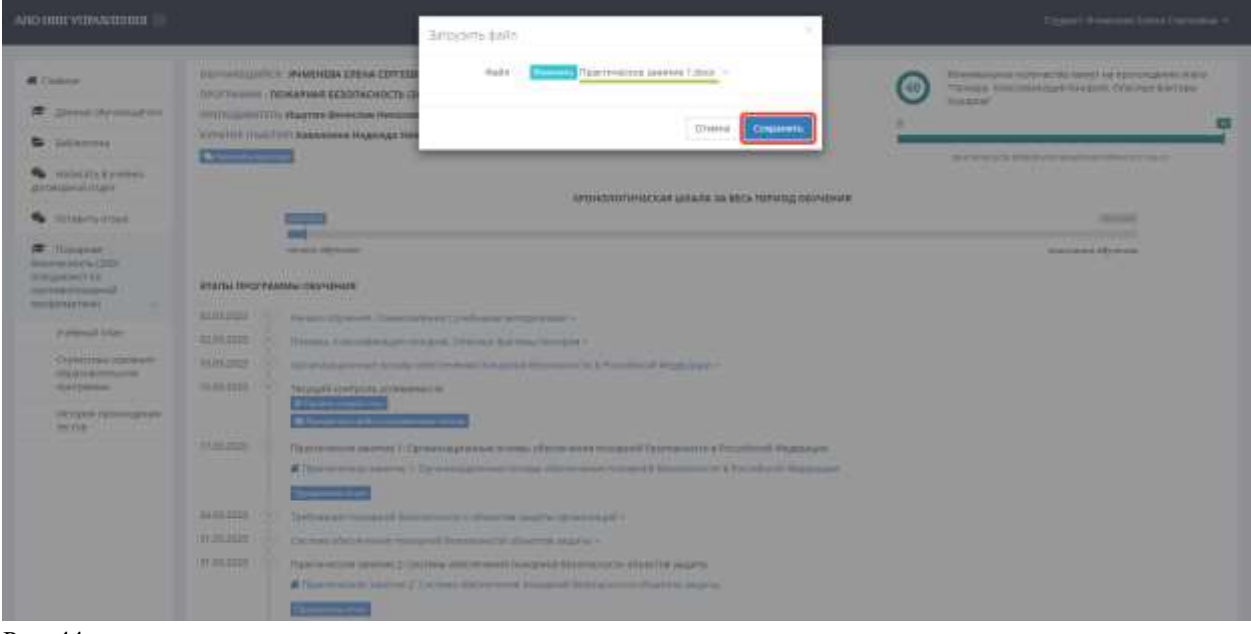

Рис. 44

2.2.4. При необходимости Обучающийся может прикрепить несколько файлов, для чего следует повторно выполнить действия, описанные в пункте 2.2.3. Сообщать о сдаче практических заданий не требуется, поскольку это отображается в этапах программы обучения (Рис. 45, 46).

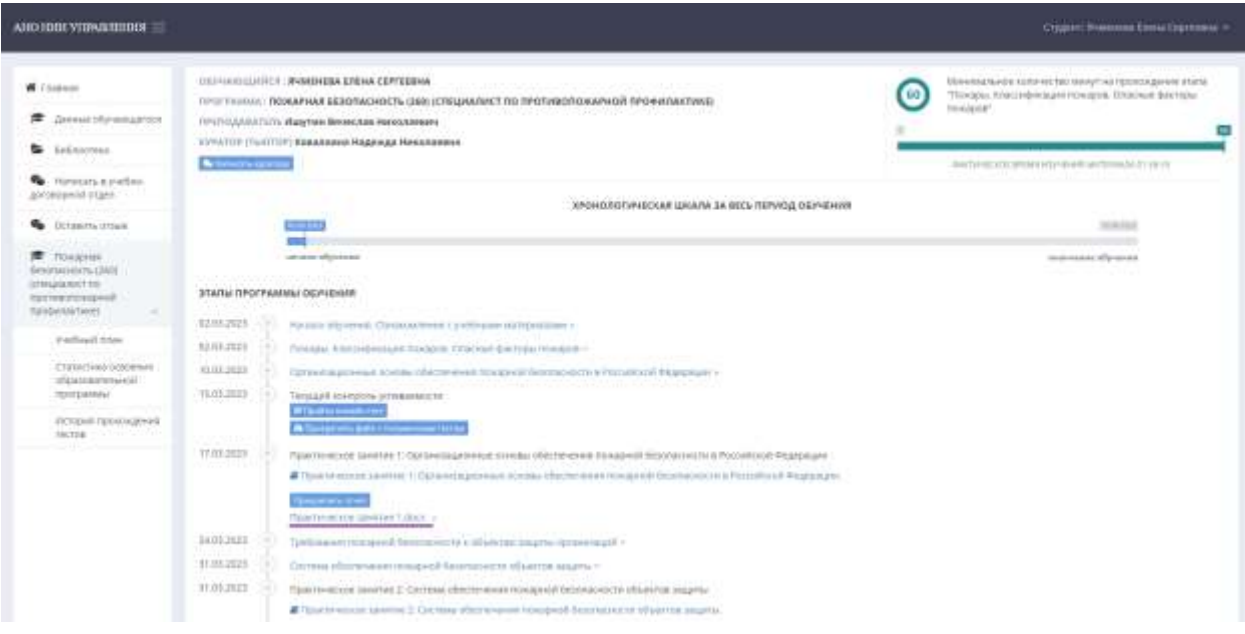

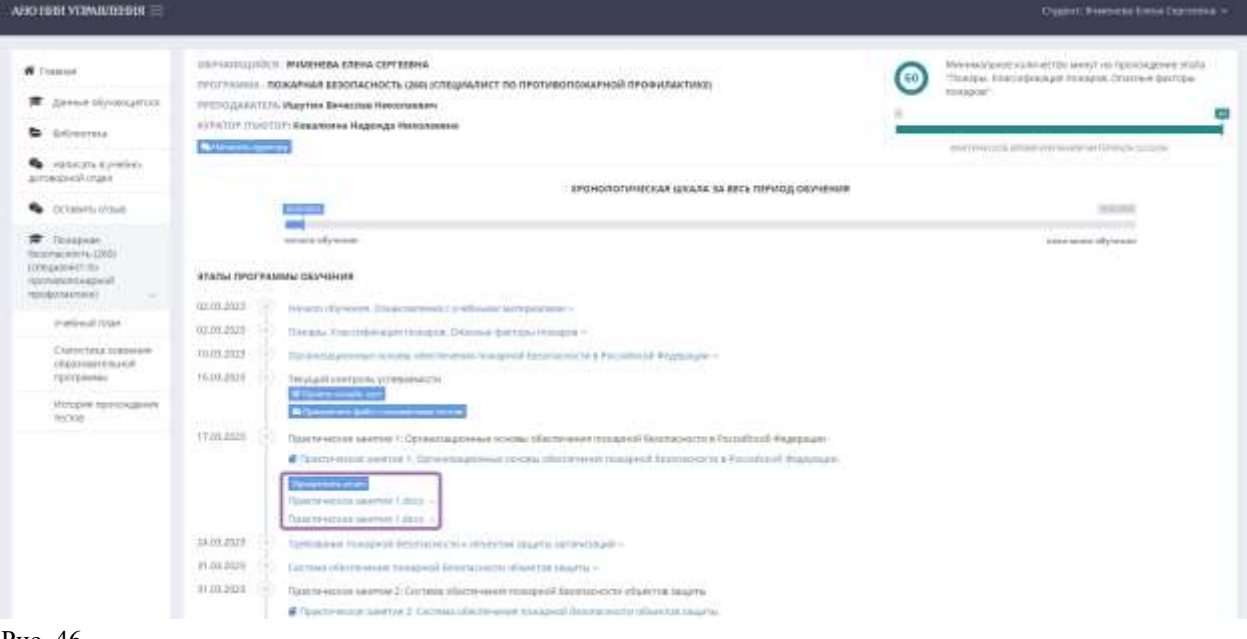

Рис. 46

2.3. Для закрепления материала Обучающемуся необходимо выполнить аттестационные работы в разрезе получаемых знаний, размещенные по каждому модулю в этапах программы обучения – текущий контроль успеваемости, промежуточную и итоговую аттестации, которые могут представлять собой итоговый тест и/или итоговую (контрольную) работу (Рис. 47).

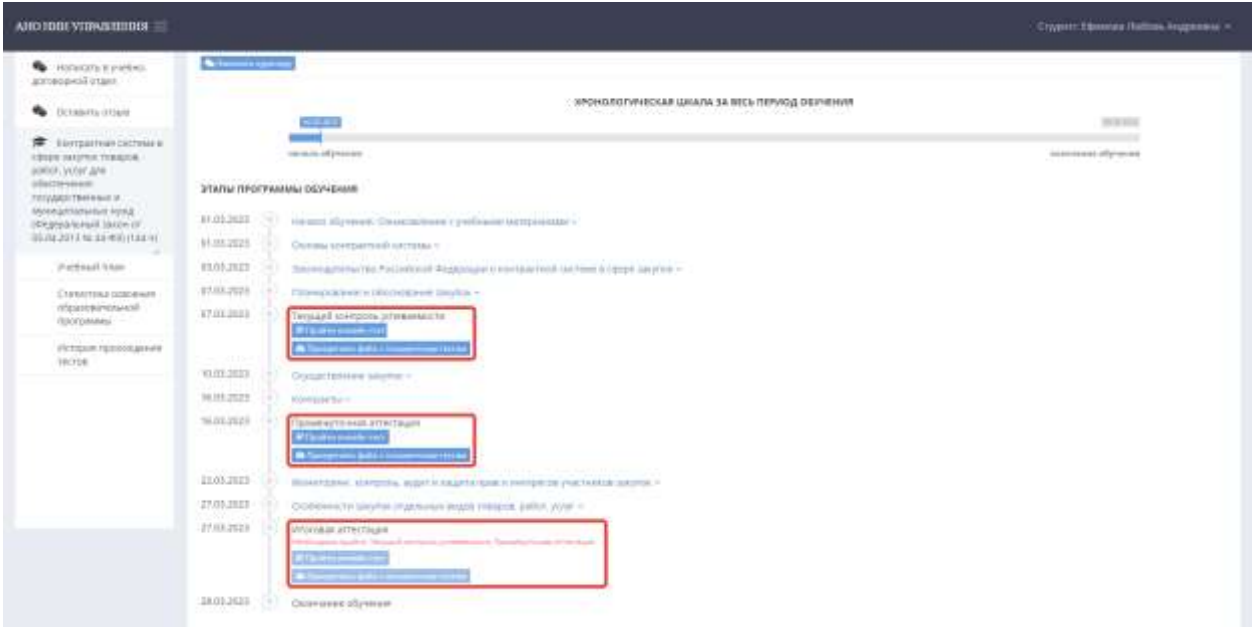

2.3.1. Для начала прохождения теста необходимо выбрать нужный этап аттестации и нажать на кнопку «Пройти онлайн тест» (Рис. 48), после чего перейти к вопросам, выбрав кнопку «Начать тест» (Рис. 49).

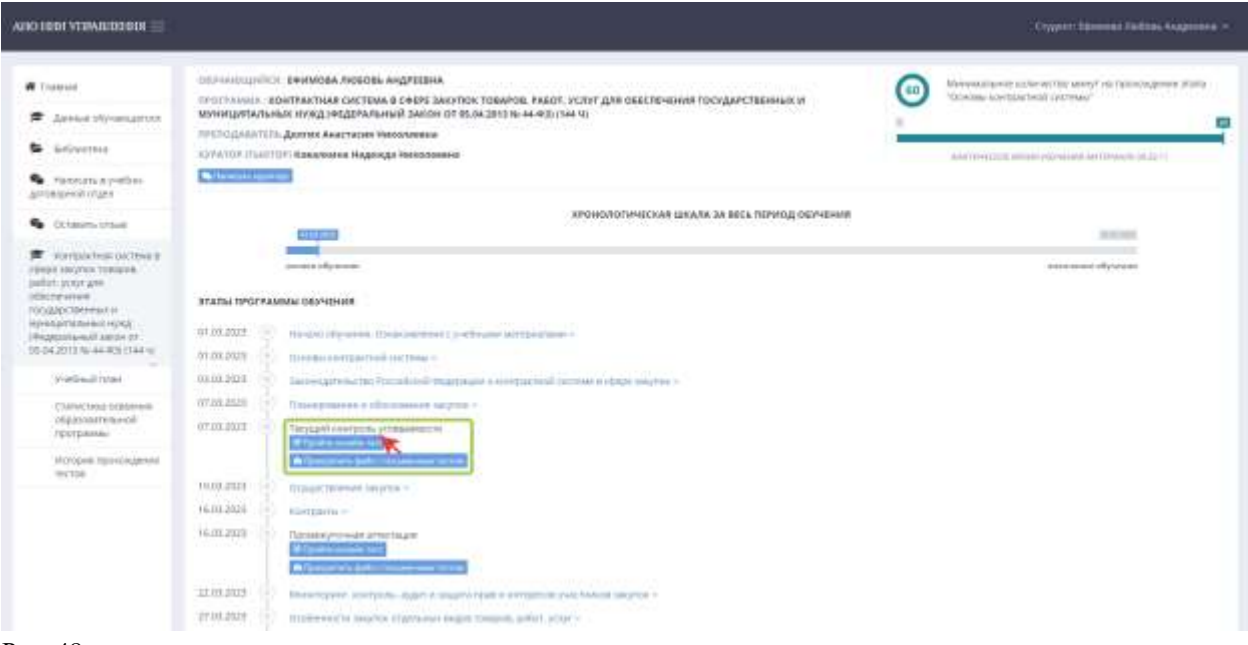

Рис. 48

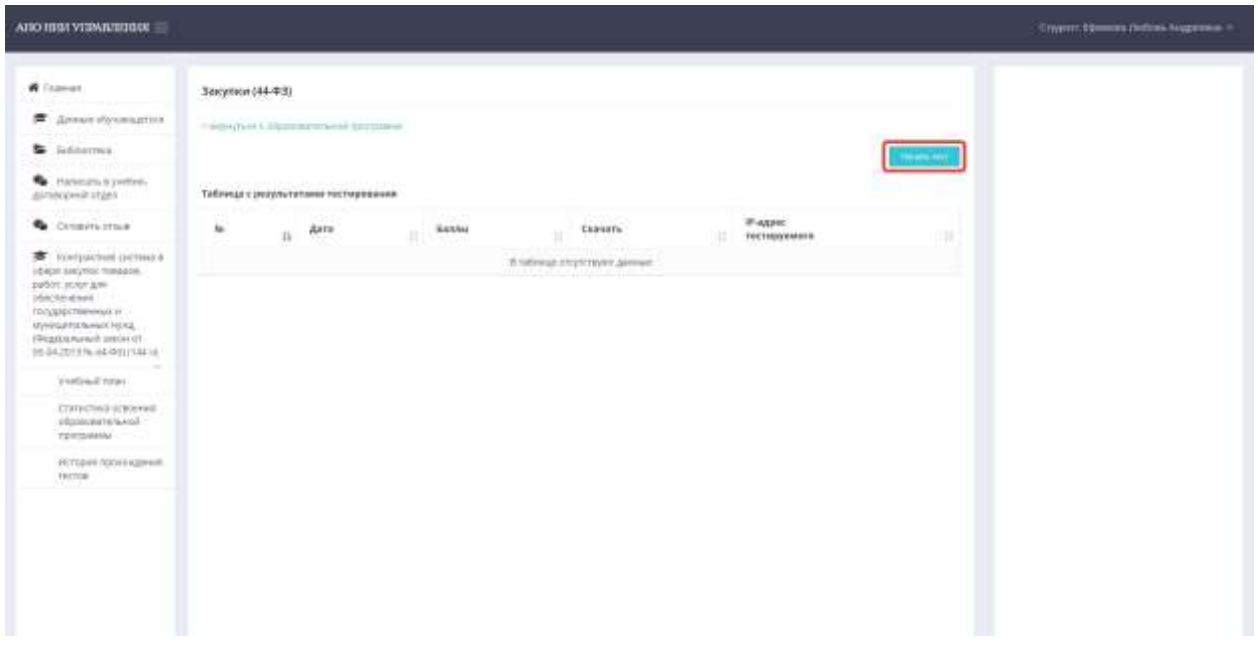

2.3.2. Из предложенных вариантов Обучающемуся необходимо выбрать верный ответ, нажав на него, тем самым однозначно идентифицировав, после чего перейти дальше, нажав на кнопку «Следующий вопрос» (Рис. 50).

При прохождении теста нельзя вернуться на предыдущий вопрос, следующий же доступен только при выборе ответа на текущий, то есть пропуск вопроса недопустим.

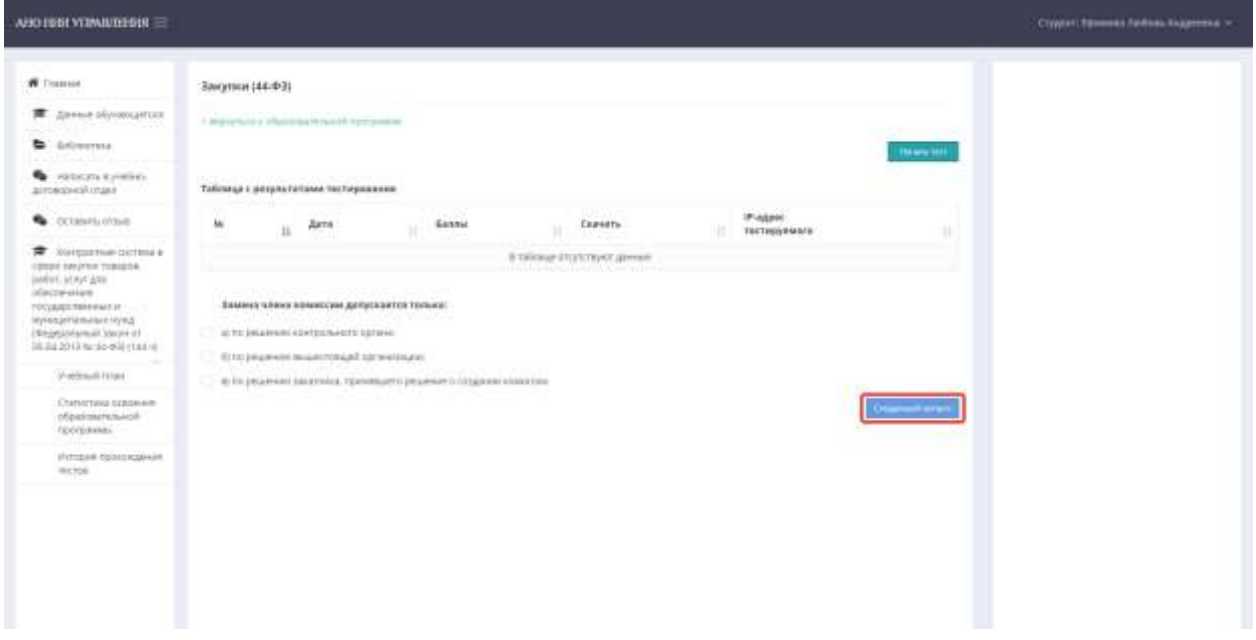

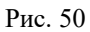

2.3.3. Ответив на последний вопрос, Обучающийся может закончить прохождение теста, выбрав кнопку «Завершить», или же при необходимости попробовать пройти тестирование снова, выбрав кнопку «Перепройти тест» (Рис. 51).

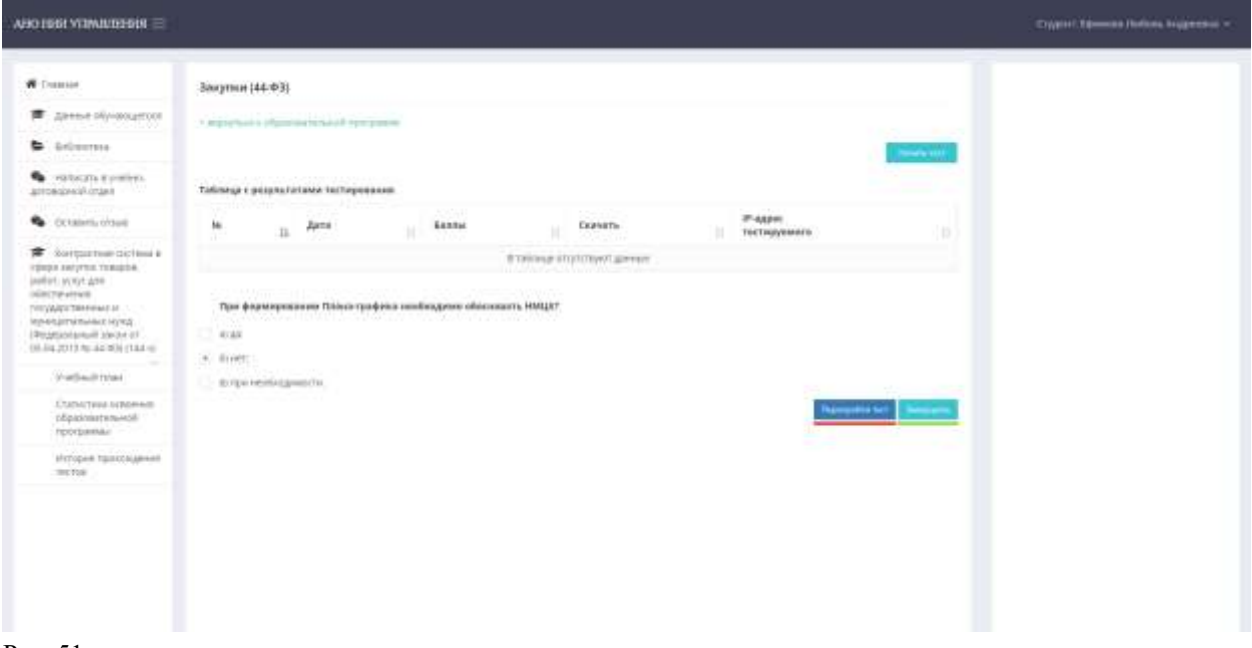

2.3.4. После завершения теста Обучающийся сможет увидеть количество набранных баллов: 1 правильный ответ – 1 балл (Рис. 52). Оценка «Зачет» выставляется при наличии минимум половины набранных правильных ответов и фиксируется в этапах учебного плана (Рис. 53). В случае если Обучающийся получает оценку «Незачет» (что так же будет отражено в этапах учебного плана), ему будет необходимо пройти аттестацию снова, выбрав кнопку «Пройти онлайн тест повторно» (Рис. 54).

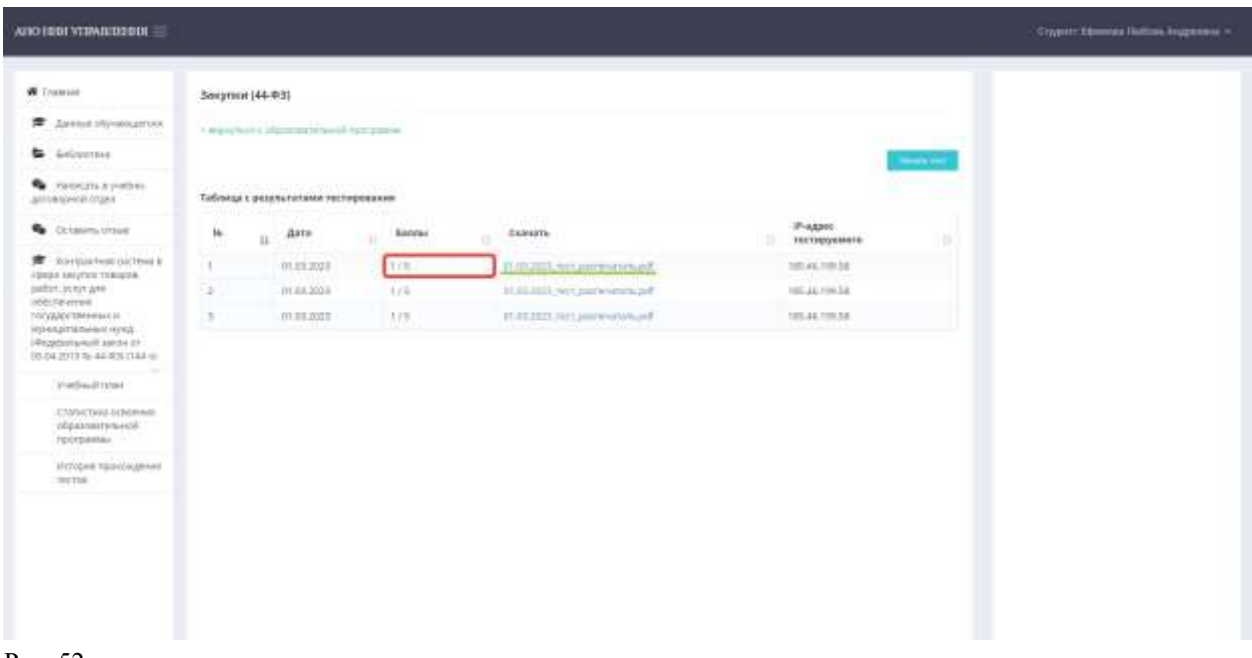

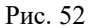

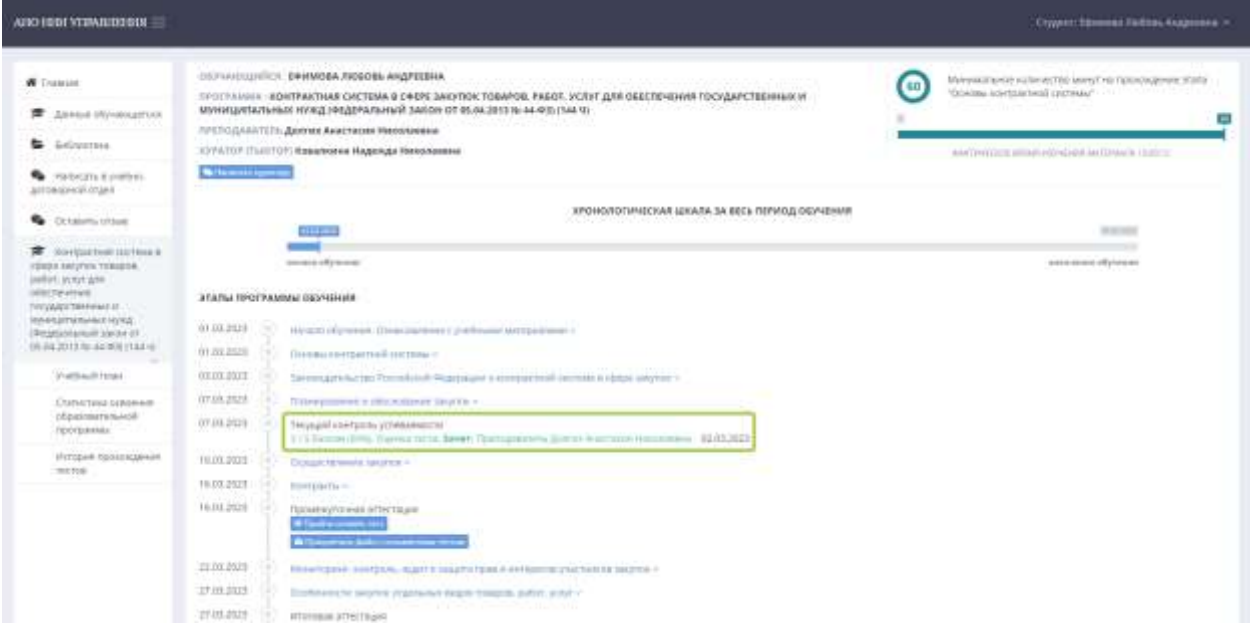

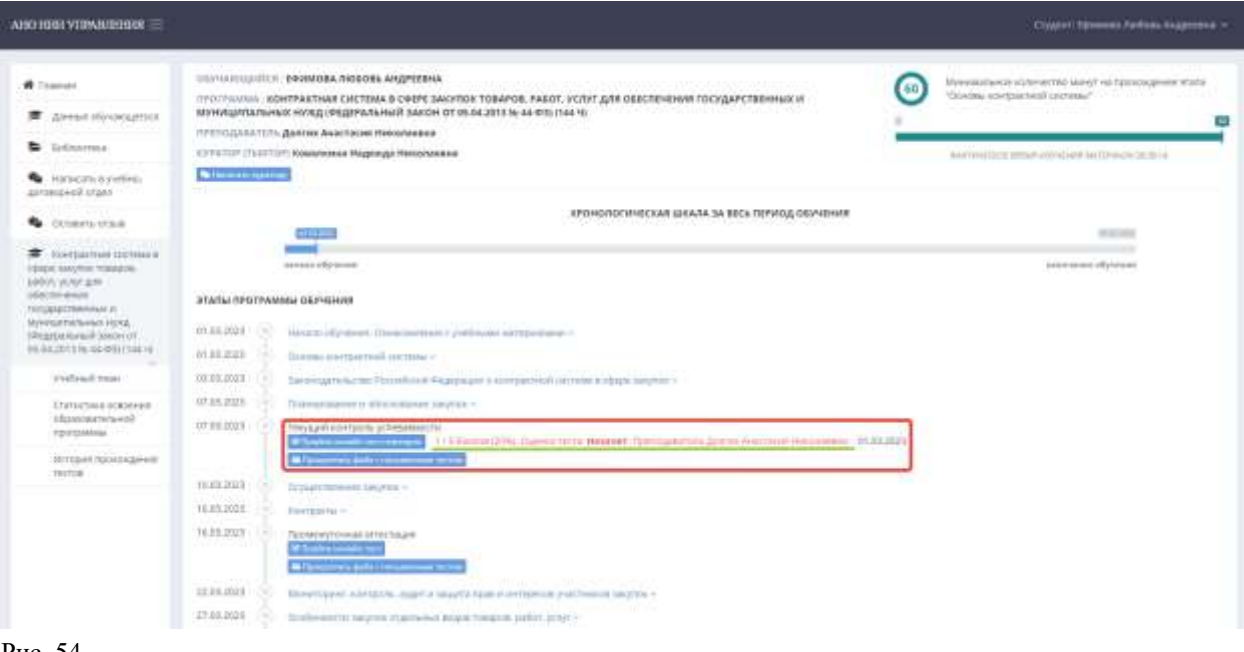

Рис. 54

2.3.5. Обучающемуся также доступна кнопка «Прикрепить файл с письменным тестом» (Рис. 55), она используется в двух случаях, которые будут подробно описаны ниже.

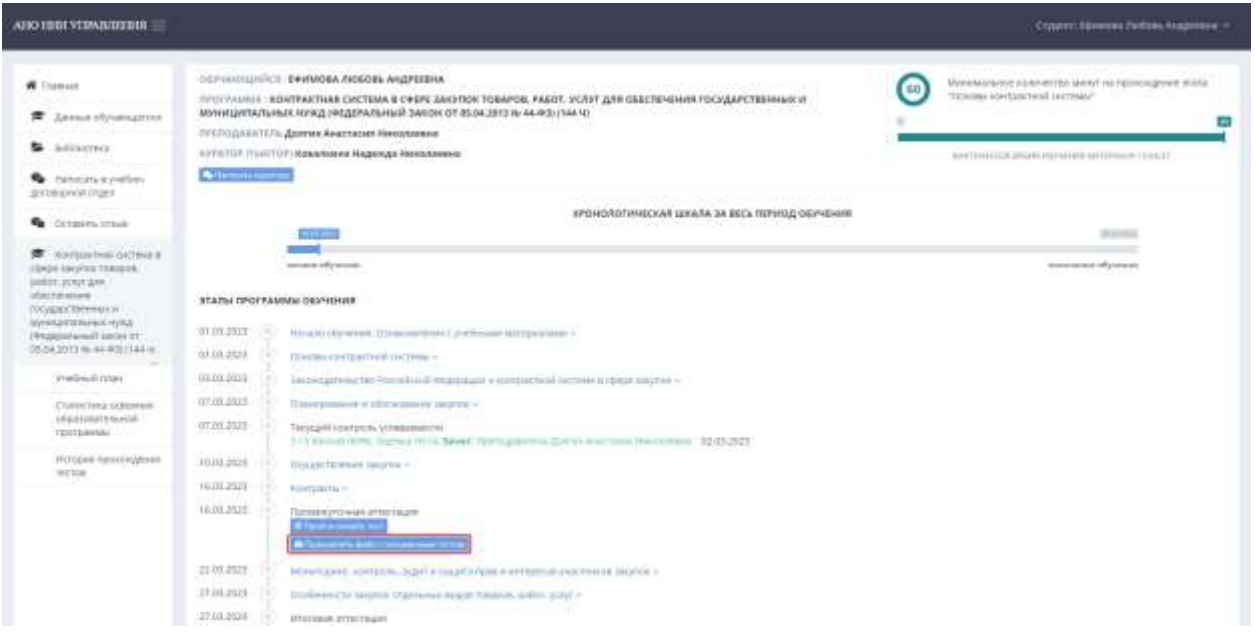

Первый случай: Обучающийся может распечатать результаты теста сразу после его завершения (Рис. 56) или же в любое удобное время в разделе «История прохождения тестов» (Рис. 57), после чего прикрепить подписанную скан-копию успешно завершенного теста в этап аттестации. Строгой необходимости в этом нет, поэтому скан-копия прикрепляется по желанию Обучающегося. Образец скан-копии приведен в Приложении 4

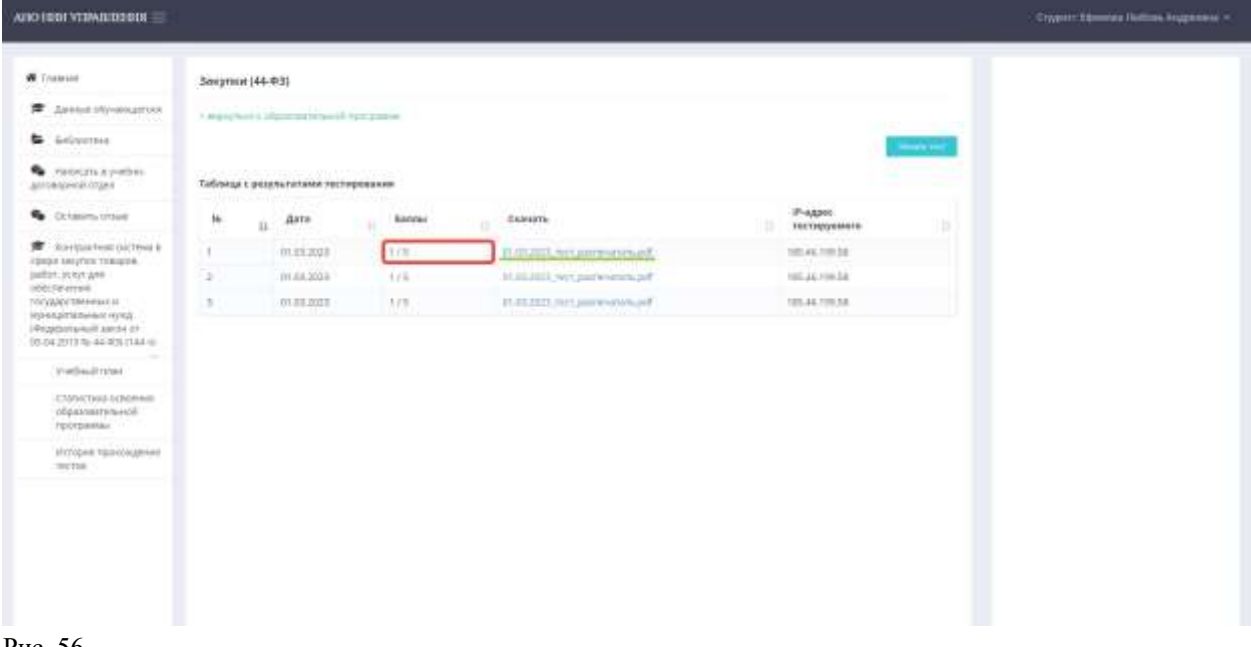

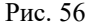

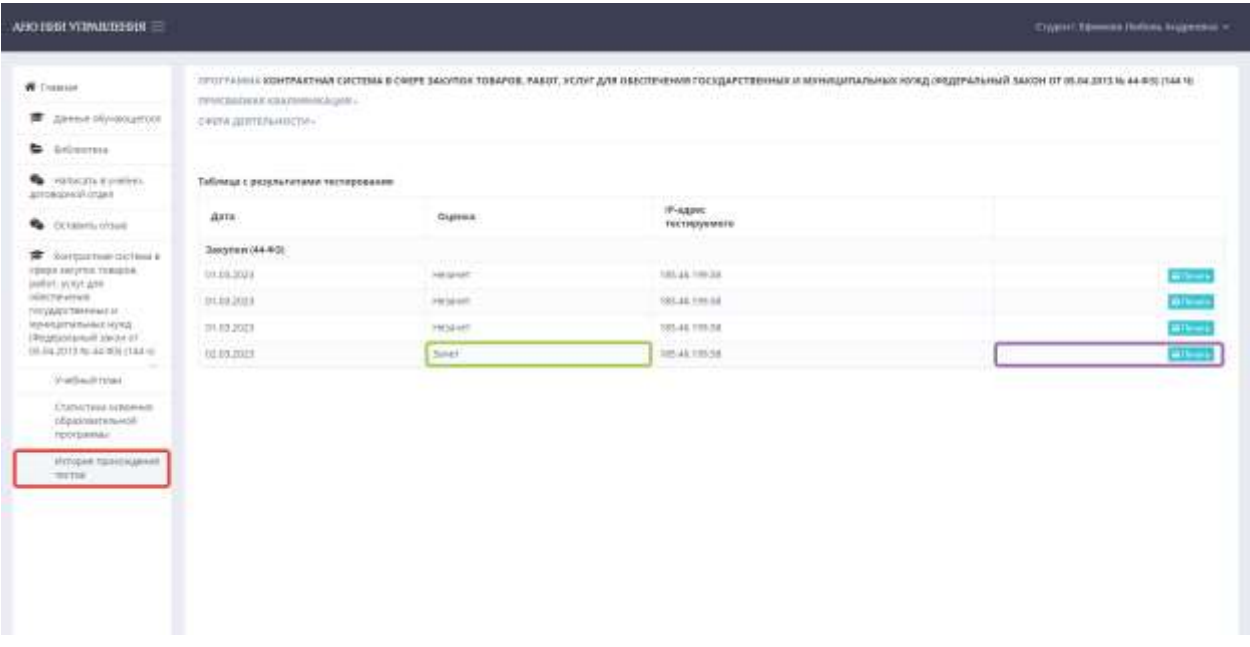

```
Рис. 57
```
Второй случай: Если по какой-то причине Обучающемуся не удается открыть и пройти тестирование в личном кабинете, ему необходимо сдать письменный вариант. Для этого Обучающемуся требуется обратиться в учебно-договорной отдел с просьбой направить ему тесты, после чего дождаться сообщения с документами, которое придет на личную электронную почту (Рис. 58).

Документы по образовательной программе АНО НИИ Управления

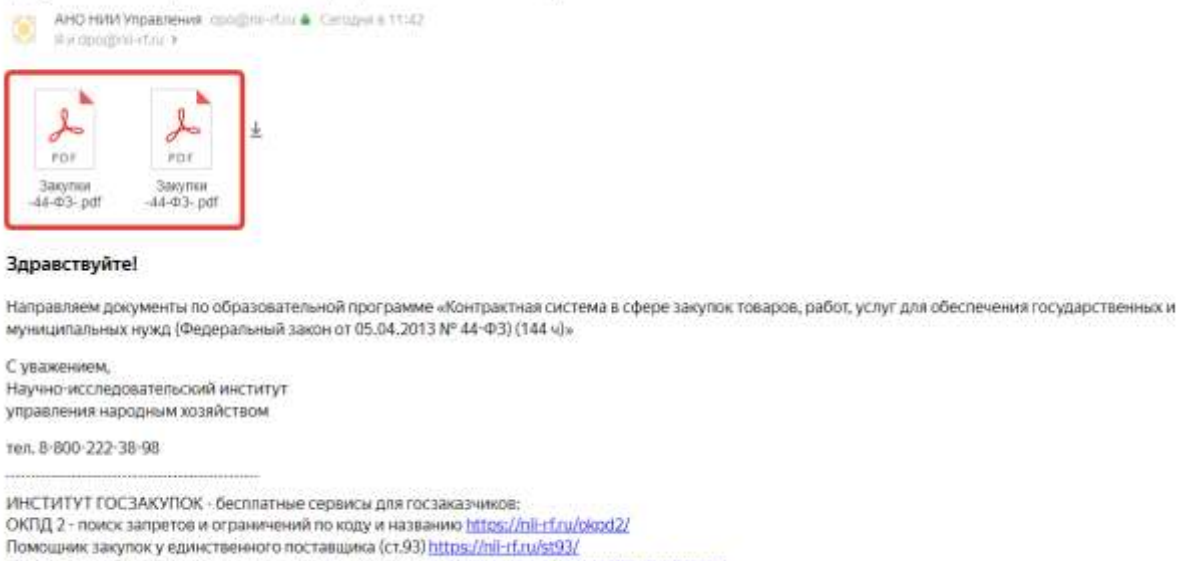

ОКВЭД 2 - поиск по коду и названию видов экономической деятельности https://nll-rf.ru/okyed/

Рис. 58

Обучающемуся необходимо распечатать полученные тесты и выбрать ответы письменно, после чего прикрепить подписанные скан-копии в этап аттестации (Рис. 59). Образцы документа с тестом и скан-копии приведены в Приложении 5.

Обратите внимание! В данном случае тесты обязательно должны быть подписаны и прикреплены, иначе аттестация не будет засчитана и Обучающийся не сможет получить документ об образовании по окончании обучения.

Вопрос 8: Размещение извешения о проведении электронного запроса котировок в единой информационной системе на сумму 150 000 (сто пятьдесят тысяч) рублей:

П не менее, чем за 4 рабочих дня до даты окончания срока подачи заявок на участие в запросе котировок;

П не менее чем за 7 рабочих дней до даты истечения срока подачи заявок на участие в запросе котировок;

□ не менее, чем за 5 дней до даты окончания срока подачи заявок на участие в запросе котировок;

П не менее чем за 5 рабочих дней до даты истечения срока подачи заявок на участие в запросе котировок.

Вопрос 9: В случае исполнения контракта на поставку товаров для государственных или муниципальных нужд,<br>к существенным нарушениям условий поставки со стороны Поставщика относится:

□ поставка товаров ненадлежащего качества;

П нарушение сроков поставки товаров;

□ верны оба ответа.

Вопрос 10: Исполнение контракта может быть обеспечено:

□ предоставлением независимых гарантий;

П внесением денежных средств на указанный заказчиком счет;

□ все варианты верны.

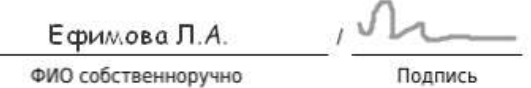

Рис. 59

2.3.6. Проходить аттестацию необходимо в установленном порядке, поскольку доступ к итоговому тестированию дается только после прохождения предыдущих видов аттестации, а также выполнения и сдачи всех практических занятий (Рис. 60, 61). Количество попыток и время прохождений каждого теста – неограниченно, при этом учитывается результат только последнего прохождения.

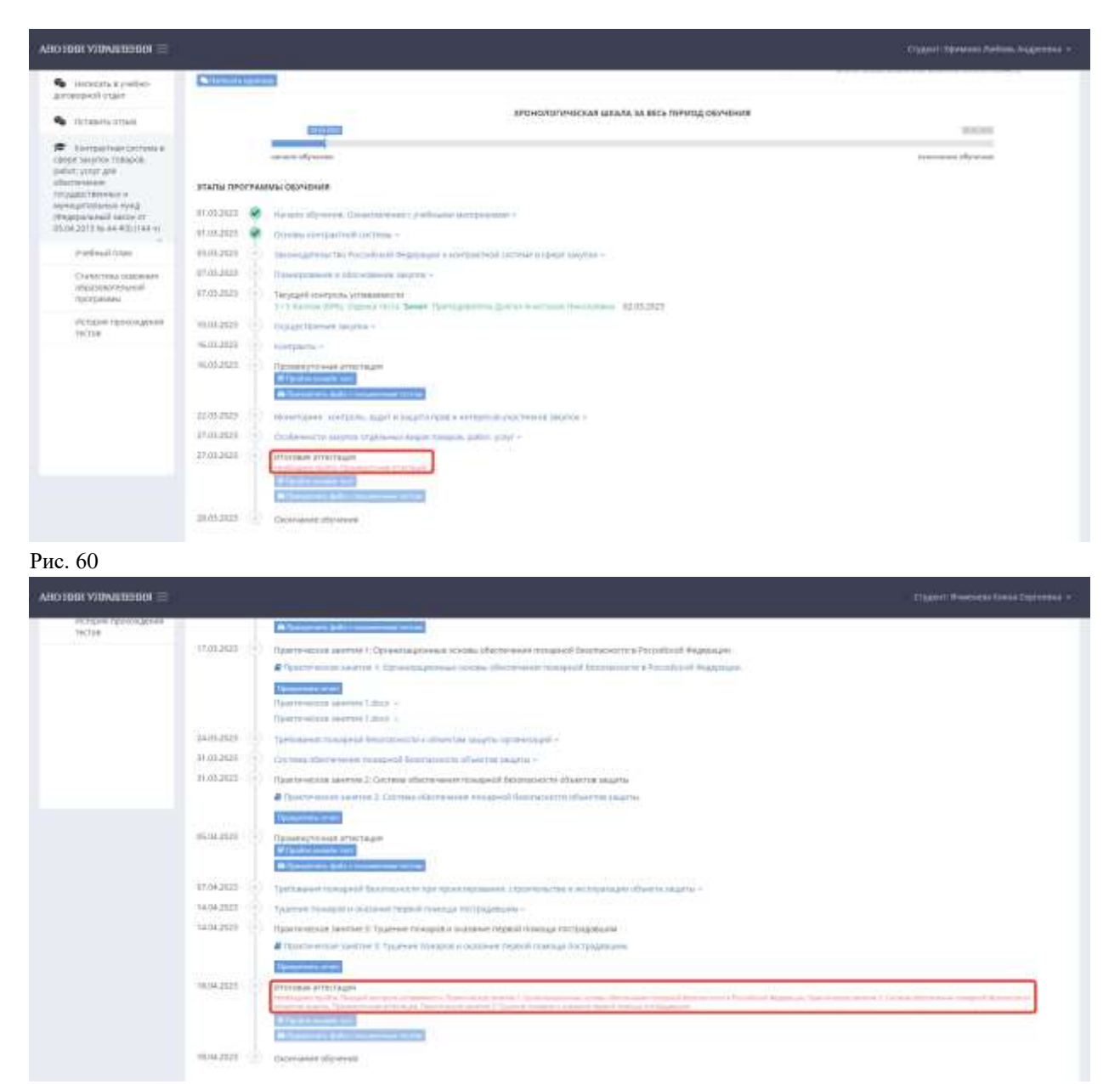

2.3.7. В случае, если аттестационной работой является итоговая (контрольная) работа, Обучающемуся необходимо написать ее строго в соответствии с методическими указаниями, которые находятся в первом разделе учебного плана «Начало обучения. Ознакомление с учебными материалами» (Рис. 62). Обучающийся должен выбрать тему итоговой работы самостоятельно из предложенного списка, который приведен в методических указаниях.

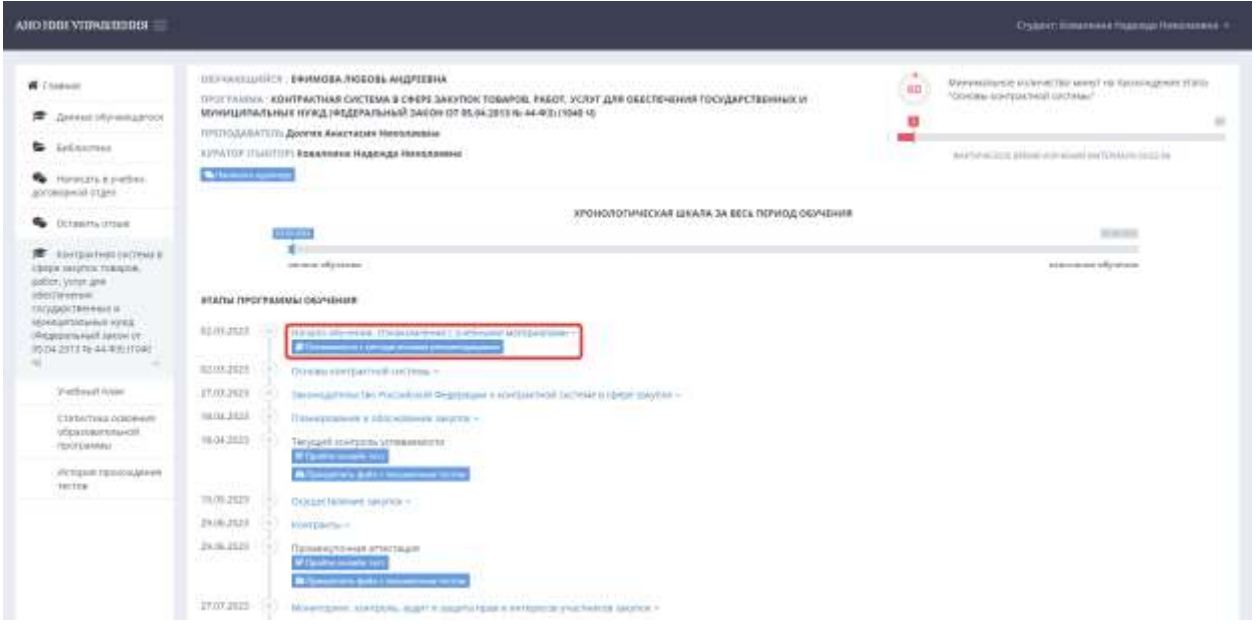

Итоговую работу необходимо прикрепить в раздел учебного плана «Итоговая аттестация» не позднее, чем за 5 дней до окончания обучения, чтобы при необходимости у Обучающегося было достаточно времени для внесения правок (Рис. 63).

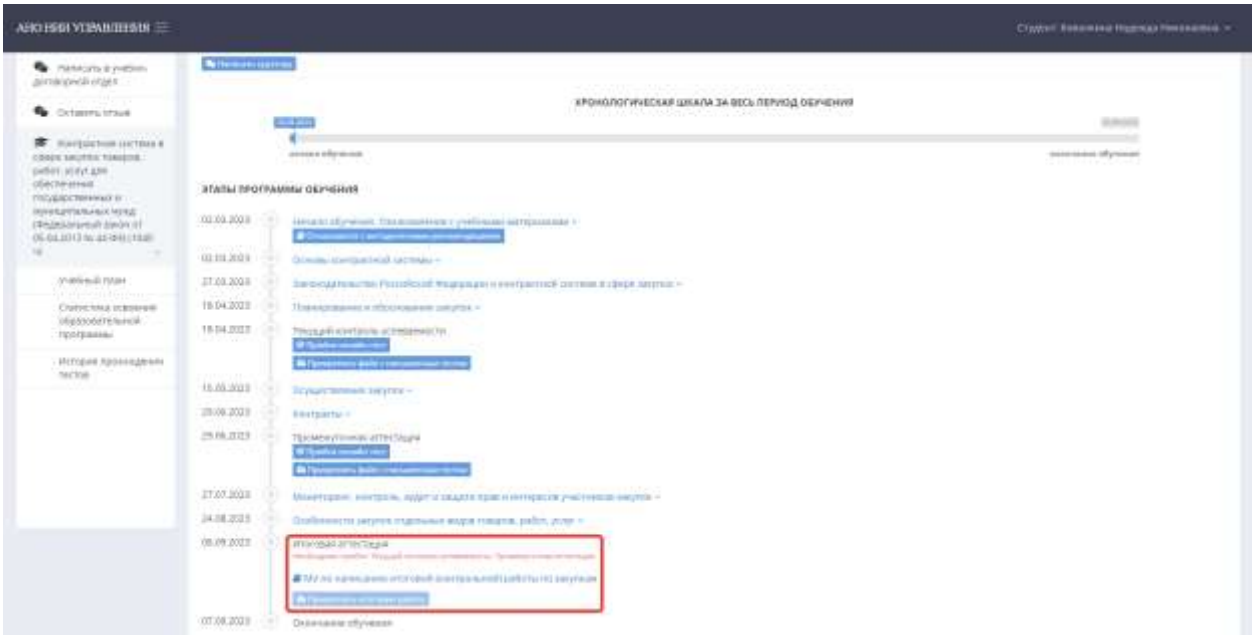

Рис. 63

Сообщать о прохождении тестов и сдаче итоговой работы не требуется.

3. Результаты аттестации.

Обучающийся может проверить результаты аттестации в разделах меню «Статистика освоения образовательной программы» и «История прохождения тестов» (Рис. 64, 65). Также результаты отображаются в разделе с учебным планом (Рис. 66).

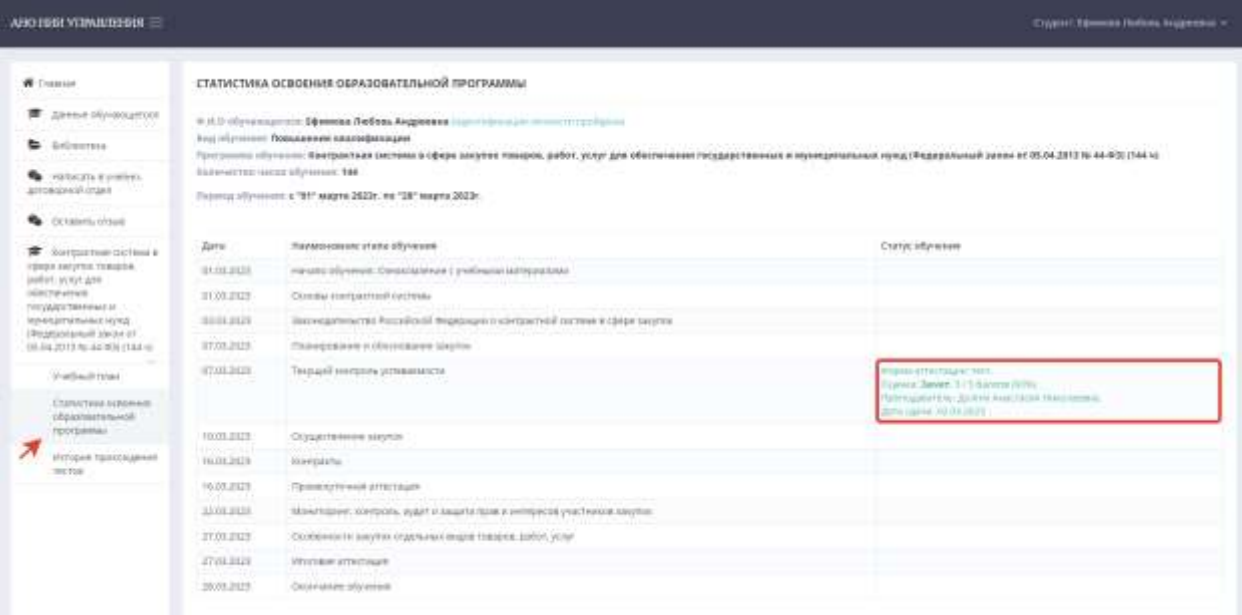

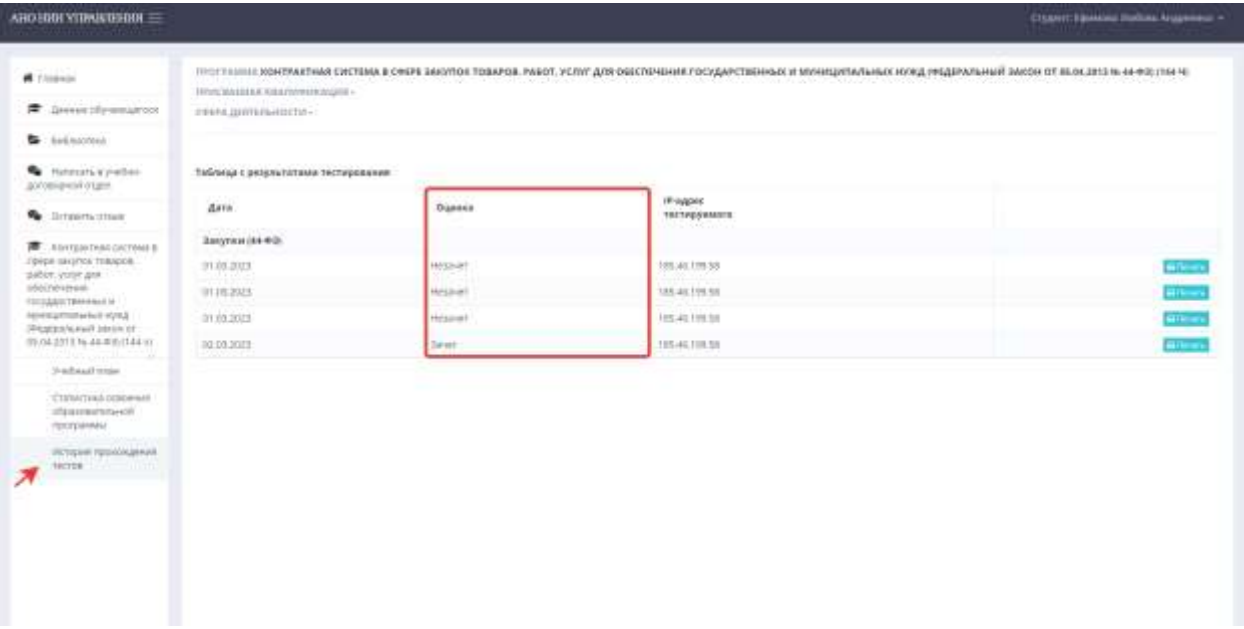

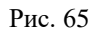

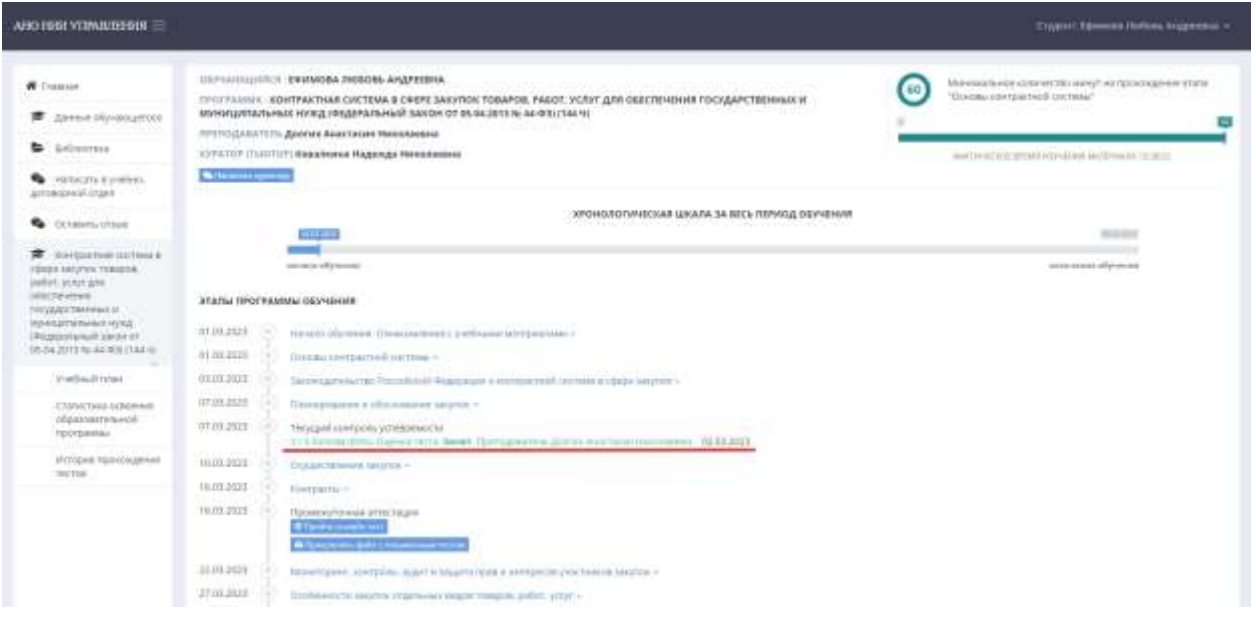

## 4. Библиотека

4.1. Обучающемуся доступна общая библиотека, где он может воспользоваться дополнительной литературой по изучаемой или иной образовательной программе (Рис. 67, 68).

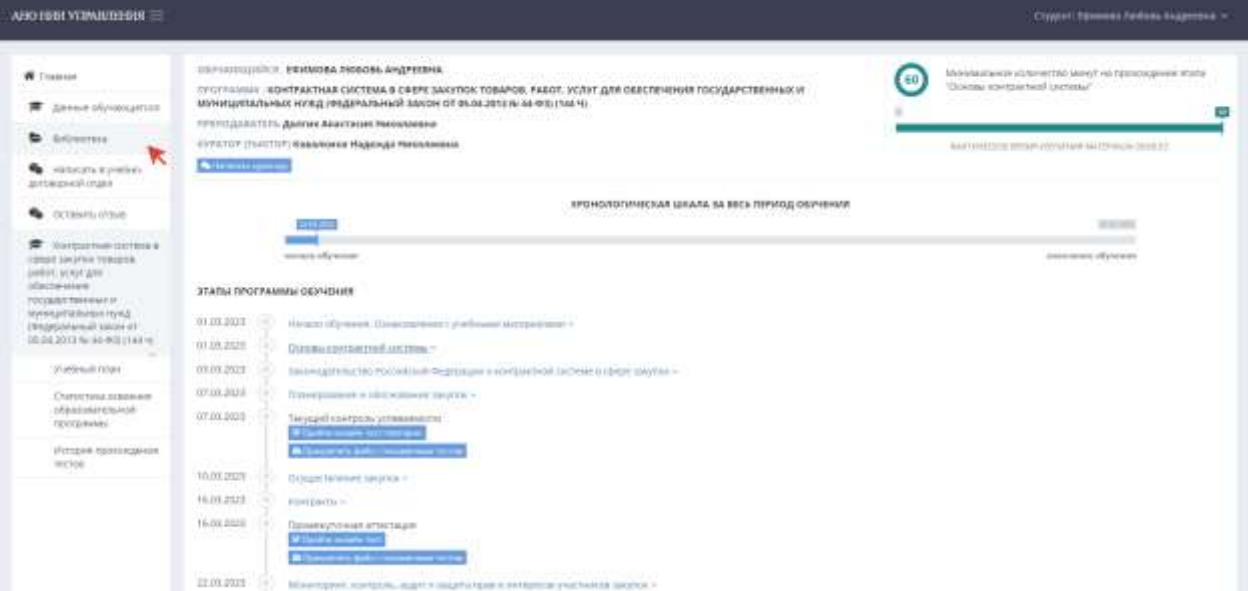

Рис. 67

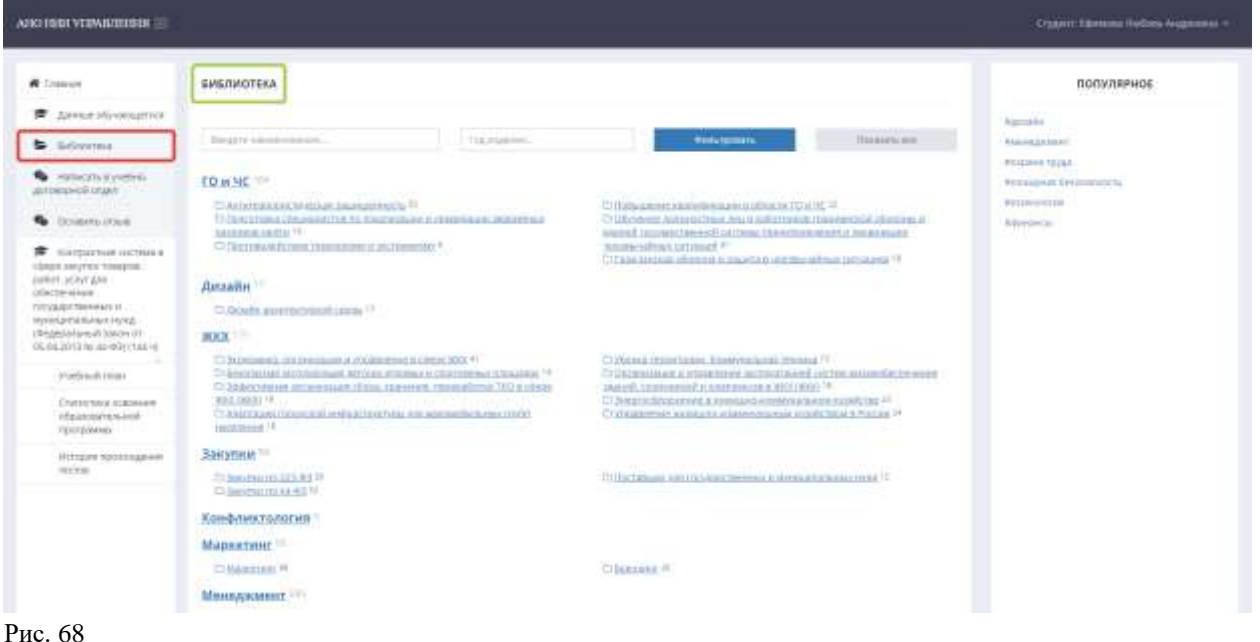

4.2. В библиотеке представлены наименования всех направлений обучения, по которым возможно обучиться в АНО НИИ Управления. Для более удобного ориентирования каждый из них имеет подразделы, в которых содержится соответствующая литература. Числа возле наименований направлений указывают на общее количество материалов, доступных Обучающемуся, числа возле наименований подразделов – количество материалов, относящихся к конкретным подразделам (Рис. 69).

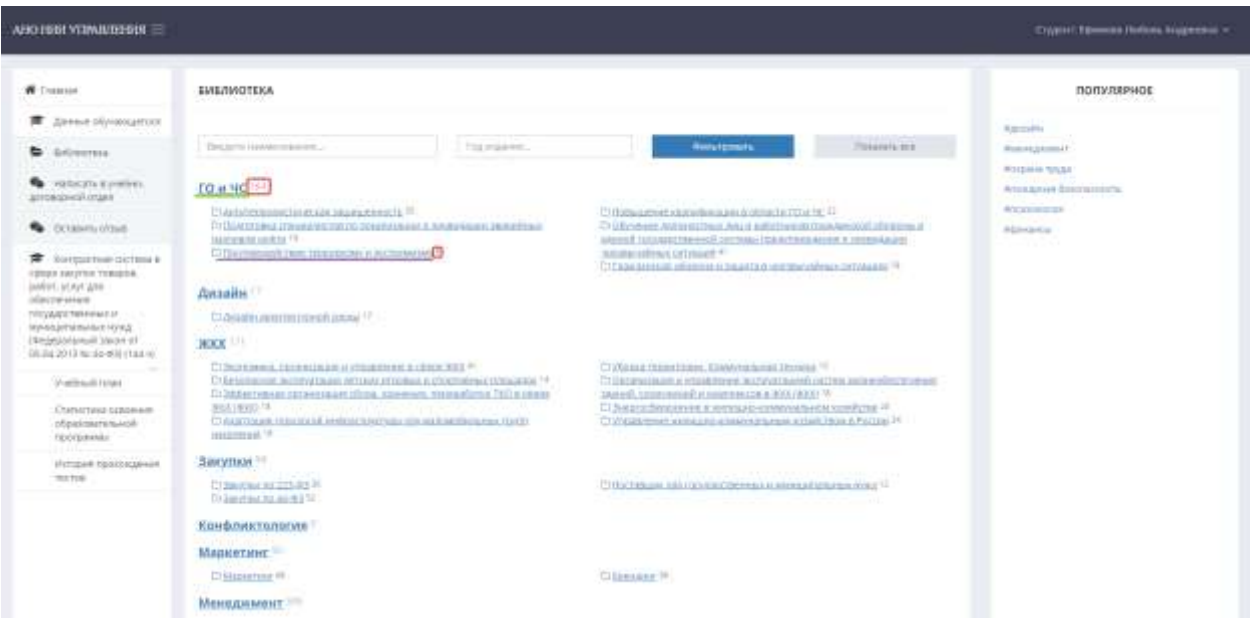

Рис. 69

4.3. Чтобы изучить интересующую Обучающегося литературу, необходимо выбрать подраздел, после чего открыть какой-либо файл, нажав на его наименование (Рис. 70). Над каждым источником указан раздел

с соответствующим ему подразделом, в котором содержится этот и прочие материалы, а под ним – автор и год издания (Рис. 71).

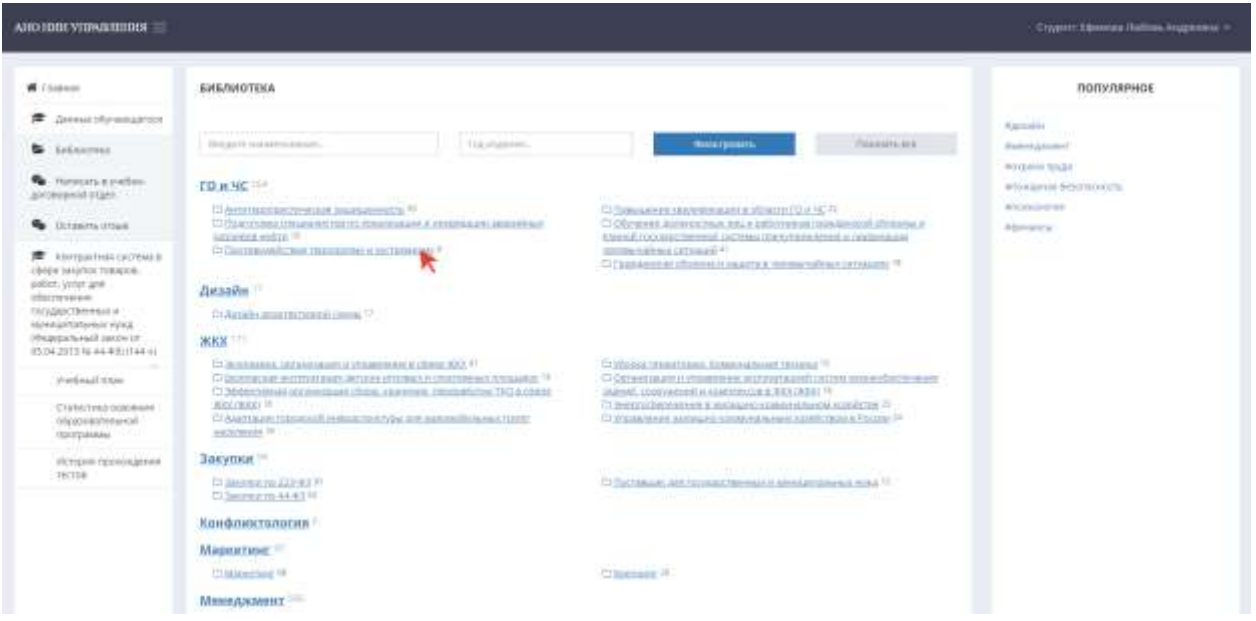

Рис. 70

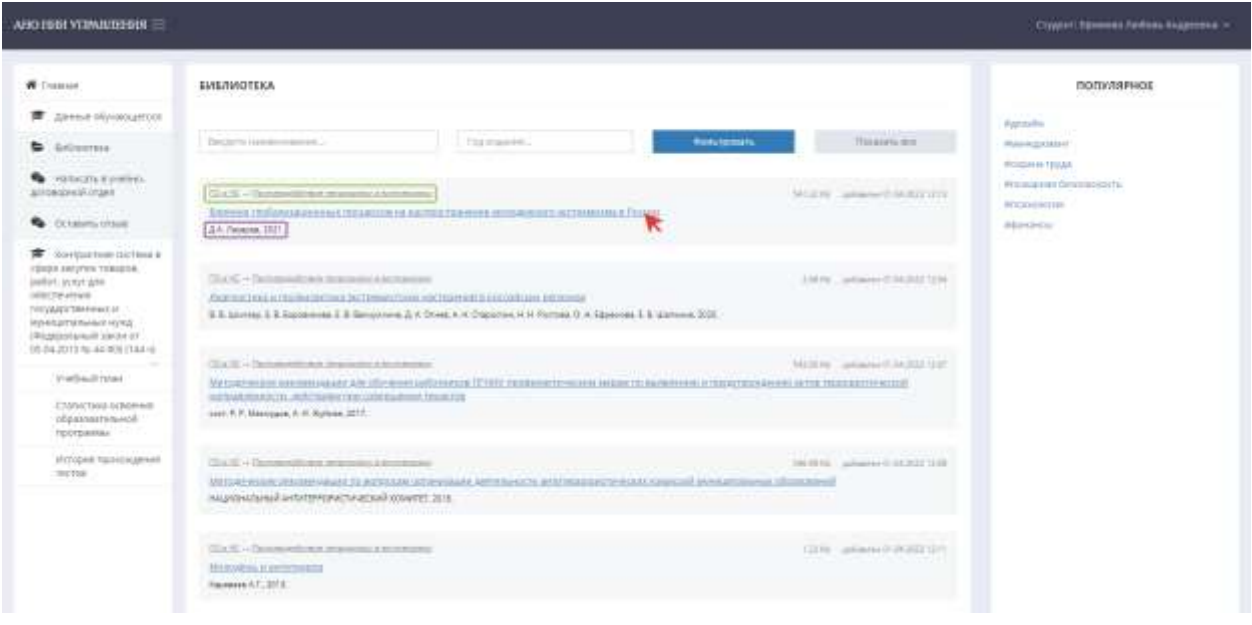

Рис. 71

Чтобы открыть полный перечень материалов из всех подразделов, необходимо нажать на наименование направления (перед наименованием подраздела).

4.4. В библиотеке также доступен поиск. Чтобы воспользоваться им, необходимо вбить в первую строку наименование нужного источника (или слова, которые могут в нем встретиться) и/или год издания – во вторую, после чего выбрать кнопку «Фильтровать». Обучающемуся станут доступны все литературные материалы, соответствующие установленному запросу (Рис. 72, 73, 74).

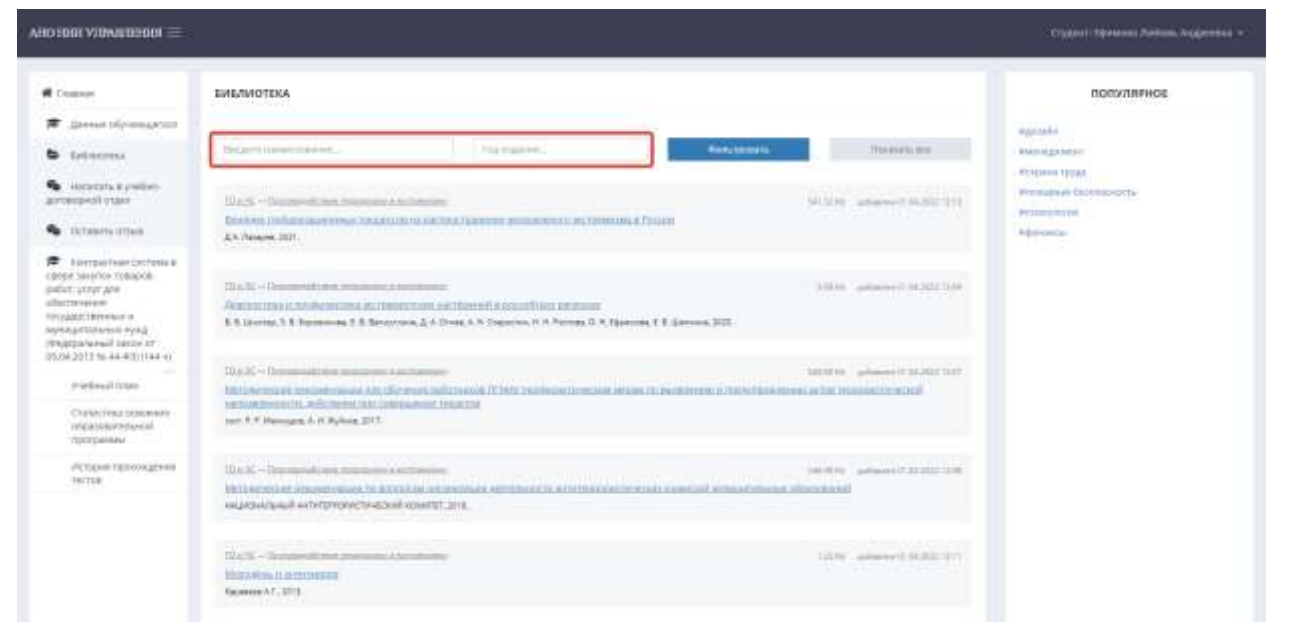

Рис. 72

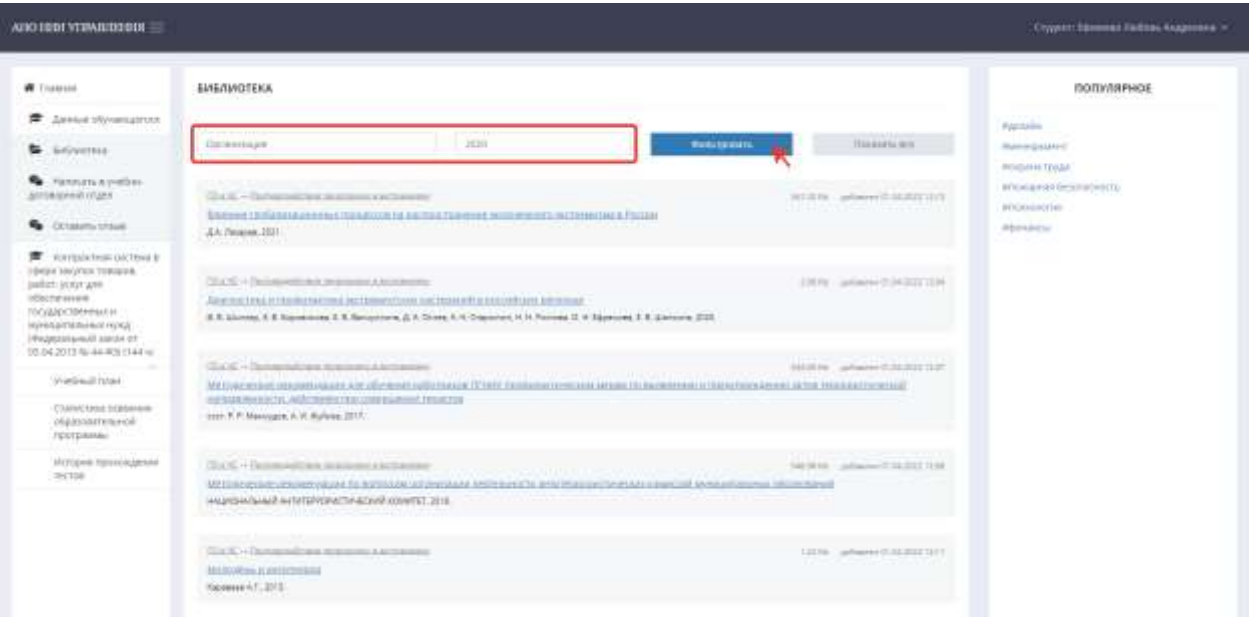

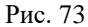

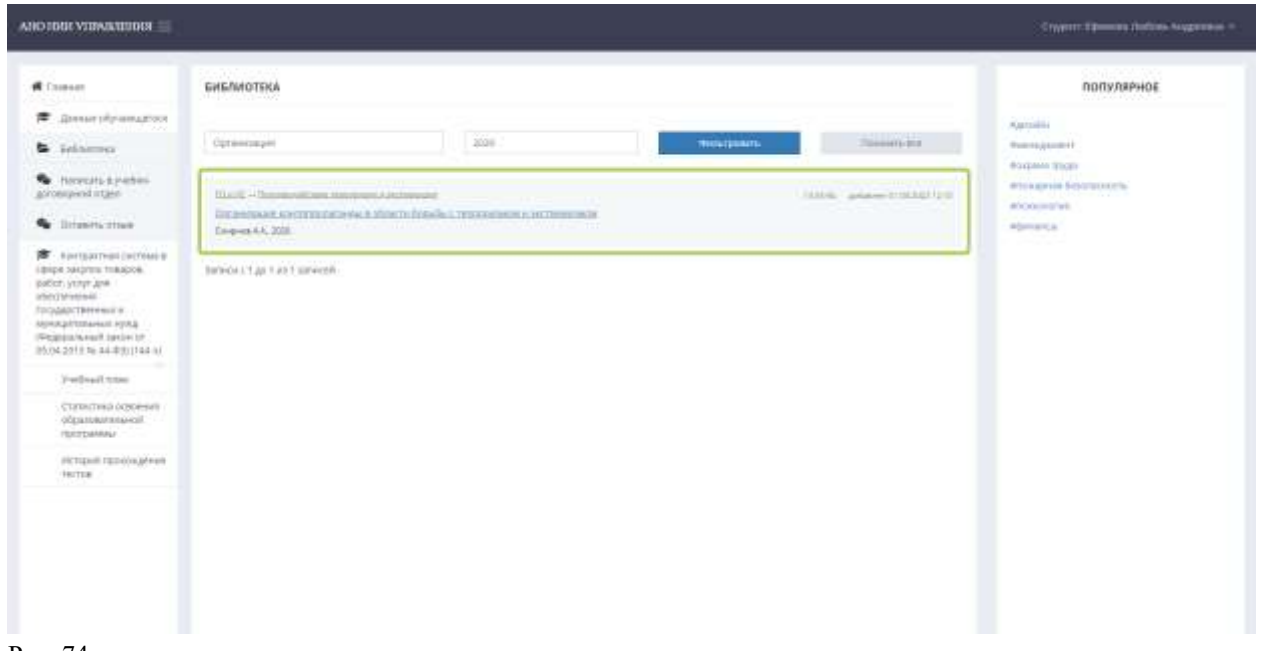

Чтобы вернуться на главную страницу библиотеки, необходимо выбрать кнопку «Показать все» (Рис. 75).

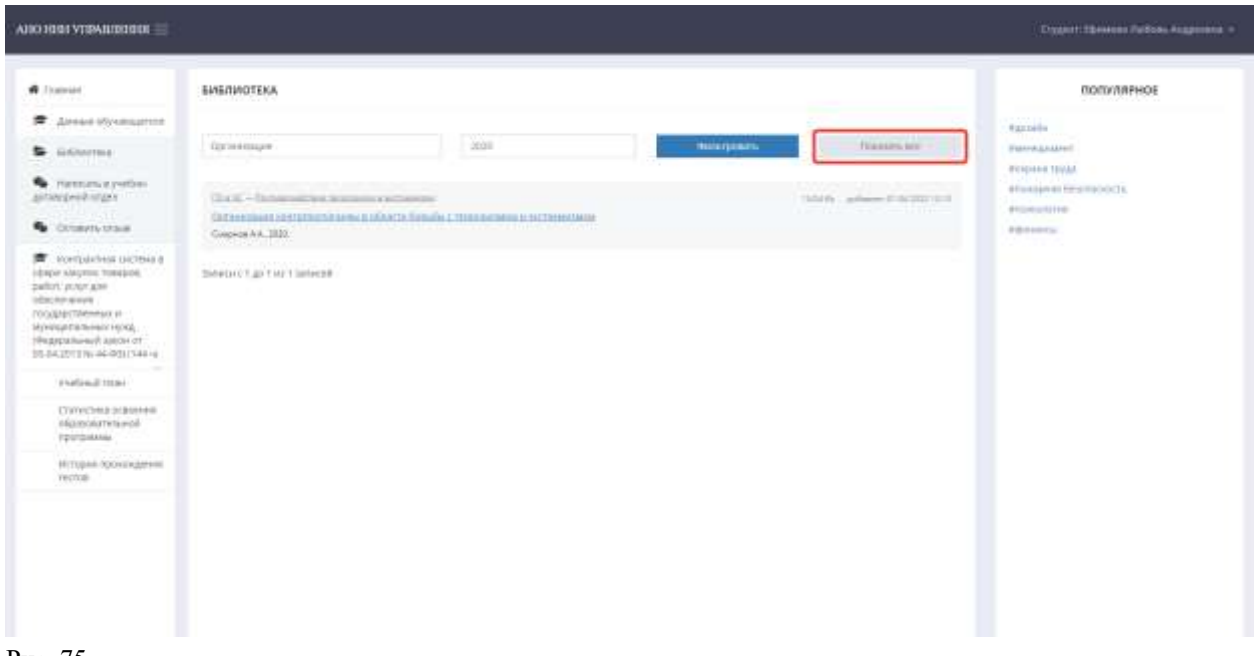

Рис. 75

4.5. Для быстрого поиска Обучающийся также может использовать раздел «Популярное», где приведены теги с наименованиями наиболее часто открываемых разделов. Перейдя по тегу, Обучающийся сможет просмотреть список всех материалов по выбранному направлению (Рис. 76, 77).

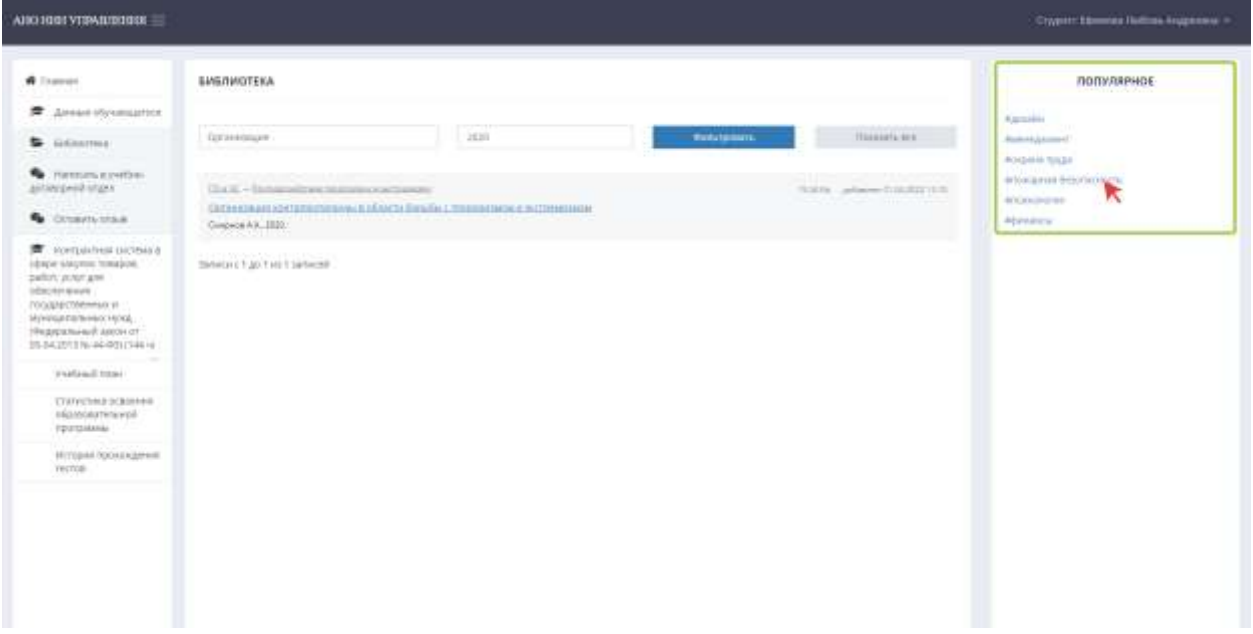

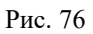

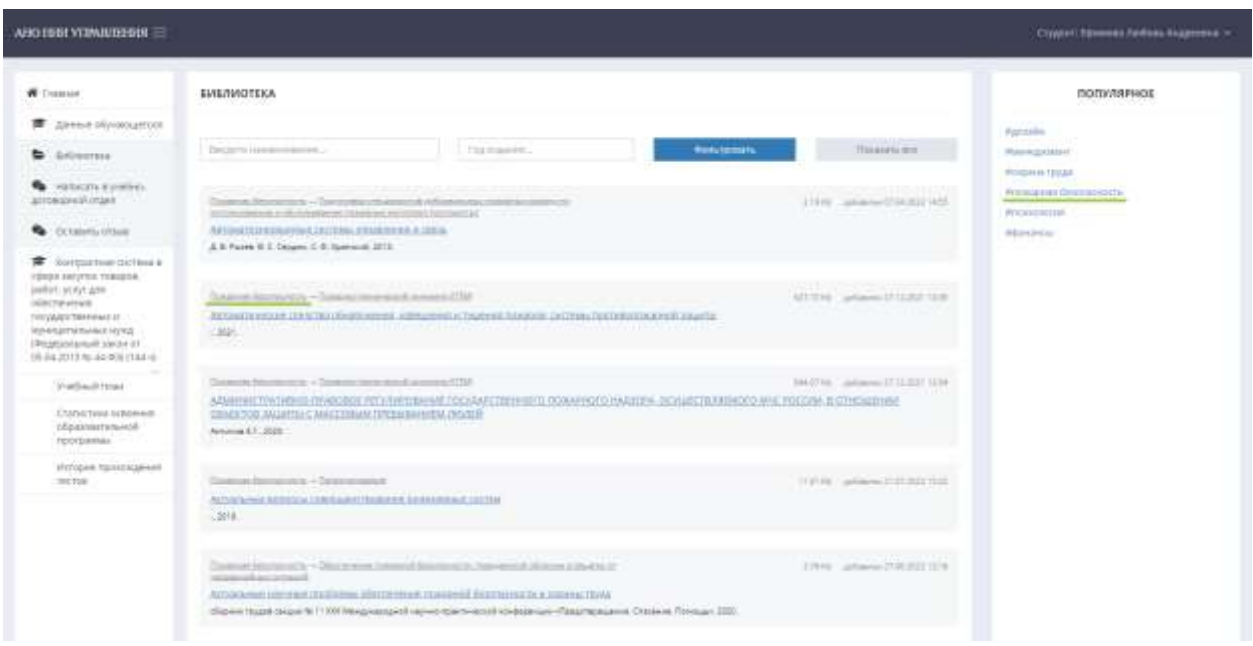

### 5. Консультация.

Если в процессе обучения у Обучающегося возникнут вопросы, он может обратиться за консультацией к куратору в чате на платформе (раздел меню «Обратиться в учебно-договорной отдел» или кнопка «Написать куратору») (Рис. 78) или к преподавателю по электронной почте (dpo@niirf.ru) или номеру телефона (8-800-222-38-98 или +7 (929) 269-39-67 – Viber / WhatsApp).

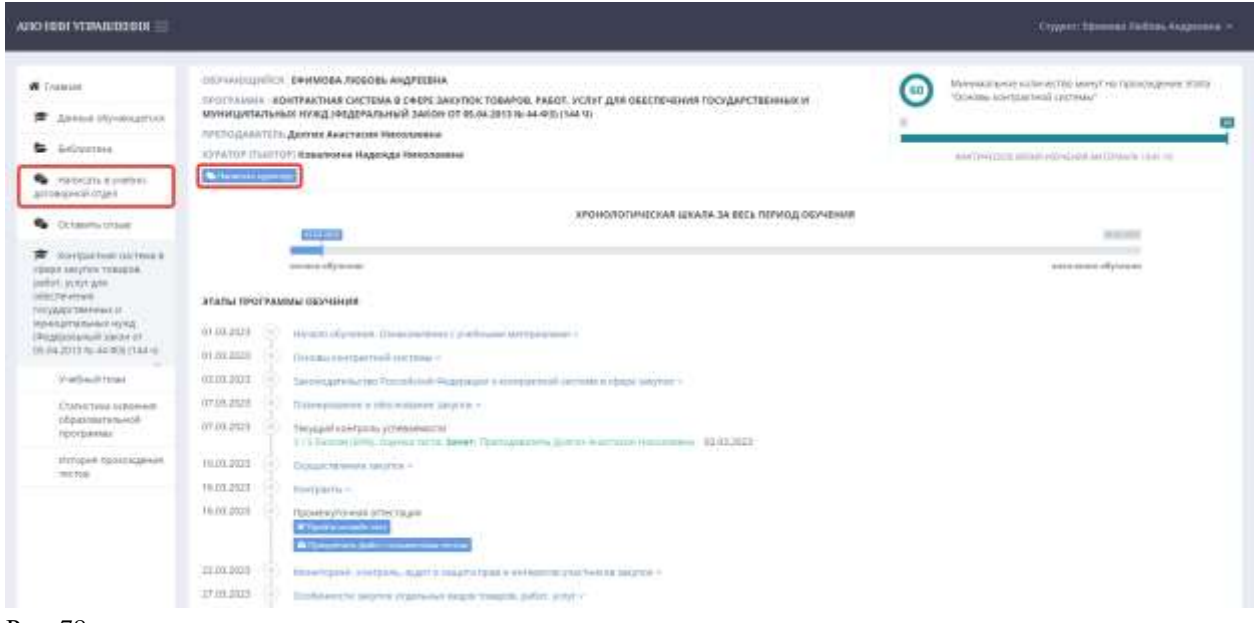

```
Рис. 78
```
6. Документ об образовании.

В случае успешного завершения обучения (то есть прохождения всех видов аттестации) Обучающийся получит документ об образовании (квалификации) – удостоверение о повышении квалификации / диплом о профессиональной переподготовке.

7. Отзывы.

7.1. Обучающиеся могут осуществить обратную связь, оставив отзыв о процессе обучения и в целом взаимодействии с нашей организацией. Для этого необходимо выбрать раздел меню «Оставить отзыв» (Рис. 79).

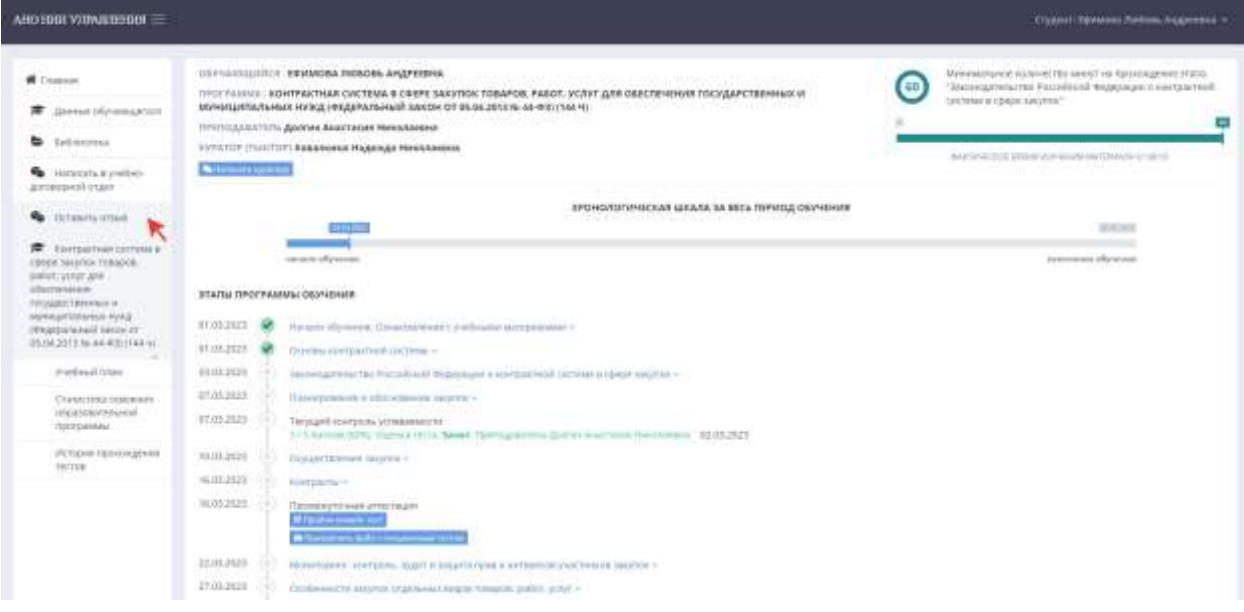

Рис. 79

7.2. Обучающийся может оставить отзыв на любой из представленных платформ, наиболее удобной для него, либо оставить письменный отзыв на фирменном бланке организации. Чтобы получить бланки, Обучающемуся необходимо нажать на кнопку «Инструкция» (Рис. 80), после чего сохранить документ «Шаблоны благодарственных писем» на свой компьютер (Рис. 81).

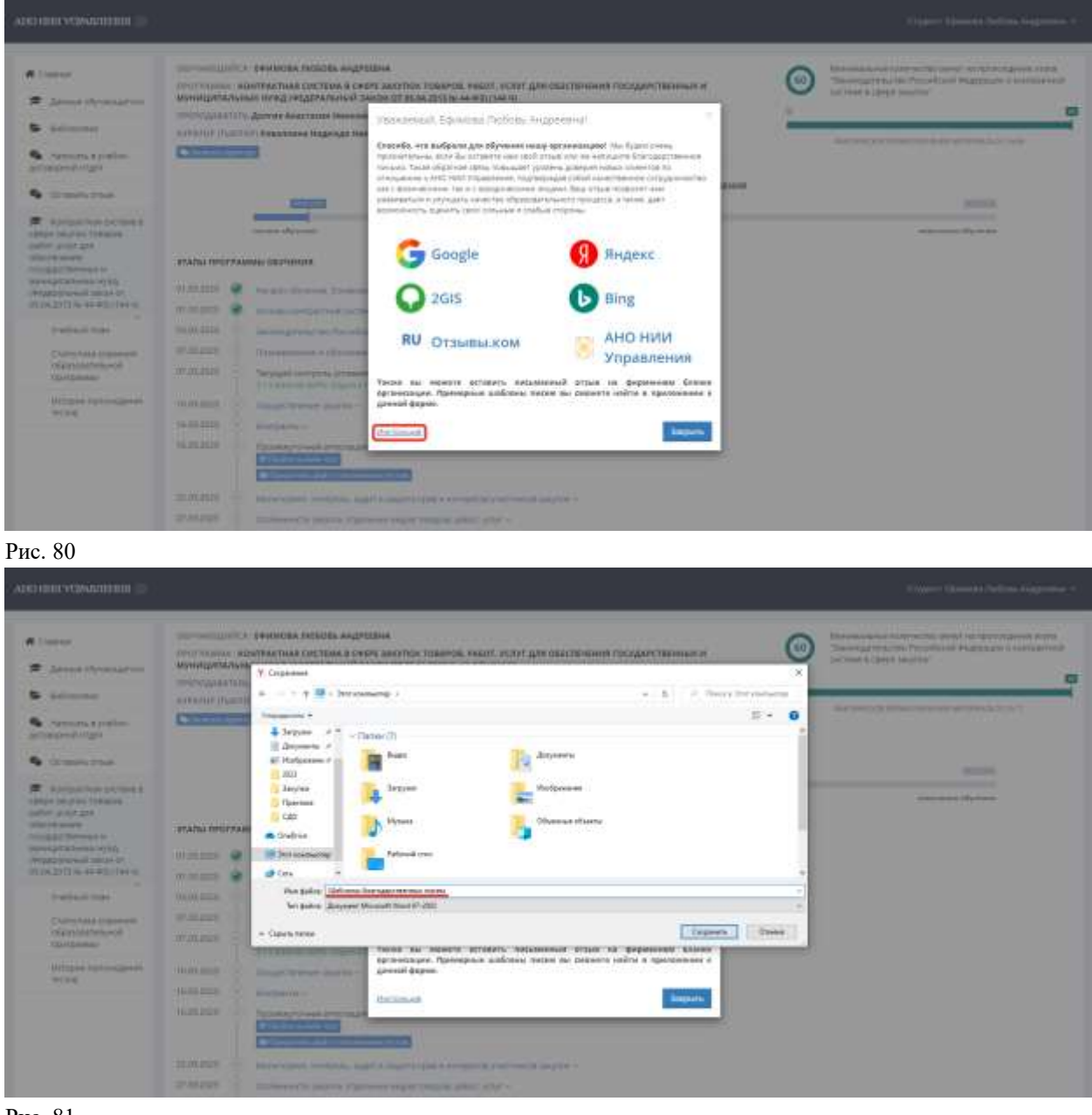

Рис. 81

Ваши отзывы позволяют нам развиваться и увеличивать качество предоставляемых услуг, ведь так у нас есть возможность оценить свои сильные и слабые стороны.

Желаем успехов в обучении!

# **Приложение**

## Приложение 1 Заявление о приеме на обучение

<span id="page-44-0"></span>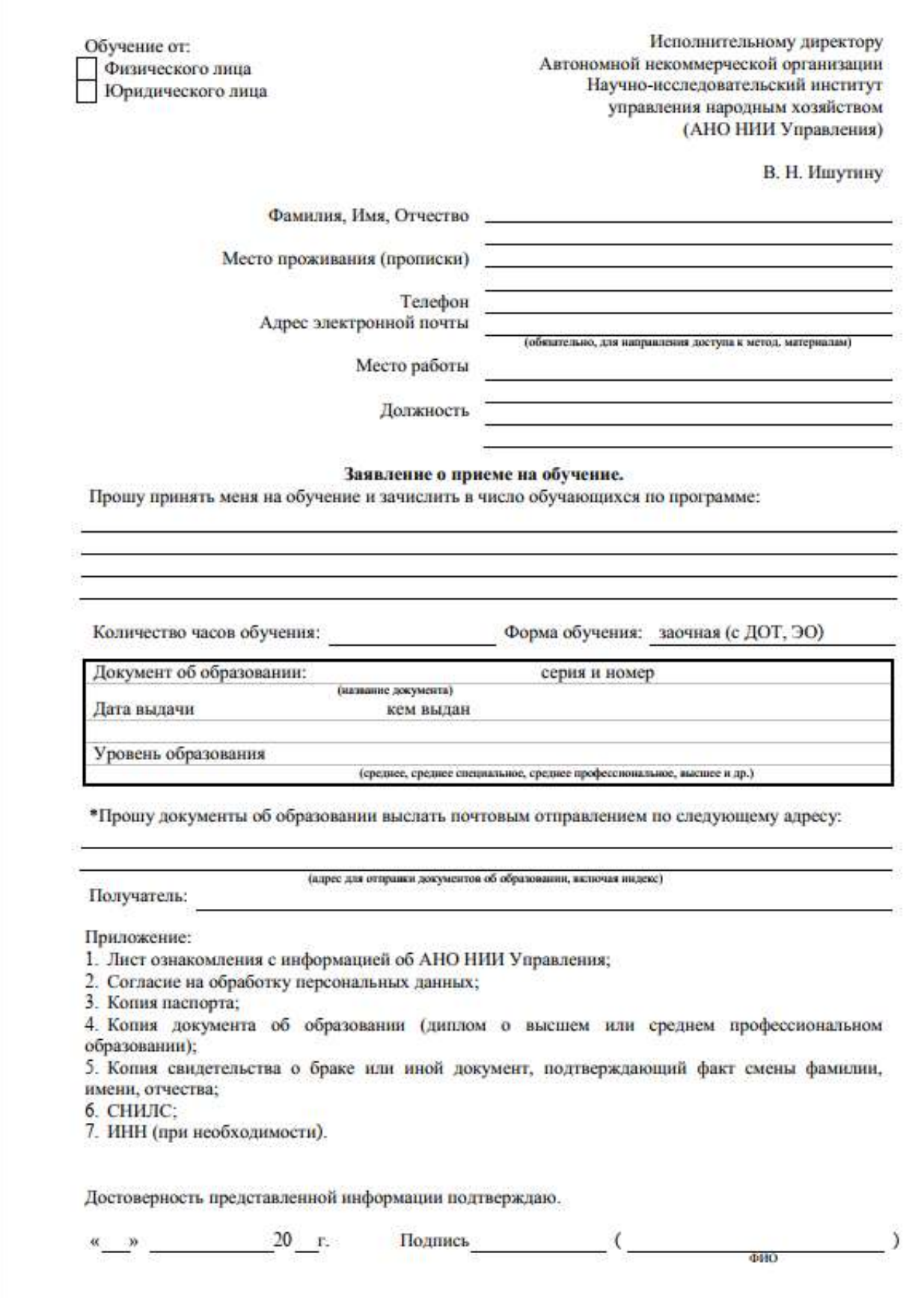

#### ЛОГОВОР на оказание платных образовательных услуг

г. Тюмень

«26» октября 2022 г.

гр. Ефимова Любовь Андреевна, именуемая в дальнейшем Заказчик, с одной стороны, и Автономная некоммерческая организация Научно-исследовательский институт управления народным хозяйством (АНО НИИ Управления), именуемая в дальнейшем, .<br>Исполнитель, в лице заместителя директора Долгих Анастасии Николаевны, действующего на основании доверенности №2/2020 от 01.09.2020, с другой стороны, вместе именуемые Стороны, в соответствии с Гражданским кодексом Российской Федерации, заключили настоящий Договор о нижеследующем:

#### 1. Предмет Договора

1.1. Заказчик поручает, а Исполнитель, руководствуясь Федеральным законом от 29.12.2012 № 273-ФЗ «Об образовании в Российской Федерации» на основании лицензии на осуществление образовательной деятельности № 087 от 20.11.2017 (серия 72Л01 № 0002010), выданной Департаментом образования и науки Тюменской области, принимает на себя обязательства оказать образовательные услуги на платной основе по дополнительному образованию по программе профессиональной переподготовки «Контрактная система в сфере закупок товаров, работ, услуг для обеспечения государственных и муниципальных нужд (Федеральный закон от 05.04.2013 № 44-ФЗ)».

1.2. Учебный план по программе обучения - Приложение №1 к настоящему Договору.

образовательной программы (продолжительность 1.3. Срок освоения обучения) 260 академических часов.

1.4. Форма обучения: заочная с применением ДОТ, ЭО.

1.5. Период обучения в соответствии  $\mathbf c$ рабочим учебным планом: с «31» октября 2022 по «15» декабря 2022 г.

Под периодом предоставления образовательной услуги (периодом обучения) понимается промежуток времени с даты издания приказа о зачислении Обучающегося в АНО НИИ Управления до даты издания приказа об окончании обучения или отчислении Обучающегося из АНО НИИ Управления.

1.6. После освоения Обучающимся образовательной программы и успешного прохождения итоговой аттестации ему выдается диплом о профессиональной переподготовке.

1.7. Место осуществления образовательной деятельности: 625035, Тюменская область, г. Тюмень, vл. Республики, д.204, корп.1, оф.403, 304.

1.8. Количество Обучающихся, направляемых Заказчиком на обучение, устанавливается в соответствии с Приложением №2 к настоящему Договору.

1.9. Порядок прохождения обучения устанавливается локальными нормативными актами АНО НИИ Управления, основные моменты прохождения обучения изложены в Приложении № 3 к настоящему Договору.

1.10. Порядок проведения текущего контроля успеваемости, промежуточной и итоговой аттестации устанавливается локальными нормативными актами АНО НИИ Управления, основные моменты проведения текущего контроля успеваемости, промежуточной и итоговой аттестации изложены в Приложении № 4 к настоящему Договору.

#### 2. Термины, используемые в Договоре

Заказчик - физическое и (или) юридическое лицо, имеющее намерение заказать либо заказывающее платные образовательные услуги для себя или иных лиц на основании Договора.

Исполнитель - организация, осуществляющая образовательную деятельность и предоставляющая платные образовательные услуги Обучающемуся.

Обучающийся - физическое лицо, осваивающее образовательную программу.

# Приложение 3 Согласие на обработку персональных данных

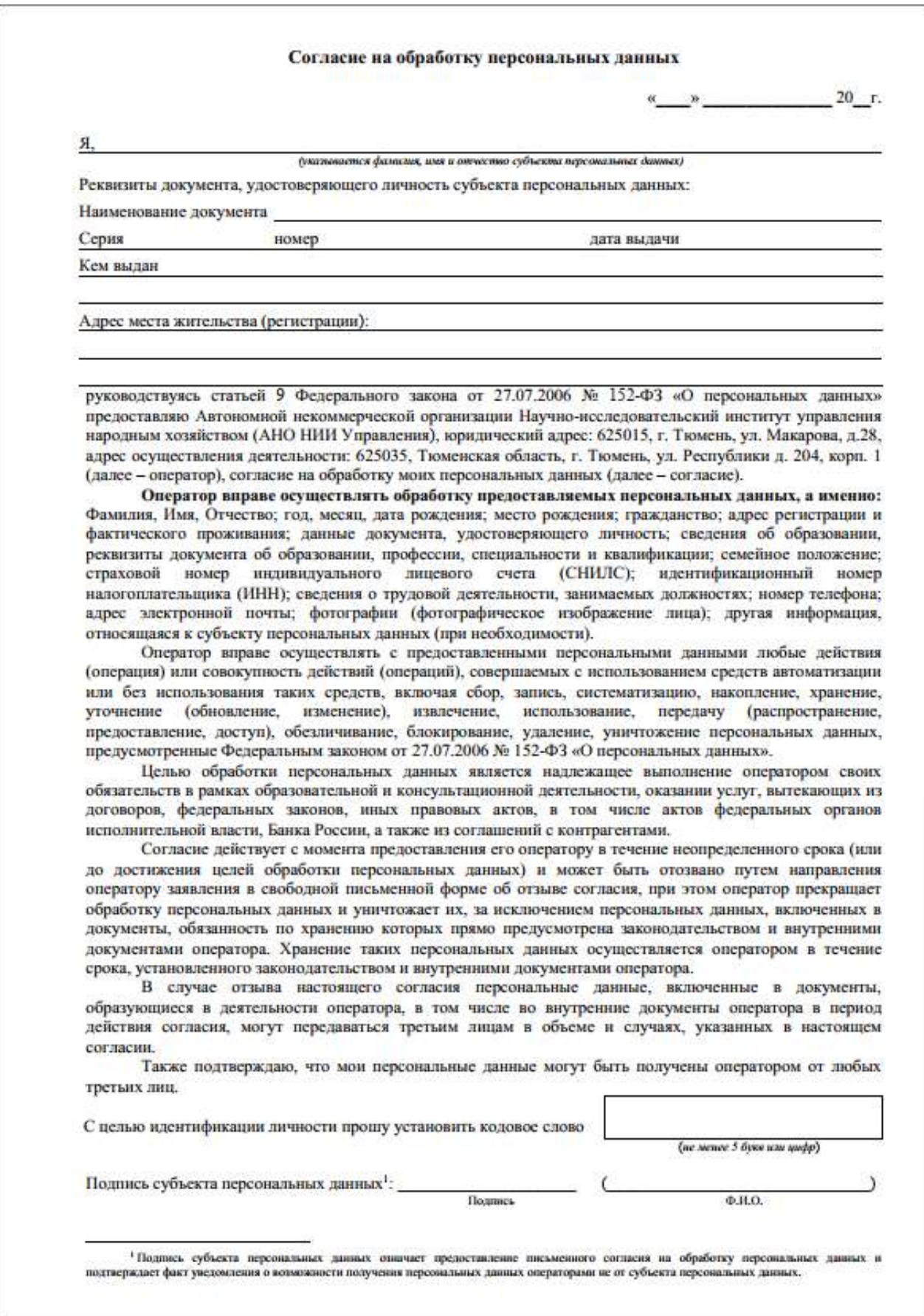

# Приложение 4 Подписанная скан-копия теста, пройденного в личном кабинете СДО

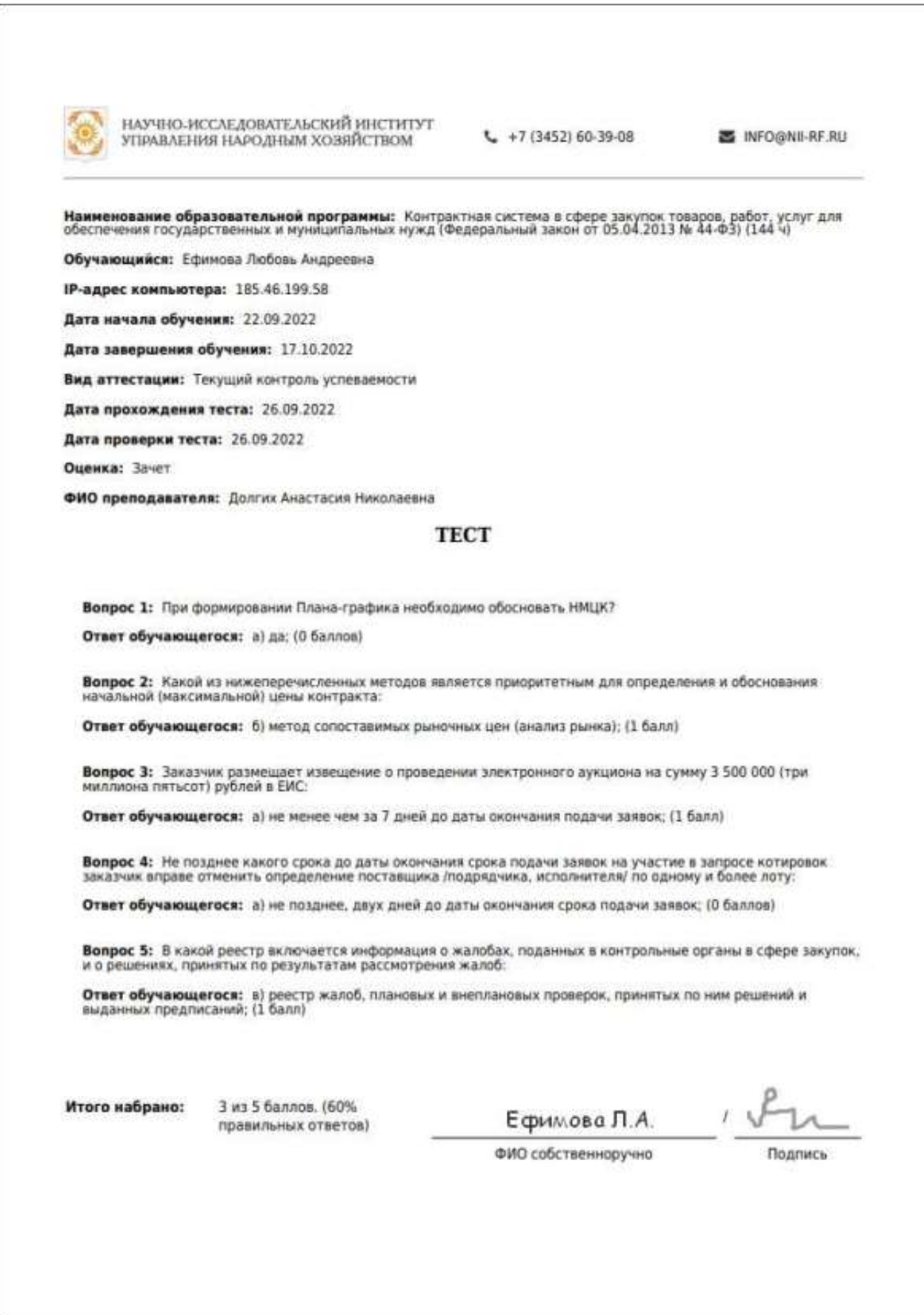

# Приложение 5 Тесты для письменного прохождения

1

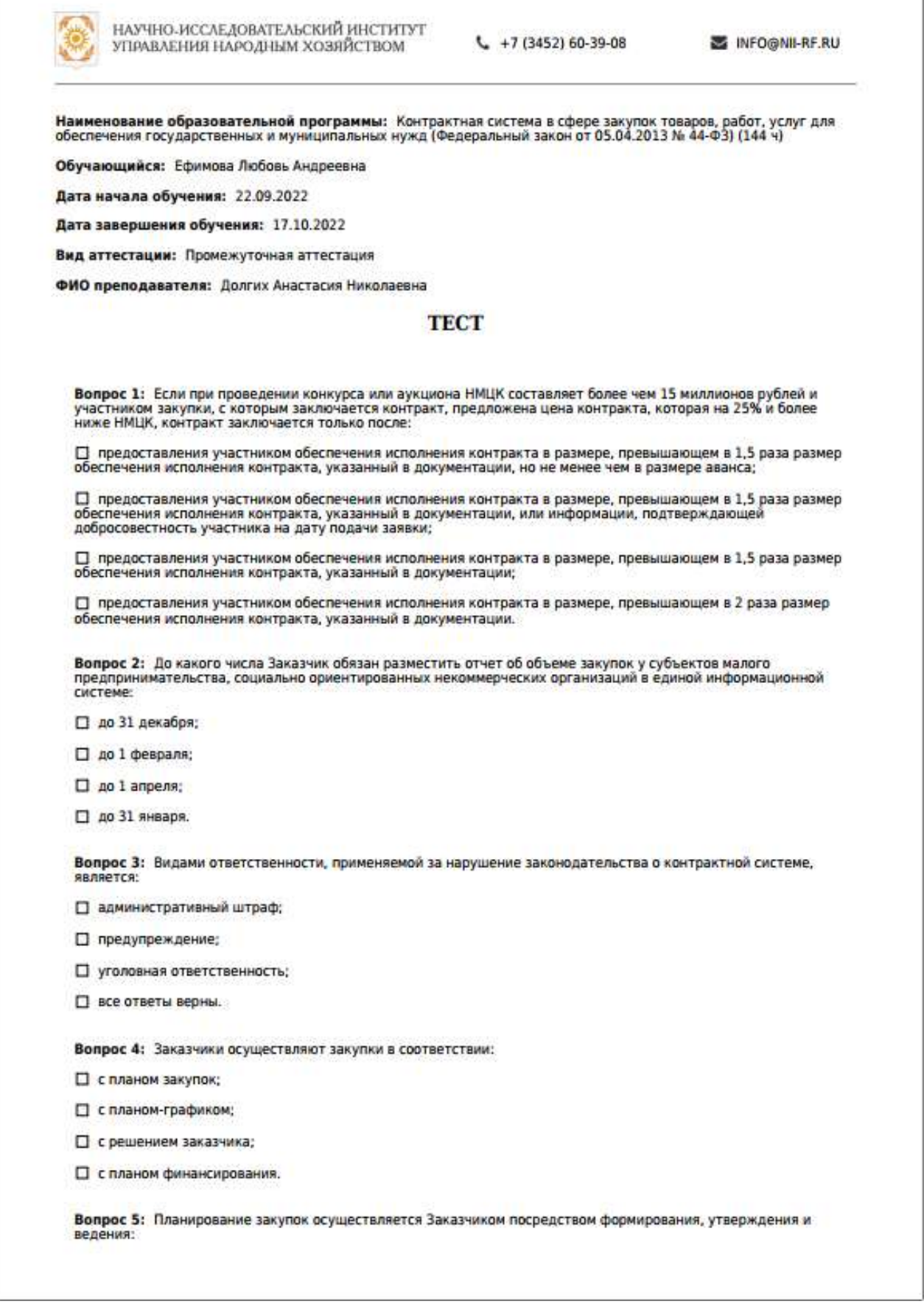

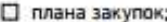

- □ плана-графика;
- □ календарного плана:
- □ плана закупок и плана-графика.

Вопрос 6: Требования к форме планов-графиков устанавливаются:

□ Президентом Российской Федерации;

□ Исполнительным органом государственной власти субъекта Российской Федерац<mark>ии, мес</mark>тной<br>администрацией;

□ Правительством Российской Федерации:

□ Федеральным органом исполнительной власти по регулированию контрактной системы в сфере закупок.

Вопрос 7: Не позднее какого срока до даты окончания срока подачи заявок на участие в открытом конкурсе в электронной форме заказчик вправе принять решение о внесении изменений в извещение о проведении<br>электронного конкурса:

□ 3-х дней;

- □ 5 дней;
- □ 5 рабочих дней;
- □ одного рабочего дня.

Вопрос 8: Размещение извещения о проведении электронного запроса котировок в единой информационной системе на сумму 150 000 (сто пятьдесят тысяч) рублей:

□ не менее, чем за 4 рабочих дня до даты окончания срока подачи заявок на участие в запросе котировок;

□ не менее чем за 7 рабочих дней до даты истечения срока подачи заявок на участие в запросе котировок;

- П не менее, чем за 5 дней до даты окончания срока подачи заявок на участие в запросе котировок;
- П не менее чем за 5 рабочих дней до даты истечения срока подачи заявок на участие в запросе котировок.

Вопрос 9: В случае исполнения контракта на поставку товаров для государственных или муниципальных нужд,<br>к существенным нарушениям условий поставки со стороны Поставщика относится:

- П поставка товаров ненадлежащего качества;
- □ нарушение сроков поставки товаров;
- □ верны оба ответа.

Вопрос 10: Исполнение контракта может быть обеспечено:

- □ предоставлением независимых гарантий;
- □ внесением денежных средств на указанный заказчиком счет;
- □ все варианты верны.

ФИО собственноручно

Подпись